# Михаил Русаков CO30AHVE CAVTA OT HAYADIA Y 10 KOHUA

INPOTPAMMAPDARHAT

**AIN JAVIA** 

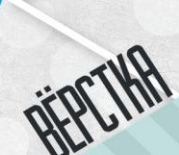

<!DOCTYPE html>  $thtm1$ thead>

PARMELINE B HATEPHER

MyRusakov.ru<br>2014

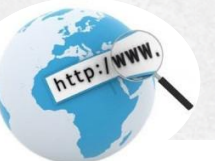

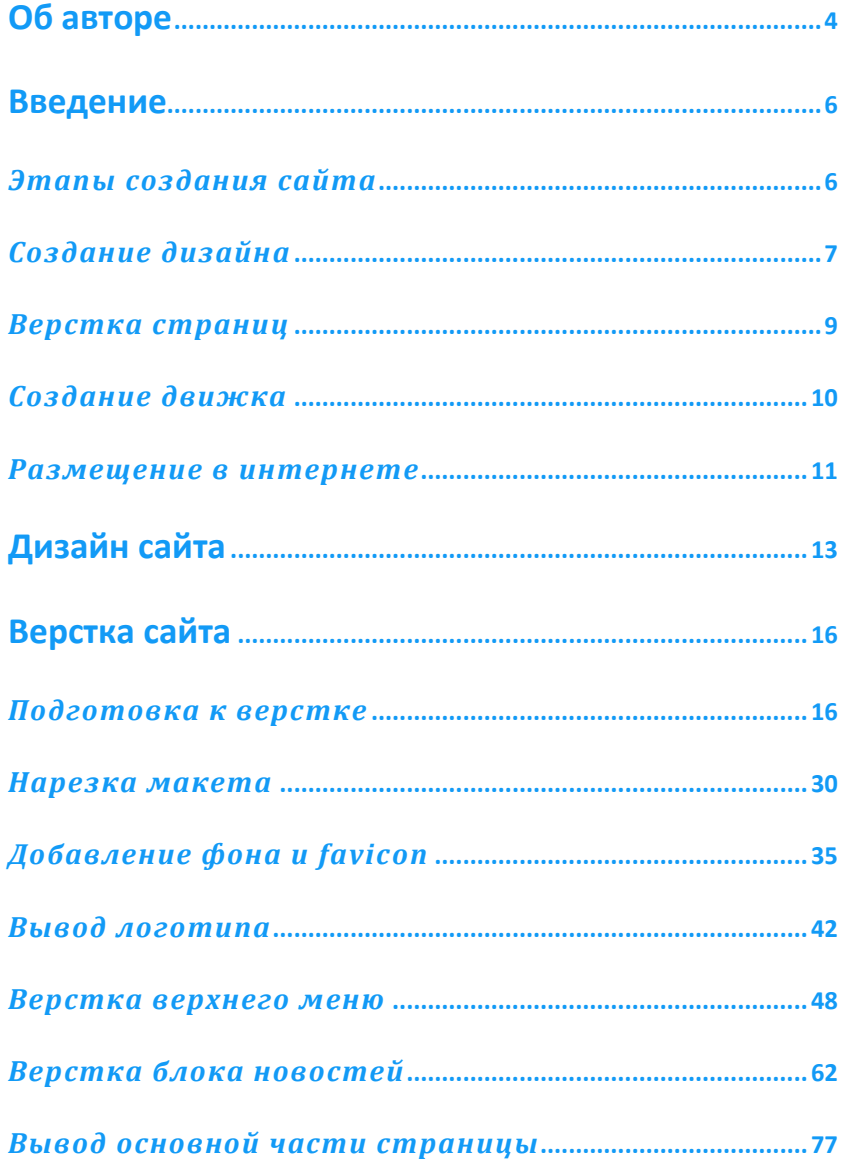

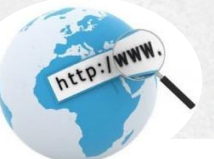

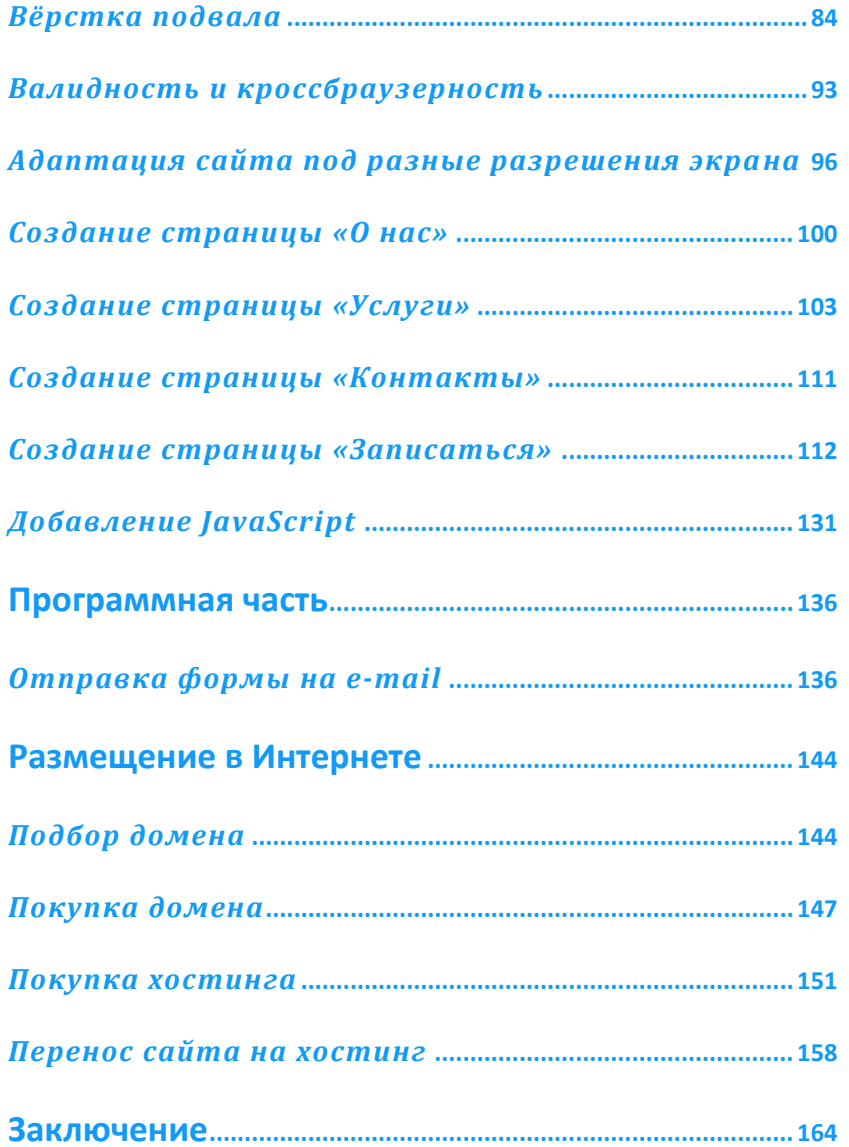

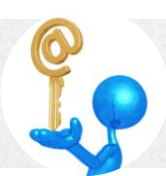

#### **М и х а и л Р у с а к о в**

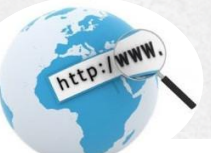

#### **СОЗДАНИЕ САЙТА ОТ НАЧАЛА И ДО КОНЦА**

#### <span id="page-3-0"></span>**Об авторе**

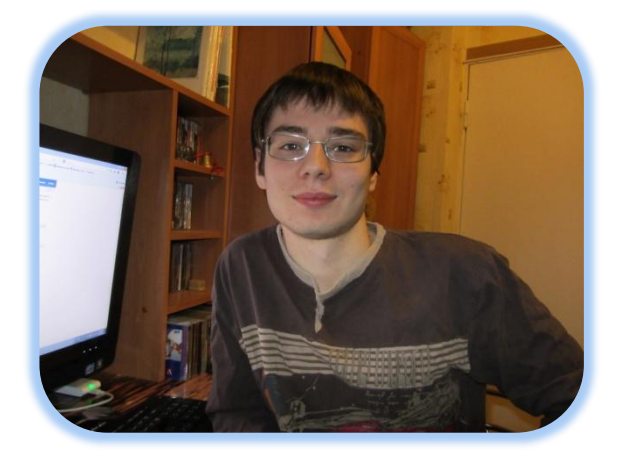

Михаил Русаков –специалист в области создания сайтов.

Личный сайт: [http://MyRusakov.ru](http://myrusakov.ru/) Блог: [http://Blog.MyRusakov.ru](http://blog.myrusakov.ru/) Служба поддержки: [http://Support.MyRusakov.ru](http://support.myrusakov.ru/)

Основная специализация – обучение начинающих (и не только) созданию профессиональных сайтов. Ведёт свою обучающую деятельность уже более 4-х лет. Сам он имеет опыт программирования более 8 лет.

Автор популярных курсов по вёрстке сайтов, по PHP и MySQL, по JavaScript, по созданию Интернет-магазина и массе других.

Полный список всех курсов можно посмотреть у него на блоге: [http://Blog.MyRusakov.ru/courses.html](http://blog.myrusakov.ru/courses.html)

Более подробно о себе и о том, как он начинал, Михаил рассказывает в этом видео: [http://Blog.MyRusakov.ru/history.html](http://blog.myrusakov.ru/history.html)

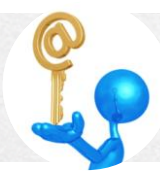

К данной книге имеются дополнительные материалы в виде дизайна сайта в PSD-формате и исходников сайта, созданных в данной книге. Скачать их можно по этой ссылке: http://files.myrusakov.ru/subscribe/book\_sources.rar

WWW I

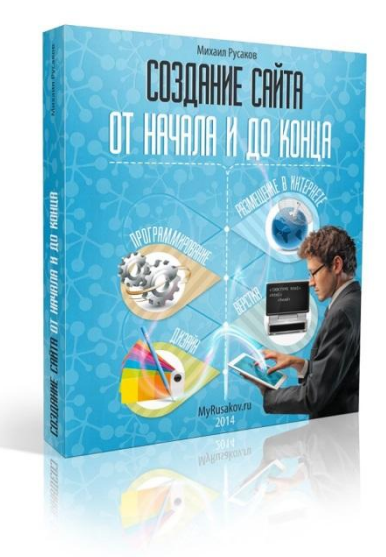

Вы так же можете приобрести полную видеоверсию курса «Создание сайта от начала и до конца», по мотивам которого была написана данная книга.

Данный курс можно приобрести и мгновенно получить все его уроки через Интернет в течение ближайших 10 минут.

Воспользуйтесь выгодной возможностью прямо сейчас http://srs.myrusakov.ru/booky

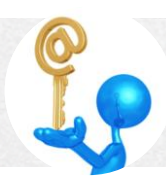

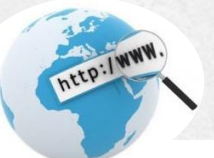

**СОЗДАНИЕ САЙТА** 

ОТ НАЧАЛА И ДО КОНЦА

#### <span id="page-5-0"></span>**Введение**

Цель этой книги рассказать и показать, как создать сайт-визитку самостоятельно. Сайт-визитка - это самый простой вариант сайта, но, тем не менее, для его создания необходимо иметь определенное количество знаний и навыков. Для новичка создание такого простого сайта будет очень непростой задачей.

Когда мы хотим достичь какой-либо цели, мы, обычно, путь к ее достижению разбиваем на этапы. Так мы поступим и в этой книге: разобьем на этапы работу над созданием сайта и подробно разберем варианты их прохождения.

#### <span id="page-5-1"></span>Этапы создания сайта

Существует четыре этапа создания сайта:

- Создание дизайна
- Верстка страниц
- Создание движка (написание скриптов)
- Размещение в интернете

Сейчас мы разберем варианты прохождения этих этапов, и вы сможете выбрать для себя наиболее подходящий.

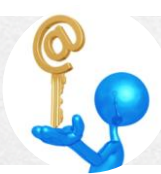

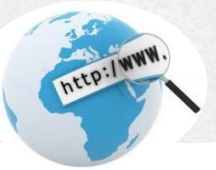

#### <span id="page-6-0"></span>Создание дизайна

Есть три варианта создания дизайна вашего сайта:

- Сделать дизайн самостоятельно
- Заказать дизайн профессионалу
- Найти бесплатный вариант

Дизайн сайта обычно создается в программе Photoshop. В результате работы у вас может получиться один или несколько файлов psd (формат файлов Photoshop).

В случае создания сайта-одностраничника или сайта, страницы которого не меняют общий вид оформления, будет достаточно одного файла psd. А если ваш сайт более сложный? Например, на главной страницерасположена какая-нибудь статья, а на следующей какаянибудь форма со своими текстовыми полями и кнопками. Такие страницы называются второстепенными или внутренними и должны иметь другой дизайн.

Если вы считаете, что хорошо знаете Photoshop и в состоянии заняться художественным оформлением вашего сайта, то, конечно, лучше сделать это самому. Недаром есть пословица: «Если хочешь что-то сделать хорошо, то сделай это сам».

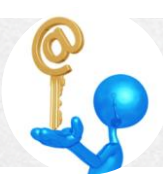

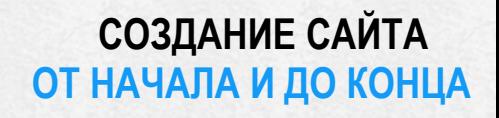

Если же вы считаете что дизайн это не ваше, что у вас есть более интересные и важные дела, чем художественное оформление вашего сайта, то лучше обратиться к профессионалам.

CO:/WWW.

В этом случае вы должны учесть, что нужно составить подробное техзадание для дизайнера и обсудить его с ним для того, чтобы в конечном итоге получить то, что вы хотите. Ведь каждый человек, а тем более художник, дизайнер видит мир по-своему. Поэтому вы должны обсудить с дизайнером, какие блоки должны быть на вашем сайте, где они будут находиться, какие цвета вы предпочитаете. Желательно предоставить ему список сайтов, которые вам нравятся и которые не нравятся.

Этот вариант подойдет, если вы создаете какой-то серьезный сайт с определенными целями.

Если же вы толькообучаетесь сайтостроению и ваша задача научиться верстать страницы, создавать движок, писать скрипты, то вам подойдет бесплатный вариант. Он будет описан в следующем разделе книги, посвященном дизайну.

Теперь о ценах на дизайнерские услуги.

Цена оформления главной страницы колеблется от 100 до 150 долларов. При желании, конечно, можно найти и за 3000 долларов, но это того не стоит.

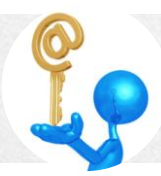

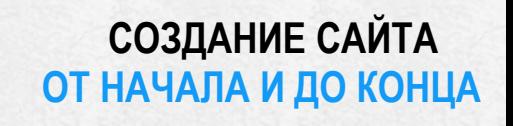

Найти дешевле 100 долларов, при желании, тоже можно, но в этом случае результат будет очень плохой.

.IWWW.

Цена внутренних страниц будет зависеть от того, насколько они отличаются от главной. Как обычно выглядит сайт: верхнее меню шапка, какой-нибудь блок с новостями, подвал и центральная часть, которая изменяется. То есть, дизайнер должен только стереть центральный блок и нарисовать какой-нибудь новый контент. В некоторых случаях, конечно, бывают какие-то более серьезные изменения. Поэтому цена на внутренние страницы колеблется от 15 до 30 долларов.

#### <span id="page-8-0"></span>Верстка страниц

После того как дизайн готов можно переходить ко второму этапу верстке страниц.

Верстка - это процесс преобразования картинки, которую нарисовали вы или дизайнер вНТМLиCSS код. То есть, картинка преобразуется в Web-страницу, на которую пользователь может зайти, кликнуть по ссылкам или заполнить какую-то форму.

<span id="page-8-1"></span>Этап этот сложный и долгий. Поэтому в этой книге займет самый большой раздел с большим количеством подразделов.

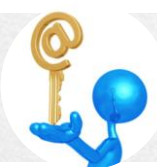

## **СОЗДАНИЕ САЙТА** ОТ НАЧАЛА И ДО КОНЦА

#### Создание движка

После того как сделана верстка, можно приступать к созданию движка.

WWW.O.

Движок - это невидимый элемент сайта, который обрабатывает запросы от пользователей и переводит их на запрашиваемые страницы.

Движок нужен не всегда. Потребность в нем возникает, если на сайте формы регистрации, аккаунты пользователей, есть аккаунты модераторов или, если сайт новостной, с большим количеством страниц.

Для таких простых сайтов как сайт-визитка движок не нужен. Но если вы, например, хотите чтобы посетитель вашего сайта заполнил какуюнибудь форму обратной связи, и эти данные пришли на ваш e-mail, как администратора сайта, то движок потребуется.

На самом деле движков разработано достаточно много. Их можно найти в интернете. Есть платные и бесплатные варианты - выбор за вами. Но самый лучший вариант - создавать всё-таки свой.

<span id="page-9-0"></span>Мы же с Вами будем создавать скрипт формы обратной связи. В одном из разделов этой книги будет дана подробная информация технологии написания скриптов и проверки их в работе.

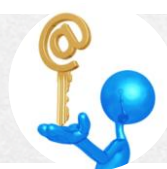

#### Размешение в интернете

После того как сайт полностью готов его нужно разместить в интернете. для того чтобы его увидели пользователи глобальной сети.

to:/www.

Этот этап можно разделить на четыре части.

В первую очередь нужно выбрать доменное имя вашего сайта.

Что это такое? Например, google.ru, yandex.ru- это доменные имена. То есть, это адрес вашего сайта. В соответствующем разделе этой книги будет дано разъяснение, по каким критериям нужно выбирать домен.

После выбора доменного имени его нужно купить. Цены на домены различные и зависят от нескольких показателей.

После покупки домена необходимо купить хостинг. Если домен - это адрес вашего сайта, то хостинг - это непосредственное хранилище всех файлов вашего сайта.

После покупки хостинга вы получаете от хостера (владельца сервера, где будут храниться файлы вашего сайта)dns, который нужно будет прописать в настройках доменного имени.

И, наконец, последний этап - перенести сайт на хостинг. То есть, загрузить файлы вашего сайта на сервер хостера, чтобы его увидели пользователи глобальной сети

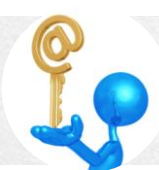

В разделе этой книги, посвященном размещению сайта в интернете, будут подробно описаны все четыре этапа.

http:/www.

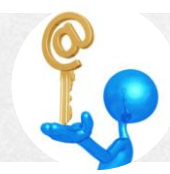

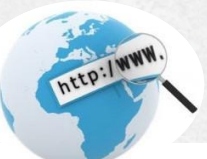

#### <span id="page-12-0"></span>Дизайн сайта

В этой главе мы более подробно разберем, как создать дизайн вашего сайта. Как вы помните, при создании дизайна сайта есть три варианта.

СОЗДАНИЕ САЙТА

ОТ НАЧАЛА И ДО КОНЦА

Если вы решили заняться дизайном своего сайта самостоятельно, то вам необходима программа AdobePhotoshop. В этой программе работают почти все дизайнеры.

Чтобы скачать и установить ее на ваш компьютер вам нужно зайти на официальный сайт компании Adobe и загрузить пробную версию программы. Она стабильно работает и обладает всеми функциями платной версии.

Если вы решили заказать дизайн вашего сайта у специалиста, то можете зайти на сайт https://www.fl.ru/ или http://freelance.ru/. Интерфейс этих сайтов несложный. Как разместить задание на этих сайтах, описано довольно подробно. Составьте подробное техзадание дизайнеру. Чем более конкретным и полным оно будет, тем лучше будет результат.

Вариант бесплатного дизайна мы сейчас разберем боле подробно. В интернете можно найти много сайтов, где есть готовые шаблоны. Примером такого сайта может служить сайт http://www.internettechnologies.ru/templates/

Посетив этот сайт, вы можете выбрать рубрику, соответствующую вашей **TAMA** 

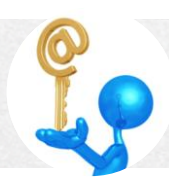

## **СОЗДАНИЕ САЙТА** ОТ НАЧАЛА И ДО КОНЦА

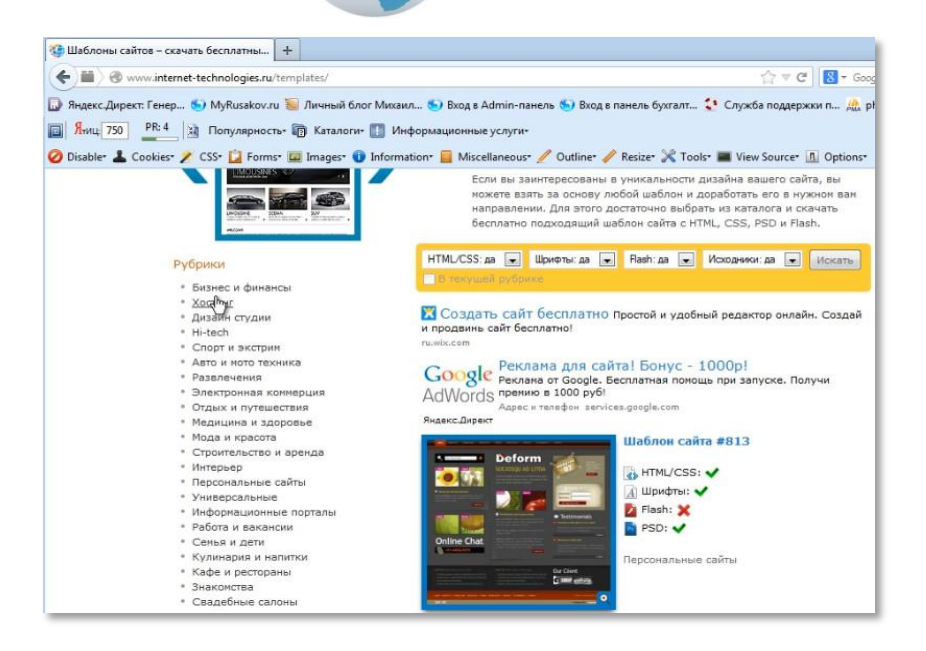

http:/www.

Вам нужно выбрать один из шаблонов.Из списка материалов. прилагающихся к этому шаблону, вам нужен только файл PSD.

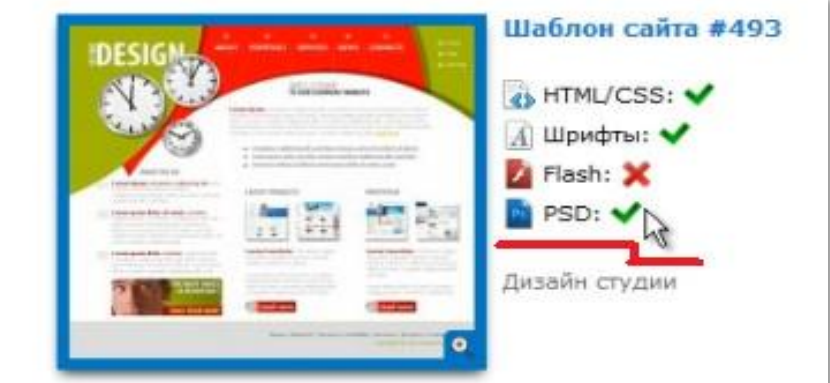

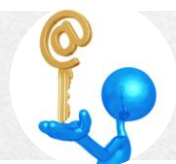

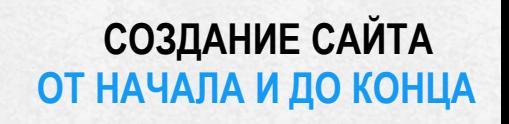

Для того чтобы бесплатно скачать нужный шаблон вам придется зарегистрироваться на сайте. После регистрации скачиваете шаблон, выбираете файл PSD и открываете его в программе Photoshop.

to:/www

Универсального дизайна, к сожалению, не существует. И вам в любом случае придется дорабатывать его под себя. Впрочем, для обучения это не так важно, а вот для уже реального сайта, а не учебного, лучше всётаки заказать дизайн профессионалам.

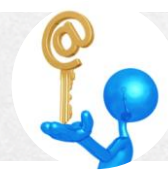

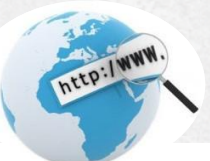

#### <span id="page-15-0"></span>Верстка сайта

В этом разделе мы подробно рассмотрим следующий этап создания вашего сайта - верстку страниц. Это самый трудоемкий и длительный этап, если не считать движок, который требуется далеко не каждому сайту.

**СОЗДАНИЕ САЙТА** 

ОТ НАЧАЛА И ДО КОНЦА

Прежде чем приступить к верстке вам потребуется набор инструментов, то есть программ, с помощью которых вы будете делать верстку.

#### <span id="page-15-1"></span>Подготовка к верстке

Вам потребуются такие программы как сервер Apache, PHP интерпретатор, MySQL и т.д. Все эти программы можно скачать одним пакетом. На сайте http://www.denwer.ru/base.html вы сможете найти один из лучших таких пакетов.

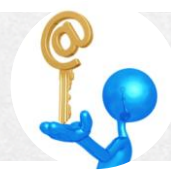

## **СОЗДАНИЕ САЙТА** ОТ НАЧАЛА И ДО КОНЦА

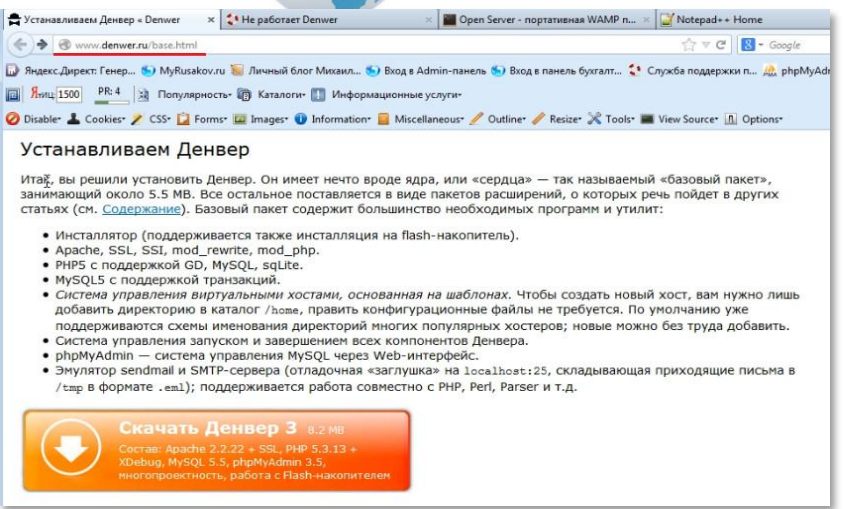

to:/www.

Прочитайте внимательно все особенности установки пакета, скачайте и установите его на свой компьютер. Обычно проблем с этим программным пакетом не возникает. Если же все-таки проблема можете перейти на страницу с возникла. то ВЫ адресом http://support.myrusakov.ru/article?id=5и прочитать статью, в которой описаны все проблемы, возникающие при установке пакета, и пути их решения.

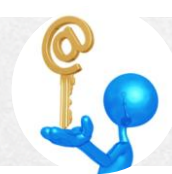

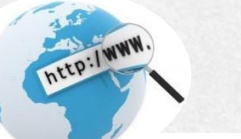

#### **СОЗДАНИЕ САЙТА** ОТ НАЧАЛА И ДО КОНЦА

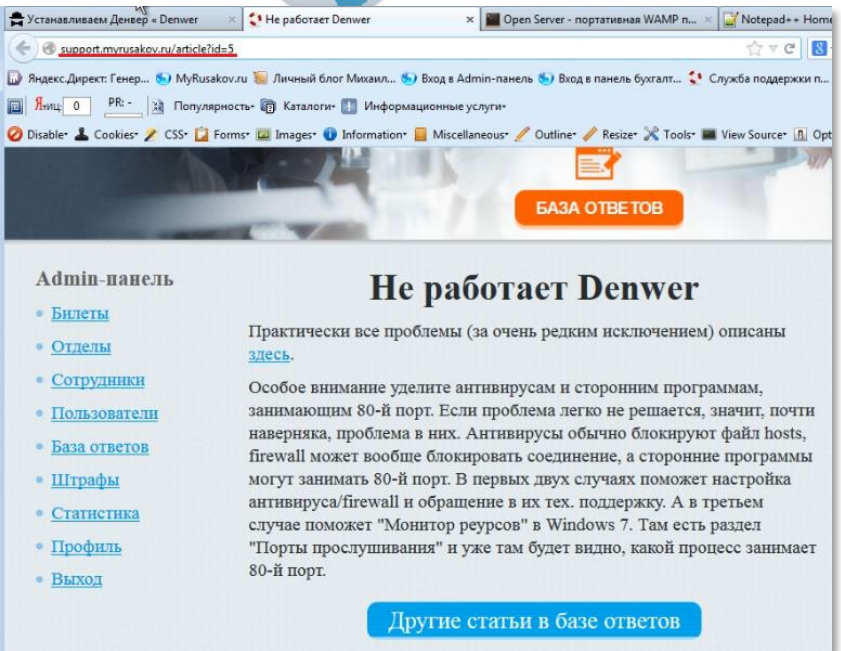

Бывают такие случаи, когда пакет невозможно установить или он устанавливается, но не работает.

Тогда воспользуйтесь другим пакетом, который вы можете найти по

адресу http://open-server.ru/.

Пользователи очень хорошо отзываются о нем.

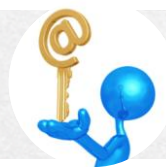

## **СОЗДАНИЕ САЙТА** ОТ НАЧАЛА И ДО КОНЦА

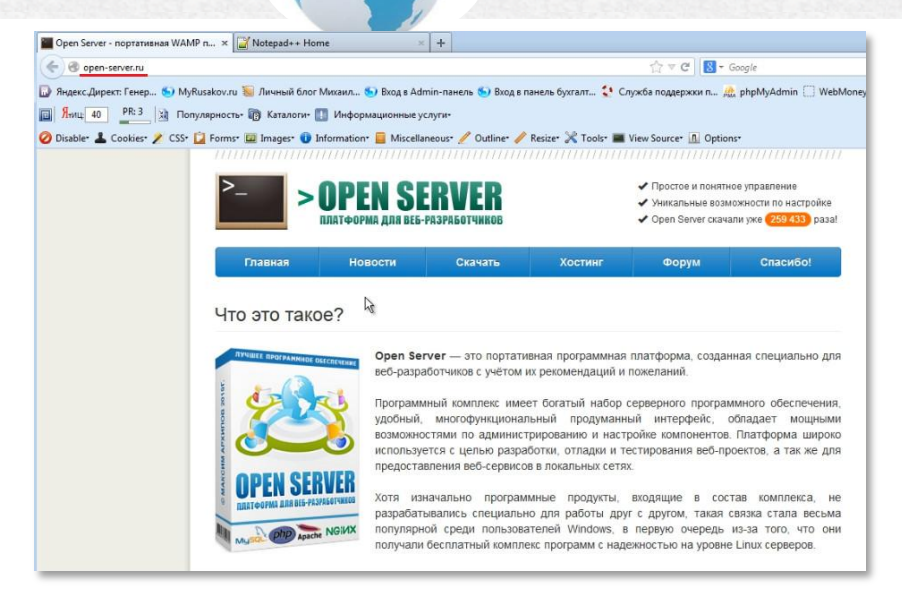

http:/www.

На этом сайте так же внимательно прочитайте инструкцию, скачайте и установите пакет.

Для верстки страниц вашего сайта он вам не потребуется. Этот пакет потребуется вам на будущее, когда на этой платформе вы будете создавать любые сайты с использованием скриптов на PHP(скриптовый язык программирования) или без них. Поэтому лучше установить его сразу.

Вам также потребуется программа Notepad++, в которой вы будете писать код HTML, CSS, PHPи любой другой код. Это программа очень проста и имеет хорошие функциональные возможности. Найти ее можно на странице http://notepad-plus-plus.org/download/v6.5.1.html.

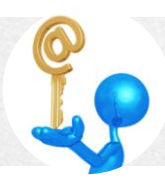

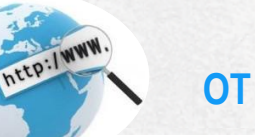

### **СОЗДАНИЕ САЙТА** ОТ НАЧАЛА И ДО КОНЦА

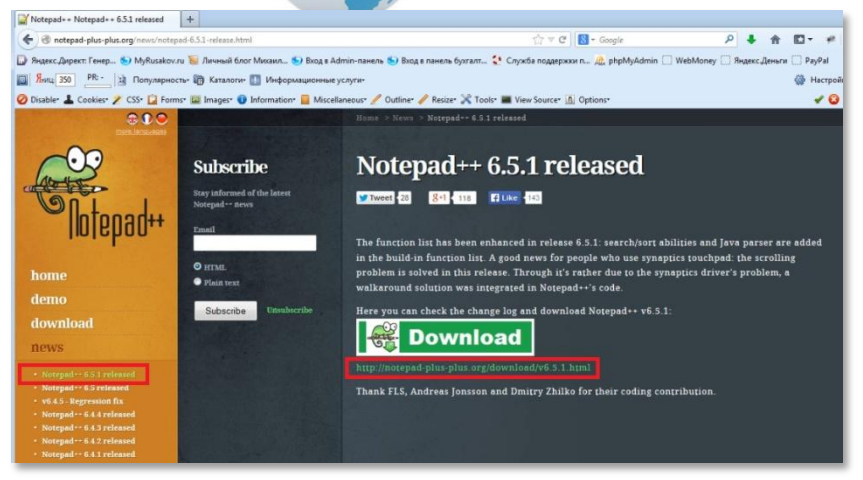

Скачайте наиболее свежую версию и установите на ваш компьютер.

В этой программе, можно сказать, будет находиться кухня, где создается ваше блюдо, ваш сайт.

После установки пакета Денвер и программы Notepad++, необходимо создать виртуальный хост. В этой книге будет описано создание виртуального хоста в Денвере. В пакете OpenServeroн создается иначе.

Итак, вы заходите на диск вашего компьютера, где установлен пакет Денвер, и находите папкуһоте.

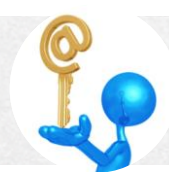

## СОЗДАНИЕ САЙТА ОТ НАЧАЛА И ДО КОНЦА

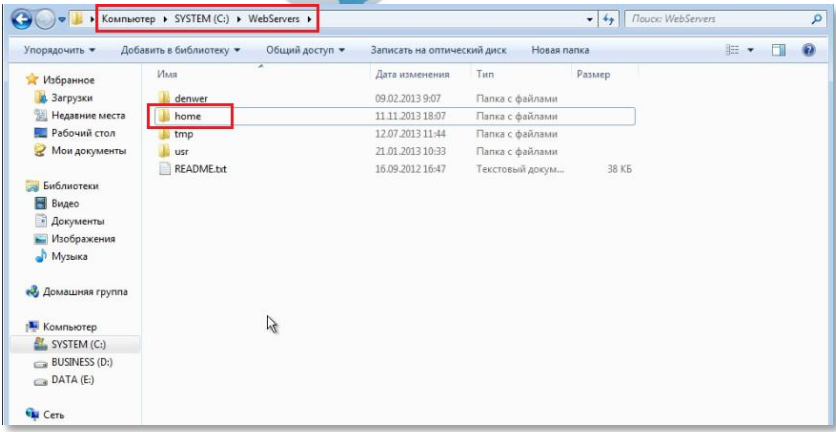

http:/www.

Заходите в эту папку и в ней создаете новый виртуальный хост, а именно папку, которую называете, например, mysite.local.

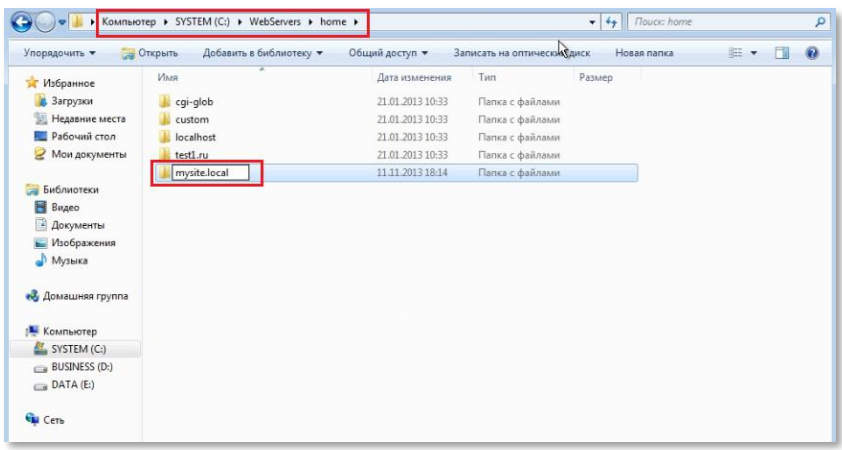

Внутри этой папки создаете папку www.

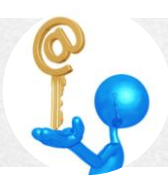

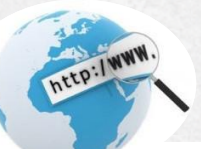

#### **СОЗДАНИЕ САЙТА** ОТ НАЧАЛА И ДО КОНЦА

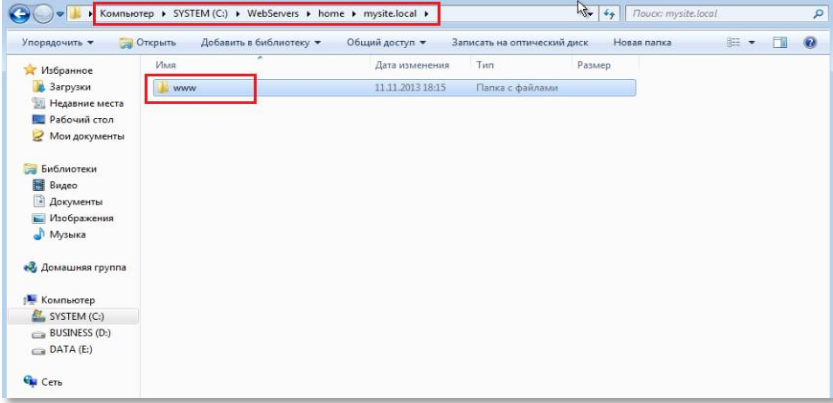

Все - виртуальный хост создан.

Теперь вам нужно перезапустить сервер. Заходите в папку denwerи находите в ней файл Restart.exe и запускаете его.

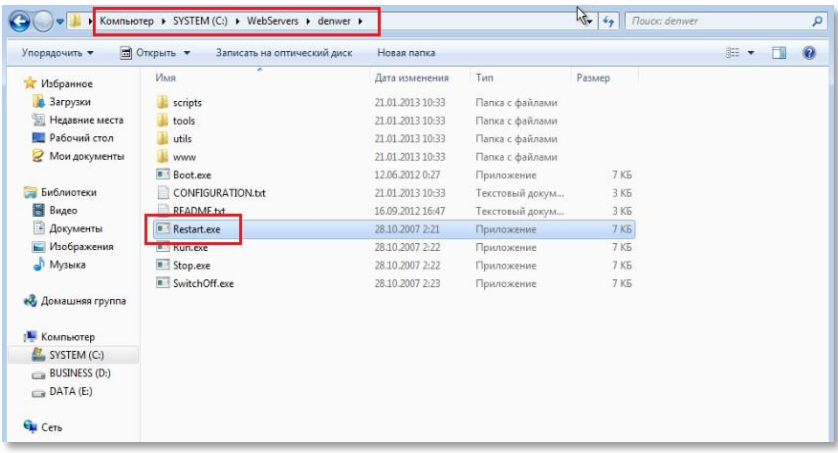

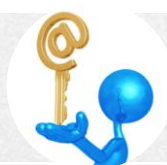

После его запуска необходимо убедиться, что он работает. Для этого перейдите по адресу mysite.localи на экране монитора у вас должна появиться вот такая картинка:

http:/www.

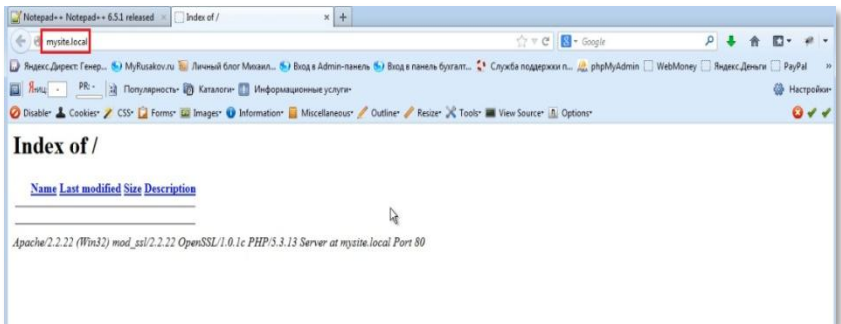

После этого вы должны создать файл .htaccess.

Создается он так.

Вы заходите в программуNotepad++ и в меню «файл» нажимаете кнопку «Сохранить как...» и сохраняете его в папке www, которую вы создали. Файл называете «.htaccess»,

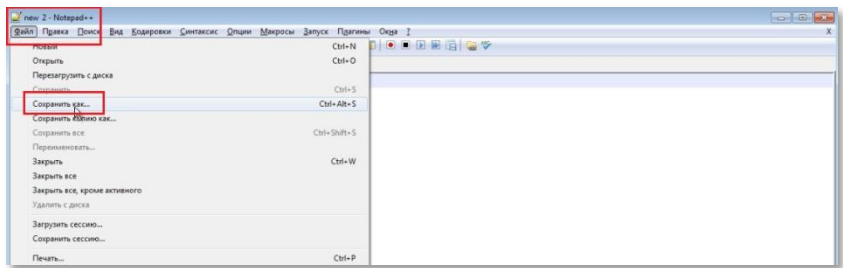

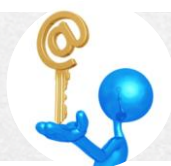

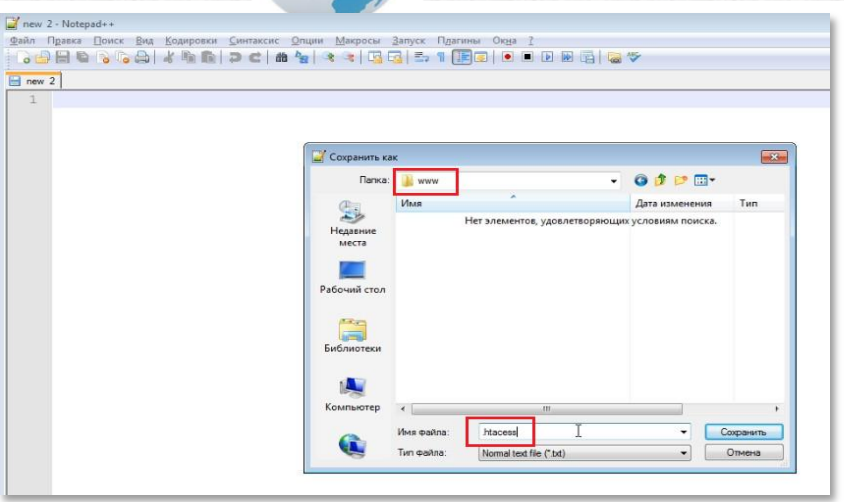

ED:/WWW.

То есть, имени файла нет, есть только расширение htaccess.

B Notepad++ пишете поле программы ОДНУ строчку: AddDefaultCharsetUTF-8.

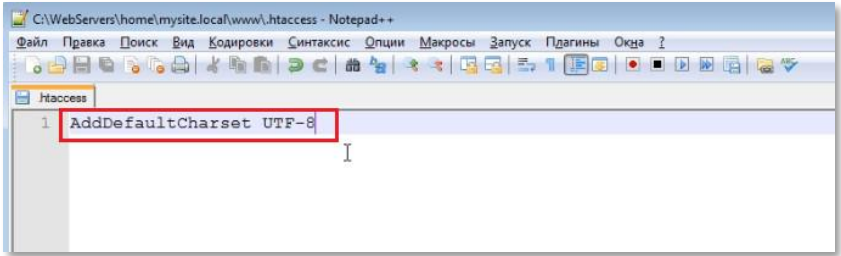

Эта запись означает, что ваш сайт будет написан в кодировке UTF-8, что бы все клиенты, которые подключаются к вашему сайту, в частности браузеры, ставили кодировку UTF-8.

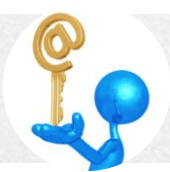

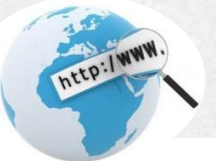

Следующий этап – это создание файла index.html. Это страница с таким именем, которая будет открываться по умолчанию. Как правило, она называется index.html или index.php.

**СОЗДАНИЕ САЙТА** 

ОТ НАЧАЛА И ДО КОНЦА

Вы опять заходите в меню «файл», нажимаете кнопку «Сохранить как...» и сохраняете его в папке www. Файл называете «index.html».

Для проверки, что вы все сделали правильно, можно обновить страницу. Перед вами откроется белый пустой экран. Это говорит о том, что все работает. Теперь в этом файле вы можете писать все что угодно. Все это будет выводиться.

HTML-код начинается с DOCTYPE. Это выражение характеризует, в какой версии HTML илиХНТМLнаписан данный документ. В этой книге будет использоваться версия HTML5. Это самая свежая версия этого языка.

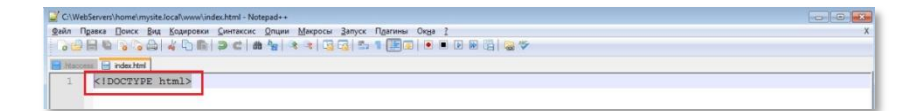

Дальше вы должны записать несколько тегов. Это все основные теги, которые нужно писать на любом сайте, на любой странице.

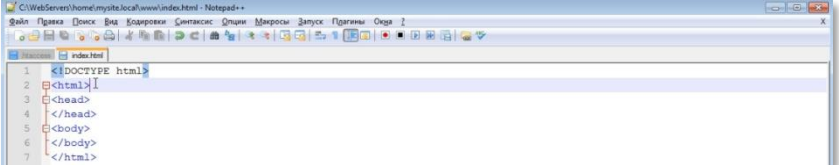

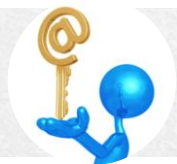

Ter <html> говорит о том, что дальше идетНТМL код.

http:/www.

Ter <head>содержит различные служебные теги, например, заголовок страницы. кодировка страницы. описание. ключевые слова. подключение всяких скриптов, файлов стилей и так далее.

В <body>находится само тело страницы. То есть все, что вы видите на странице.

Последним идет закрывающий тег <html>.

В область тега<head> вписывается заголовок страницы <title>, то есть то, что будет отображаться вместо http://mysite.local/.

При записи конкретного заголовка внутри этого тега, после обновления страницы с помощью кнопки F5, заголовок появляется на вкладке. На страницах этой книги мы будем использовать заголовок «Шиномонтаж GOahead»

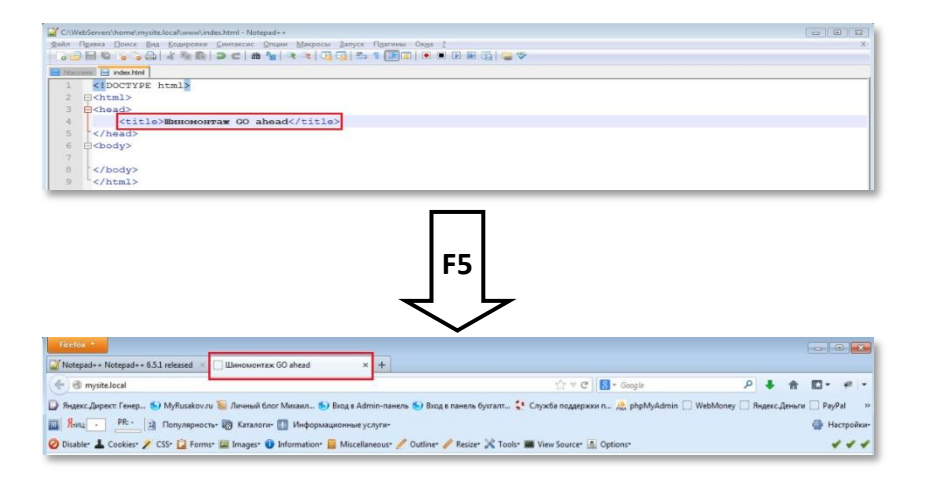

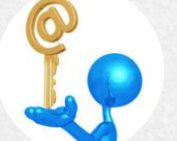

Далее прописывается метатег с атрибутом http-equiv, значение которого Content-Type.Далеесontent, тип содержимого идет как текстовый, формат html и charset=utf-8 (кодировка utf-8). Эту строку вы будете копировать от сайта к сайту. Выглядит она так:

http:/www.

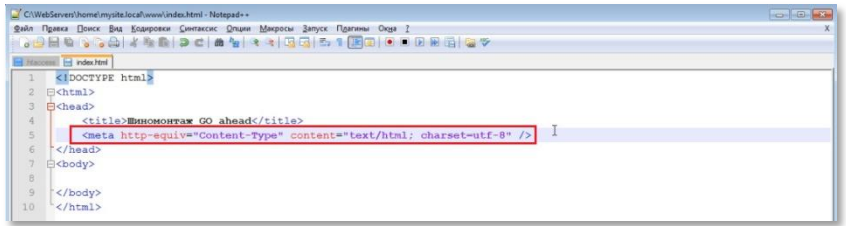

Далее идут теги «описание страницы» и «ключевые слова».

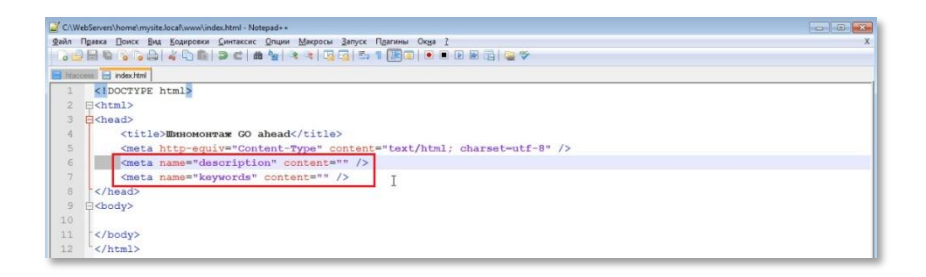

Эти теги относятся к оптимизации сайта под поисковые системы, а не к его созданию. Сейчас они будут пустыми. Но лучше их прописать, что бы в дальнейшем их заполнил оптимизатор сайта или вы сами, если будете раскручивать свой сайт.

Дальше нужно указать путь к CSS файлу, т.е. к тому файлу, который будет отвечать за стили. Вы указываетев теге linkaтрибут type со

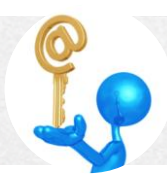

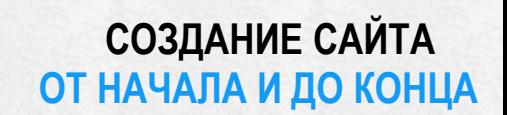

значением text и css. Указываете, что это таблица стилей, и указываете

http:/www.

путь: что в папке styles содержится файл main.css.

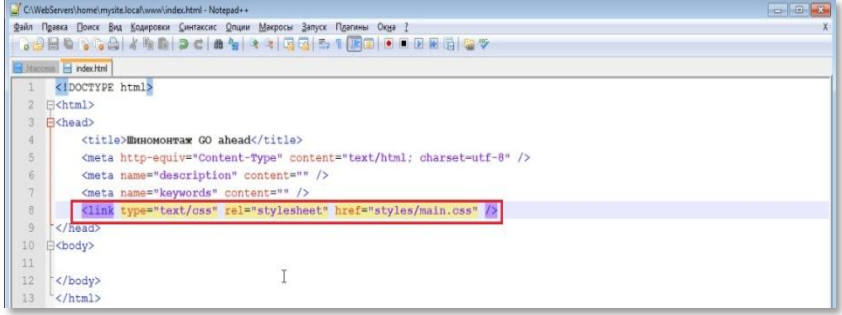

Эту папку нужно создать. Для этого заходите в папку «www» и в ней создаете папку «styles». Затем в ней создайте с помощью программы Notepad++ файл main.css, так же как вы создавали файлы «.htaccess» usindex html»

Далее внутри папки «www»создайте папку «images». В ней будут храниться изображения вашего сайта.

B программе Notepad++ обязательно зайдите **BO** вкладку «Опции/Настройки» и радио-кнопку переключите в положение, как показано на скриншоте:

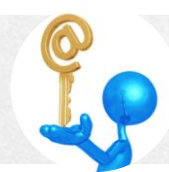

## **СОЗДАНИЕ САЙТА** ОТ НАЧАЛА И ДО КОНЦА

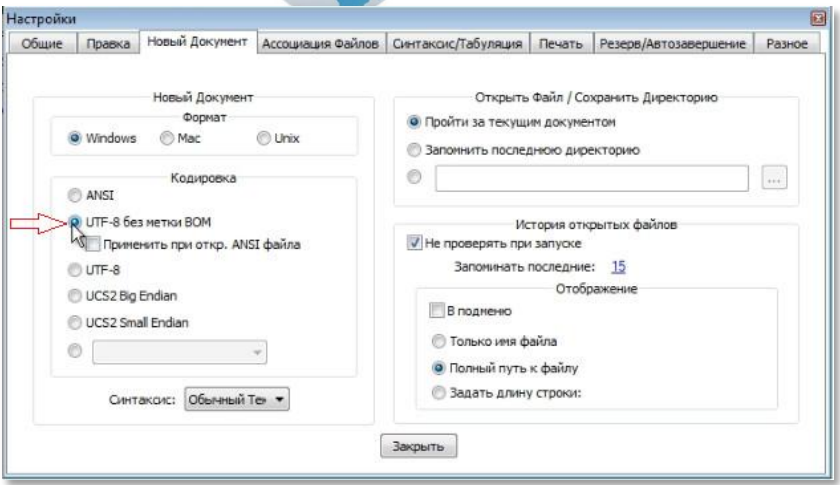

CO:/WWW.

Это нужно для того, чтобы в дальнейшем избежать проблем с кодировкой на сайте, а если точнее, то эта опция все новые документы будет кодировать в UTF-8, которую мы и используем.

Проблемы с кодировкой довольно частое явление. Если они у вас возникнут, вы можете зайти на страницу http://myrusakov.ru/phpencoding-problems.html, где размещена статья, описывающая причины проблем с кодировкой на сайтах и пути их решения.

Итак, в этом разделе вы сделали подготовку к верстке вашего сайта.Установили весь необходимый софт, а именно Денвер, либо OpenServer, установили Notepad++ для создания кода. Создали виртуальный хост. Написали DOCTYPE, написали основные HTML-теги, написали заголовок, подключили таблицу стилей, которой еще пока нет, хотя вы уже создали файл main.css.

На этом этап подготовки к верстке завершен.

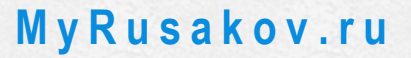

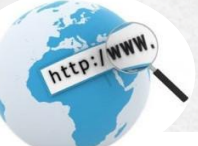

#### <span id="page-29-0"></span>Нарезка макета

разделе будет дано описание, как нарезать макетна В этом определенные картинки, изображения, которые вы потом будете вставлять к себе на страницу.

**СОЗДАНИЕ САЙТА** 

ОТ НАЧАЛА И ДО КОНЦА

Допустим, вы выбрали бесплатный вариант создания дизайна вашего сайта. Скачали шаблон и загрузили файл PSDв программу Photoshop.

Давайте рассмотрим такую картинку в качестве примера.

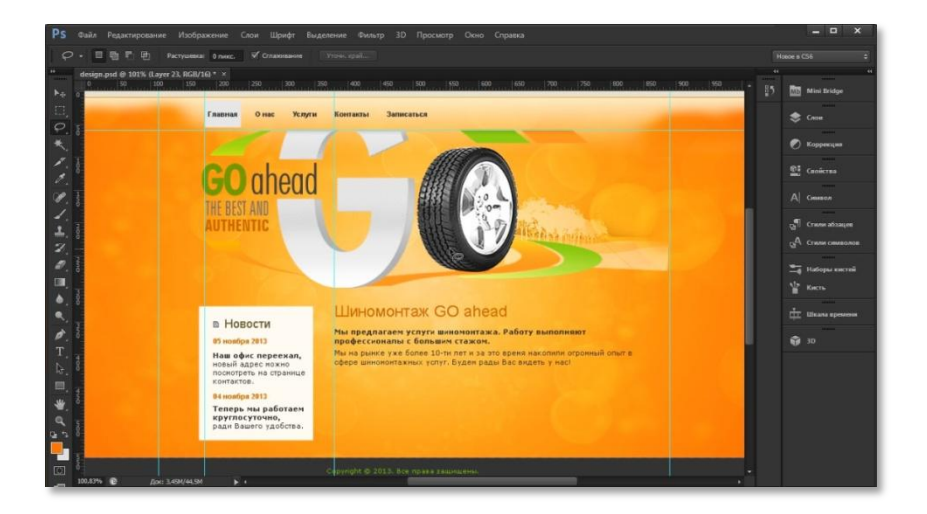

Дело в том, что различные изображения и фон нельзя сделать на CSS и HTML. Поэтому эти объекты вам придется вырезать. В этом примере к таким объектам относятся блок с колесом и текстом около него, иконка возле слова «Новости» и желто-оранжевый фон. Начните с самого крупного объекта - фона.

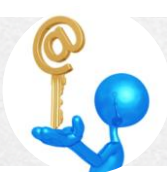

Для этого нажмите на правой панели программы кнопку «Слои» и в выпадающем меню отключите все изображения кроме «Фон». А потом нажмите на левой панели кнопку с изображением ножа и выберете инструмент «Раскройка».

http://www.

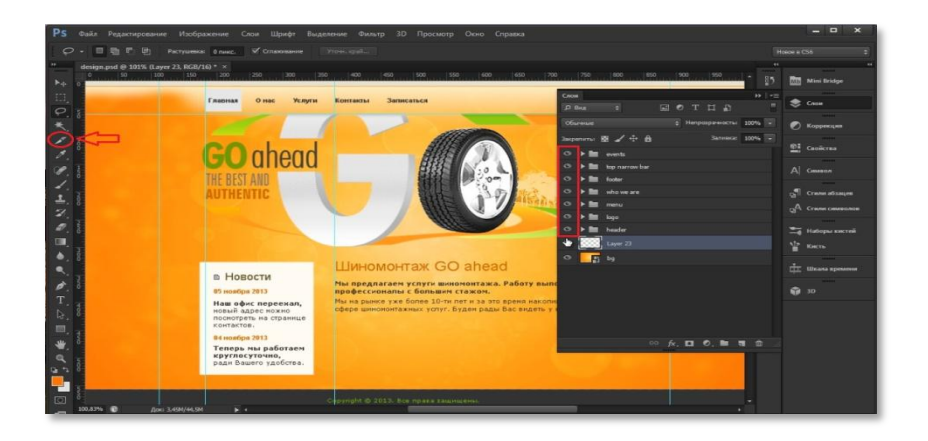

Инструментом «Раскройка» выделяете весь фон. Нажимаете на кнопку «Файл» и в выпадающем меню кликаете «Сохранить для Web...».

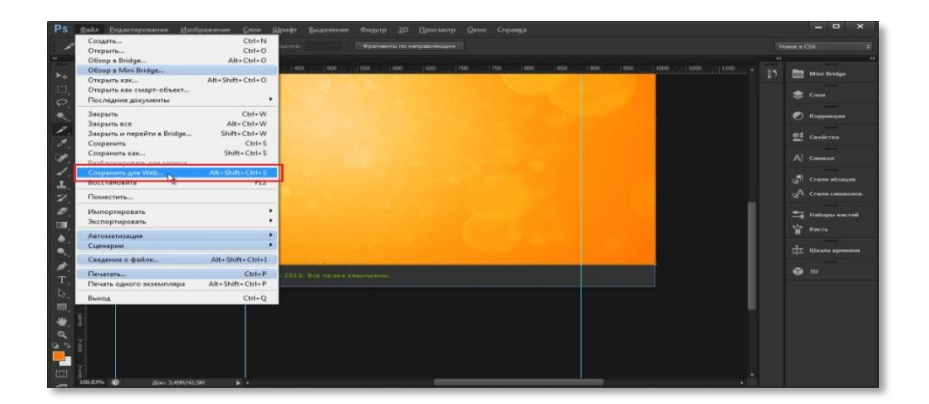

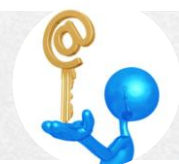

После этого появится окно, в котором вам нужно выбрать формат PNG-

24. Этот формат дает наиболее качественное изображение.

NEED: WWW.

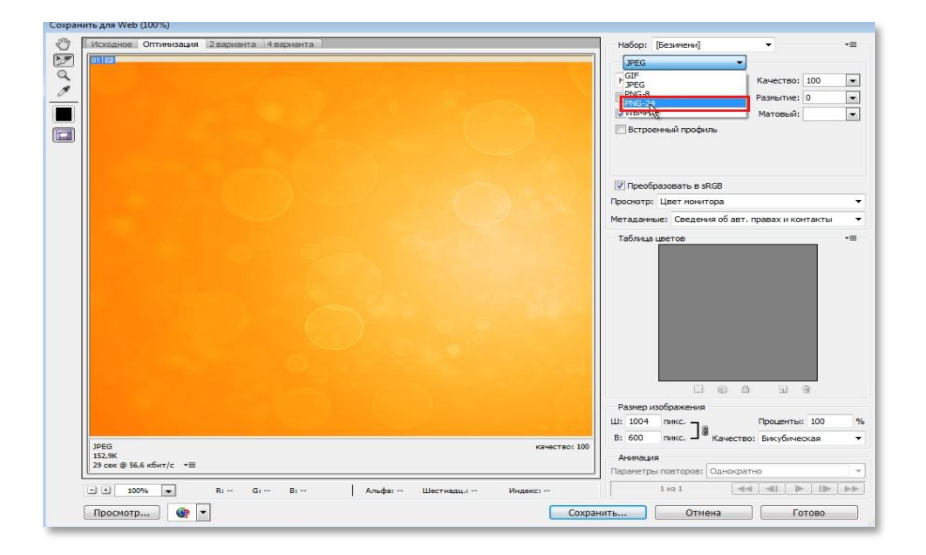

Нажимаете кнопку «Сохранить». Открываете ту папку, в которую вы сохраняете эти картинки. Эту картинку нужно переименовать в bg.png (background).

Теперь перейдем к следующему крупному объекту – шапке сайта. Для того чтобы ее вырезать отключите фон в выпадающем меню «Слои». Выберите инструмент «Раскройка». Нажмите клавишу «Delete», чтобы удалить старую раскройку и выделите инструментом блок шапки. При выделении постарайтесь, чтобы на картинке не осталось ничего лишнего и в тоже время какие-нибудь элементы не были обрезаны.

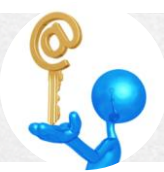

## **My Rusakov.ru** (32

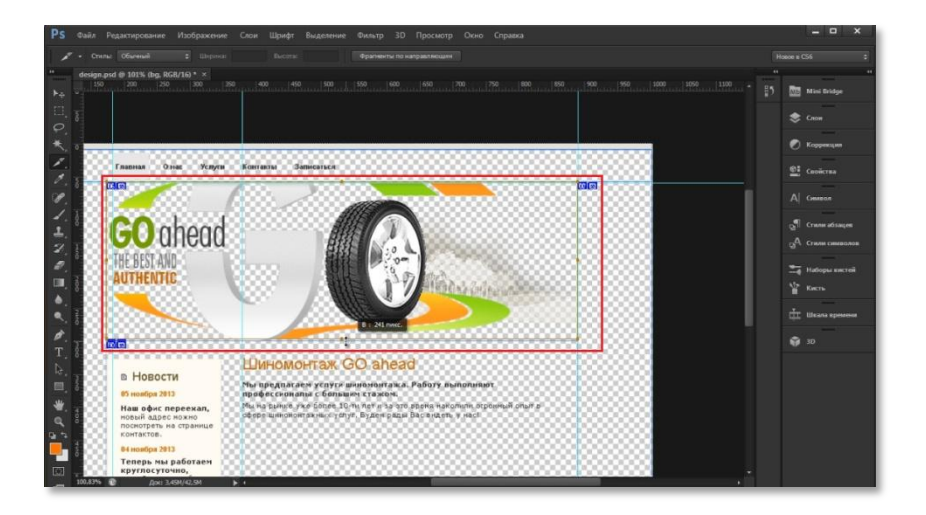

http:/www.

Опять нажимаете на кнопку «Файл» и в выпадающем меню кликаете «Сохранить для Web...». Снова выбираете PNG-24 и нажимаете

«Сохранить». Заходите B папку сохраненных **РИСУНКОВ** И переименовываете картинку в logo.png.

При создании сайтов использование латинского шрифта имеет принципиальное значение. Это связано с кодировкой. Поэтому при названии файлов вы можете использовать только латинский алфавит, точку, тире и черту подчеркивания. Другие буквы и знаки недопустимы.

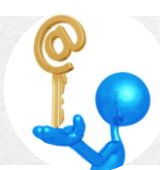

#### **СОЗДАНИЕ САЙТА** ОТ НАЧАЛА И ДО КОНЦА

Далее нужно вырезать иконку возле слова «Новости». Для более точного выделения воспользуйтесь увеличением области в Photoshop. Последовательность действий такая же, как описано выше.

http:/www.

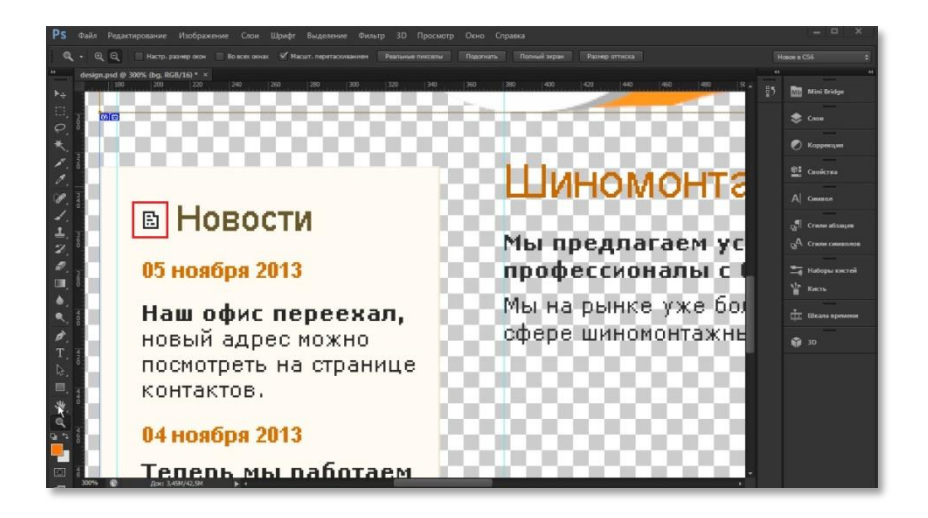

Переименуйте картинку в new icon.png.

Теперь выделите все три картинки и перенесите их в папку images вашего сайта.

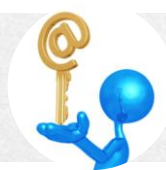

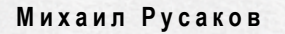

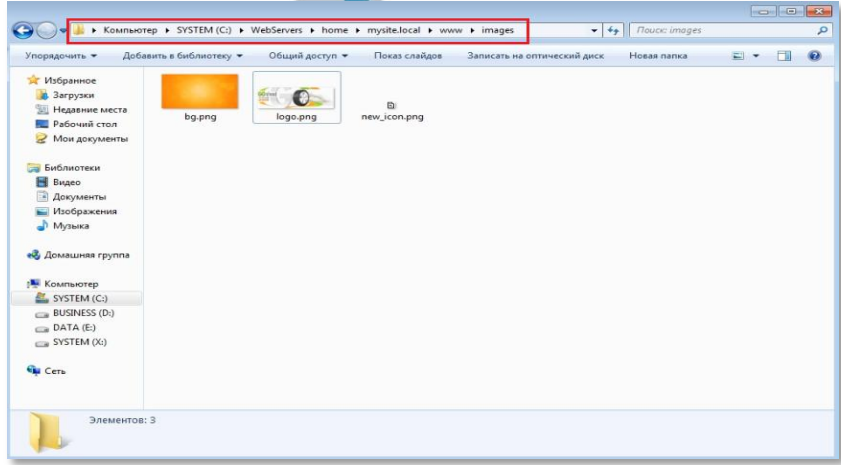

EED: IWWW.

#### <span id="page-34-0"></span>*Добавление фона и favicon*

В этом разделе вы научитесь устанавливать favicon и фон на ваш сайт.

Что такоеfavicon? Favicon – это такое маленькое изображение, которое отображается около названия сайта. В разных браузерах оно отображается по-разному. Примеры favicon показаны на скриншоте.

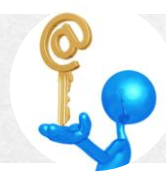

## **M y R u s a k o v . r u** <sup>35</sup>

## **СОЗДАНИЕ САЙТА** ОТ НАЧАЛА И ДО КОНЦА

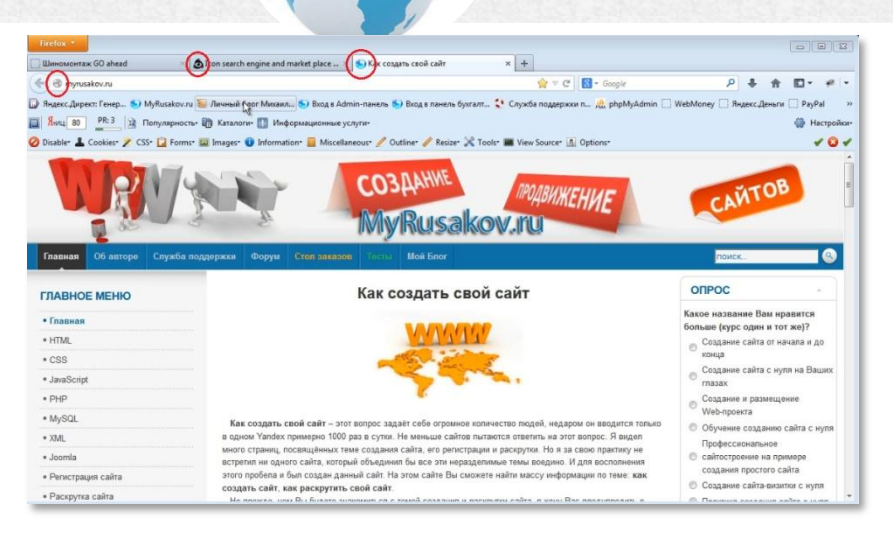

http:/www.

Вам нужно найти и загрузить favicon на ваш сайт. Для этого можно использовать сайт https://www.iconfinder.com/. На этом сайте вам нужно найти изображение, которое соответствует вашему сайту. Это изображение должно иметь формат .ico. Изображения могут быть двух размеров: 16×16 либо 32×32. Лучше выбрать размер 16×16.Введите ключевое слово, которое соответствует тематике вашего сайта.

В этой книге рассматривается построение сайта на тему шиномонтажа. Поэтому для примера будет введено слово «tire» - шина.

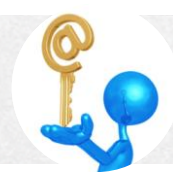
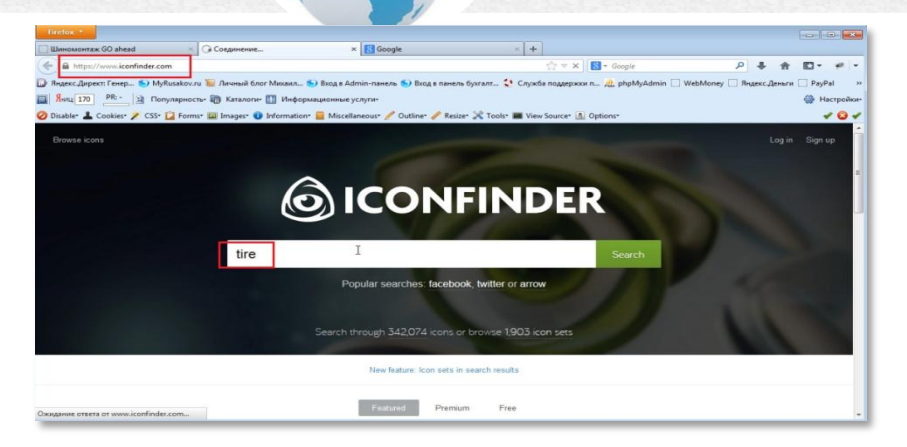

CED: IWWW

После ввода ключевого слова вы попадаете на страницу с библиотекой иконок, соответствующих ключевому слову. На этой странице вам нужно настроить размер в 16 пикселей. Выбираете свою иконку с форматомісо.

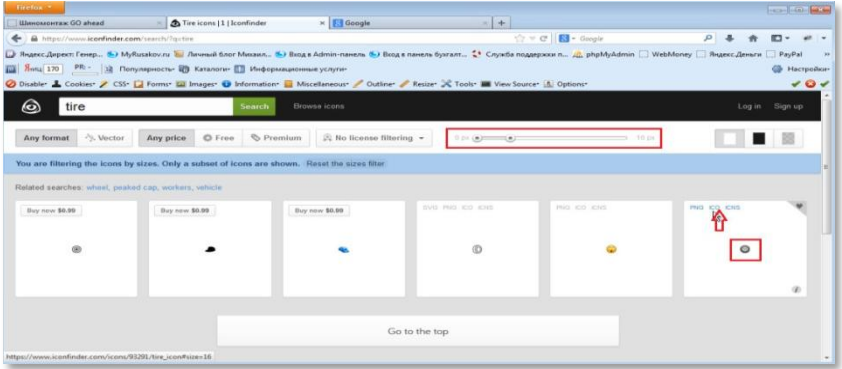

Кликаете по ней. Попадаете на страницу загрузки и скачиваете.

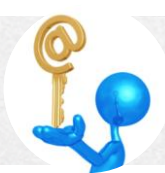

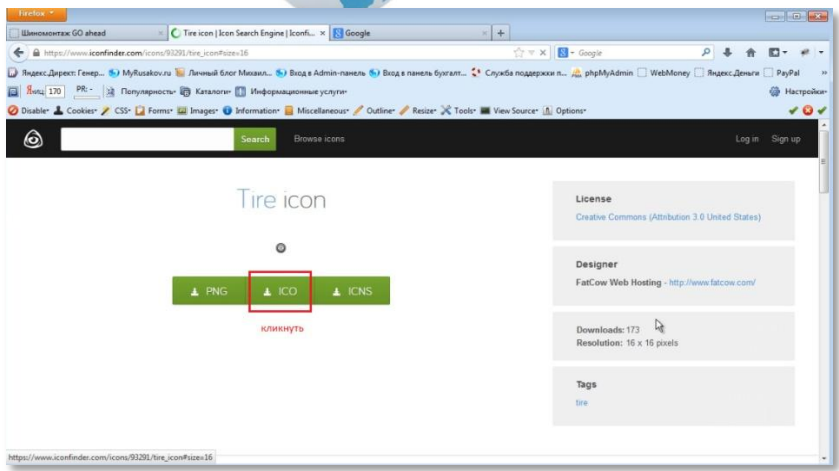

http:/www.

Затем заходите в папку, в которой сохраняются ваши загрузки, находите вашу иконку и переименовываете ее в favicon.ico. Теперь ее нужно скопировать в папку «www», т.е. там, где находится файл index.html.

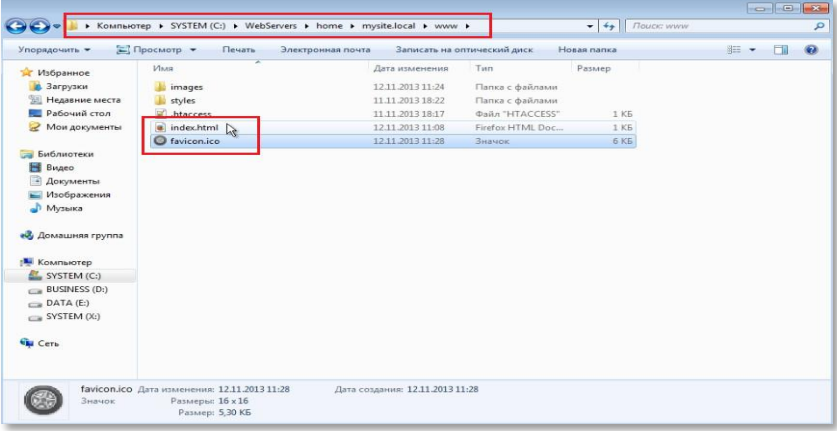

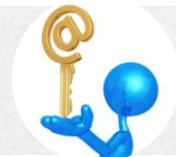

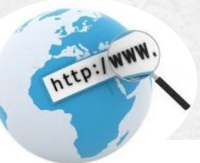

Теперьвфайлеіndex.htmlнужноfaviconподключить.

Дляэтогокликнитеправойкнопкоймышипофайлуindex.htmlиввыпадающ емменювыберитестроку «EditwithNotepad++». Вы попадете B программу Notepad++, где вы до этого записывали данные для вашего сайта. Конечный результат записи подключения показан на скриншоте.

**СОЗДАНИЕ САЙТА** 

ОТ НАЧАЛА И ДО КОНЦА

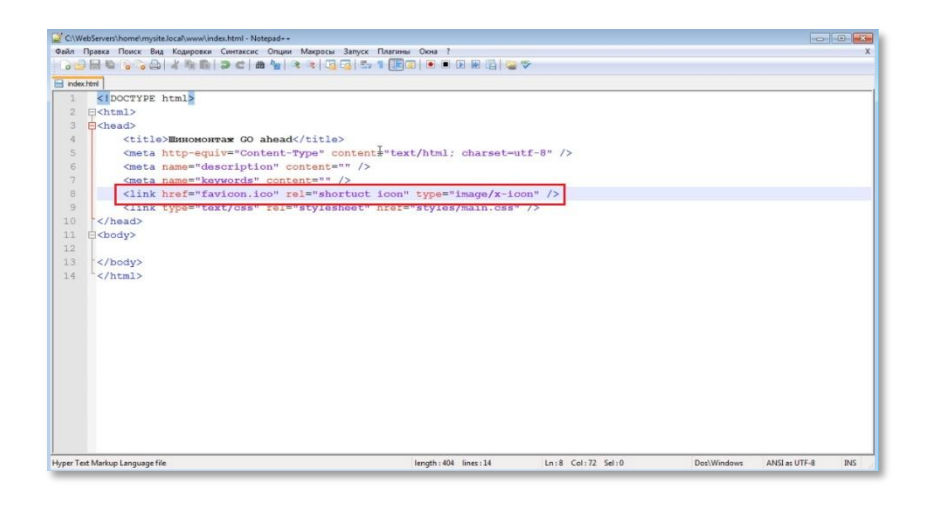

В записи используется тег link, далее в атрибуте href указывается путь к этой иконке, в атрибуте relyказываетсяshortcuticon и указывается атрибут type.

Если вы сейчас обновите страницу favicon не появится. Это связано с тем, что информация о таких вещах как favicon обновляется достаточно редко. Для того чтобы проверить, что вы все сделали правильно

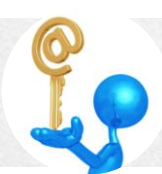

откройте ваш сайт в браузере, в котором вы его еще не открывали и favicon появится. На этом установка favicon закончена.

http:/www.

Теперь вы можете вывести фон вашего сайта.

Для того чтобы вывести фон на страницу вашего сайта нужно зайти в папку «stiles» и кликнуть по файлу main.css. Это переведет вас в программу Notepad++. В поле программы вы указываете для селектора body, т.е. для всей страницы в целом свойство background. Далее его значение - url.в котором указываете путь к вашему фону bg.png (../images/bg.png-где ../ - это родительская директория. ведьmain.css лежит не внутри www, а на уровень ниже), и пишете«no-repeat», что говорит о том, что его повторять не нужно ни по вертикали, ни по горизонтали. Конечное выражение будет выглядеть таким образом:

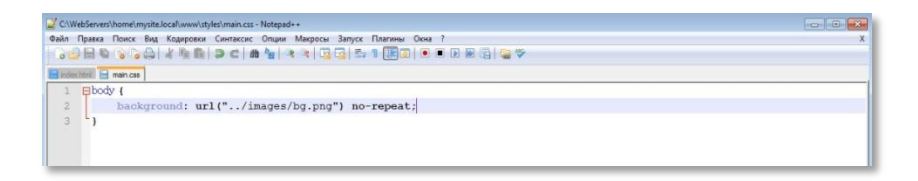

После этого можно сразу посмотреть на результат.

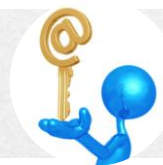

## **СОЗДАНИЕ САЙТА** ОТ НАЧАЛА И ДО КОНЦА

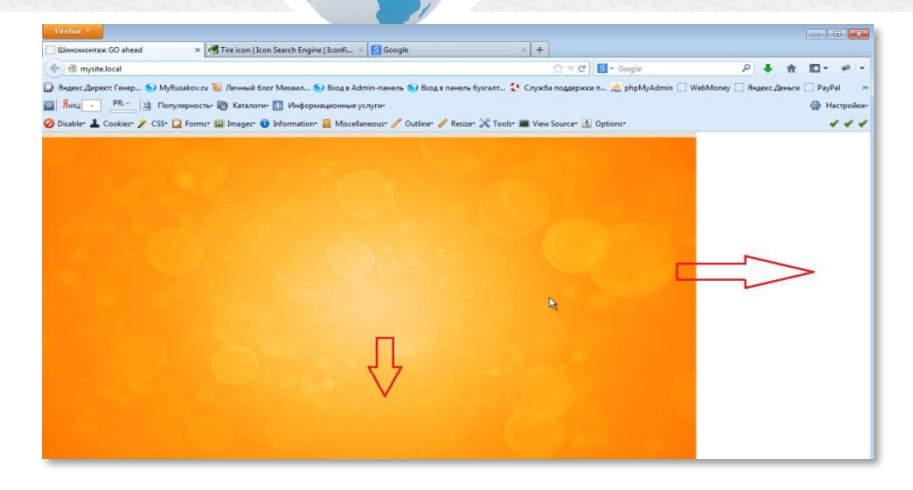

http:/www.

Как видите, фон полностью не заполняет вашу страницу. Такое же белое поле будет внизу. Как это исправить?

Необходимо внести дополнение в файл main.css. То есть, в выражение добавляется строка:

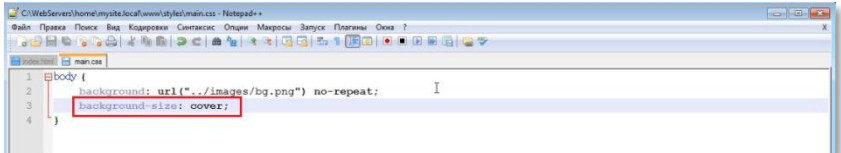

Когда вы обновите страницу, то увидите, что фон растянут.

Эта строка показываетзначение свойстваbackground-size - cover.

На этом установка фона на страницу вашего сайта завершена.

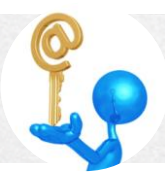

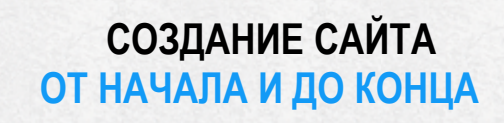

#### $B<sub>H</sub>$  $B<sub>H</sub>$  $B<sub>H</sub>$  $B<sub>H</sub>$  $B<sub>H</sub>$  $B<sub>H</sub>$  $B<sub>H</sub>$

В этом разделе вы сделаете вывод логотипа вашего сайта на страницу.

WWW .

Существует два типа верстки - фиксированная и резиновая.

Фиксированная верстка сайта отличается среди других видов HTMLверстки четко определенными размерами элементов. То есть. элементы веб-страницы имеют фиксированные размеры в пикселях.

Основным преимуществом фиксированной верстки является тот факт, что HTML-кодерлегко подгонит дизайн шаблона до пикселя, используя стили.

Главным недостатком фиксированной верстки является, как раз таки, фиксированные размеры шаблона. При просмотре веб-страницы сайта с шириной шаблона 1000 рх, на мониторе с разрешением в 1400рх (по ширине), по бокам страницы остается свободное пространство в 200px.А при просмотре html-страницы на мониторе с разрешением в 900рх (по ширине), часть страницы будет за кадром монитора, снизу появится скролбар (полоса прокрутки), что не очень удобно для пользователей.

Резиновая верстка сайта отличается от фиксированной верстки относительными размерами элементов веб-страницы (процентное отношение), все элементы соответственно имеют относительные размеры, в зависимости от размеров своих родительских элементов.

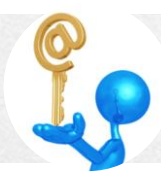

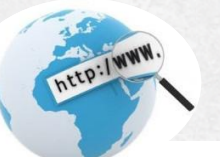

Соответственно блок, имея ширину 80% от своего родительского элемента, который может иметь ширину как 10рх так и 100000рх. И от ширины родительского блока вычисляется 80%. В свою очередь родительский блок так же может иметь относительный размер. И, в конечном итоге, всё определяется шириной окна браузера.

В отличие от фиксированной верстки, резиновая верстка позволяет адаптировать шаблон под любой тип и разрешение монитора, выводя элементы страницы в процентном отношении к монитору. Отчего и появилось ее название «резиновая верстка».

Недостатком резиновой верстки, как правило, является нестабильность дизайна сайта, который также меняется в зависимости от разрешения монитора, и относительная сложность самой верстки. Хотя можно адаптировать дизайн шаблона сугубо под резиновую верстку.

В этой книге будет рассматриваться фиксированная верстка, как более простой вариант для начинающих.

В программе Notepad++ вы должны создать родительский контейнер.

Выражение имеет вид: блок div родительский, атрибут id, который вам потребуется для задания стилей css для данного блока. Потом внутри

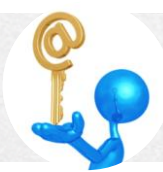

него вы выводителоготип вашего сайта через тег img иуказываете атрибут alt. который может иметь произвольное значение.

INEED:/WWW.

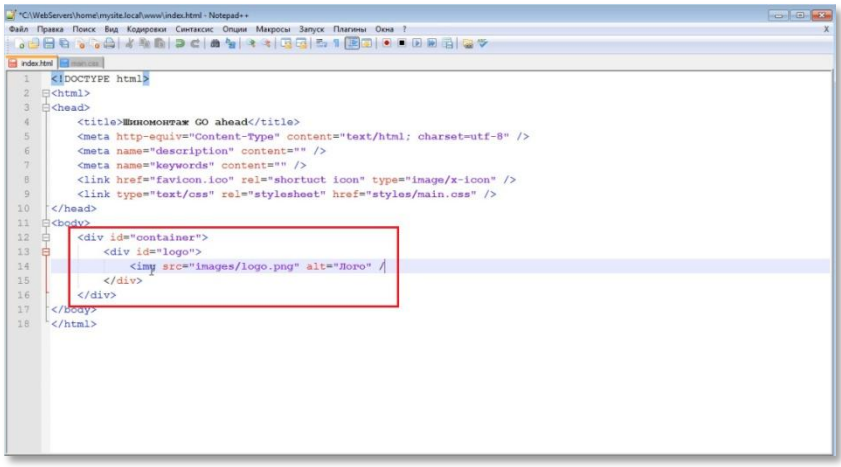

Результат выражения вы можете увидеть, открыв страницу вашего сайта. Вот как это выглядит на примере:

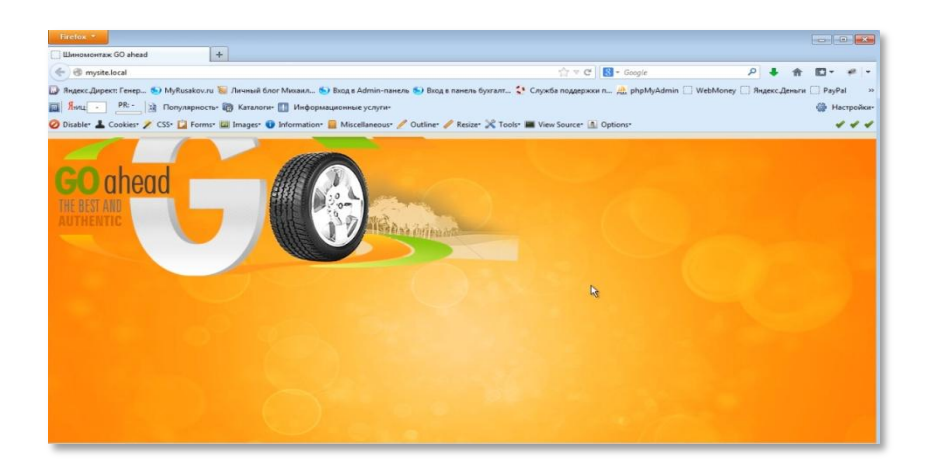

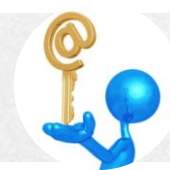

Как видите, логотип разместился в углу. Ваша задача переместить его в середину. Так же нужно убрать имеющиеся отступы.

http:/www.

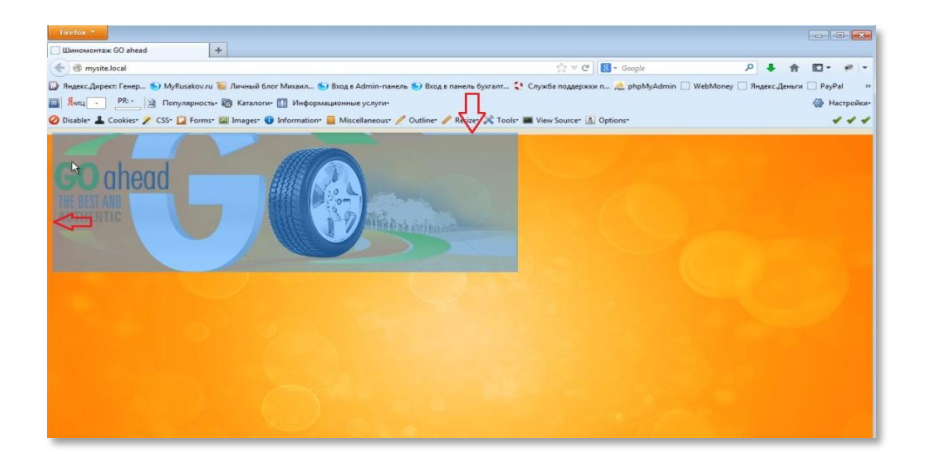

Они появляются потому, что тег body имеет свои какие-то заранее уже заготовленные отступы и поля. Поэтому, чтобы их не было, нужно их сразу обнулить.

Выражение обнуления полей имеет такой вид:

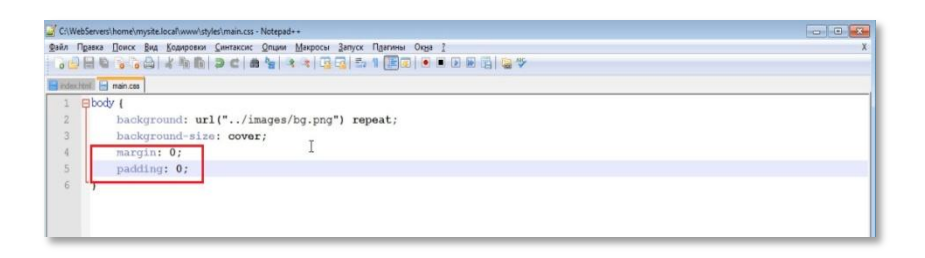

Обновите страницу. Теперь никаких полей нет.

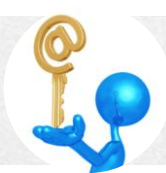

# **СОЗДАНИЕ САЙТА** ОТ НАЧАЛА И ДО КОНЦА

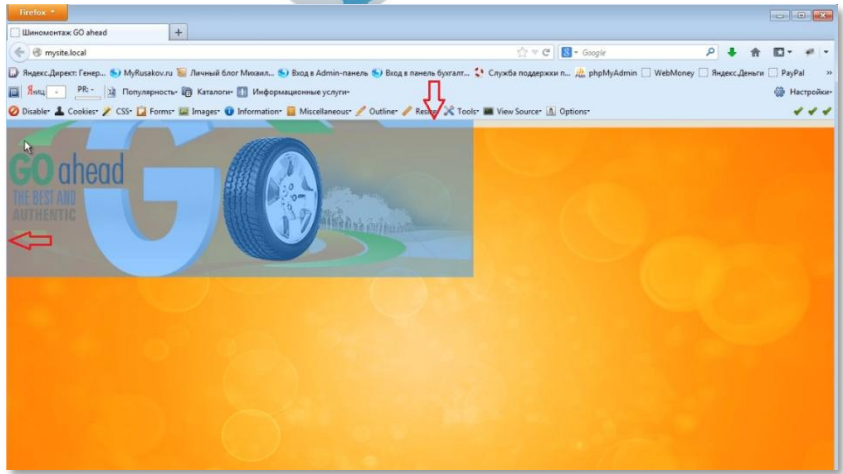

http:/www.

Теперь можно приступать к контейнеру.

Продолжаем работать в Notepad++. Записываем выражение такого вида:

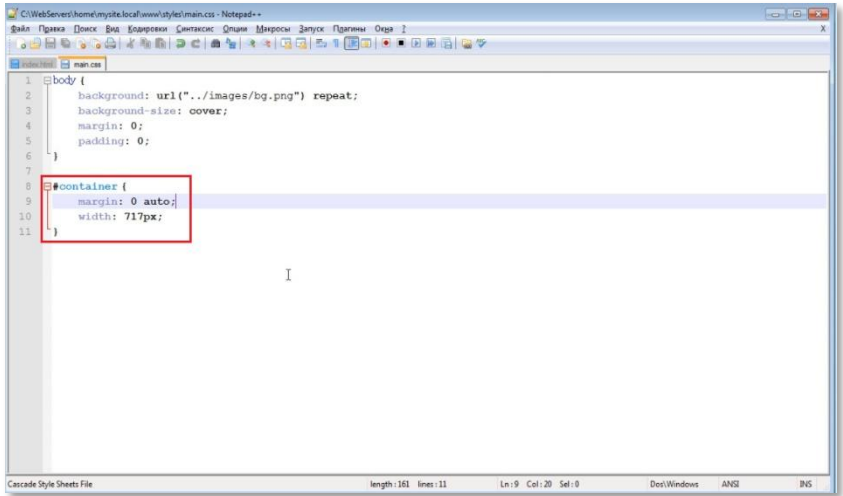

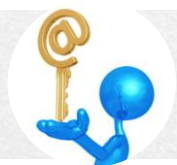

Это выражение можно расшифровать так:

Первая строка: значок # - селекторіd, container – его название

http:/www.

Вторая строка: свойство margin, через которое вы выставите логотип по центру; 0 - означает, что отступы сверху и снизу нулевые; «авто» - слева и справа автоматическое выравнивание

Третья строка: размер контейнера - 717 рх

Размер контейнера можно найти в папке images, где расположена картинка вашего логотипа:

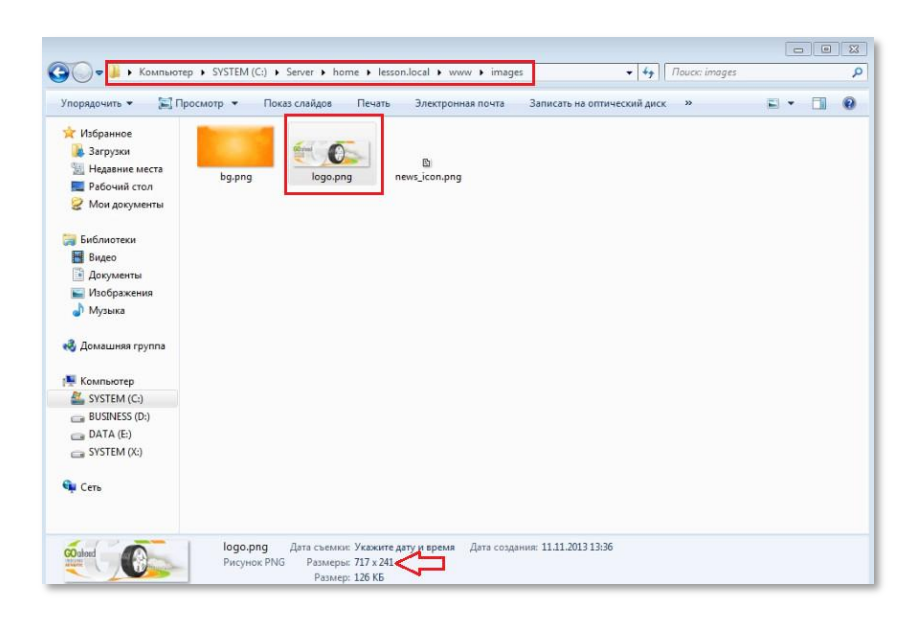

Обновив страницу вашего сайта, вы увидите результат вашей записи.

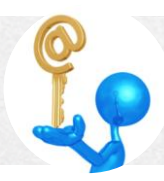

## **СОЗДАНИЕ САЙТА** ОТ НАЧАЛА И ДО КОНЦА

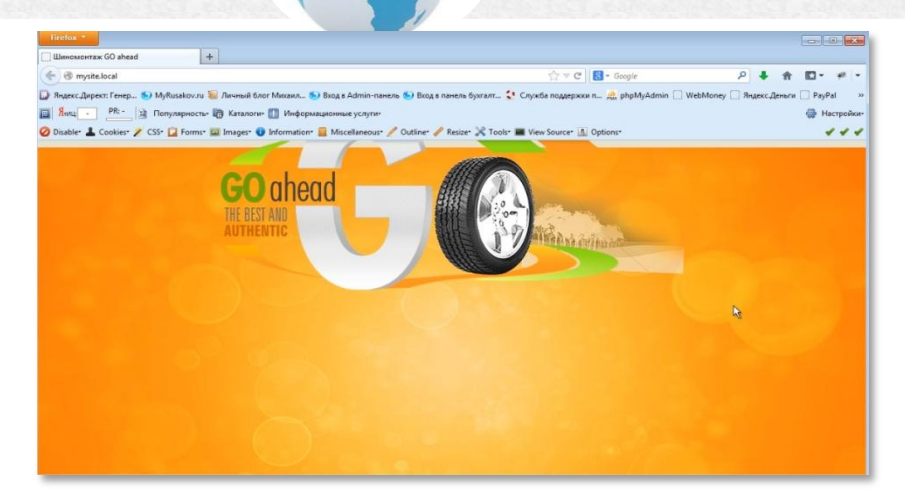

CED:/WWW.

Итак, в этом разделе вы вывели логотип вашего сайта и создали родительский контейнер для всех элементов, которые вы будете использовать для верхнего меню, для блока новостей, и для всего остального.

#### Верстка верхнего меню

В этом разделе будет дано описание вывода верхнего меню вашего сайта.

Обратите внимание, что при наведении курсора на какой либо пункт меню вокруг него появляется серый прямоугольник (активная составляющая ссылки или hover-составляющая). Это тоже нужно будет прописать в CSS.

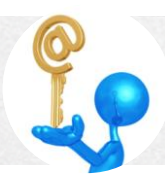

В программе Notepad++, в файле «index.html», создаете новый блок. Он должен находиться выше блока логотипа, потому что меню расположено выше логотипа.

**AFED. / WWW.** 

Меню можно создавать разными путями. В этой книге будет описан способ создания меню с помощью таблицы. Этот способ наиболее прост и легко объясним.

Таблица будет иметь одну строку и пять столбцов, то есть, по количеству разделов меню.

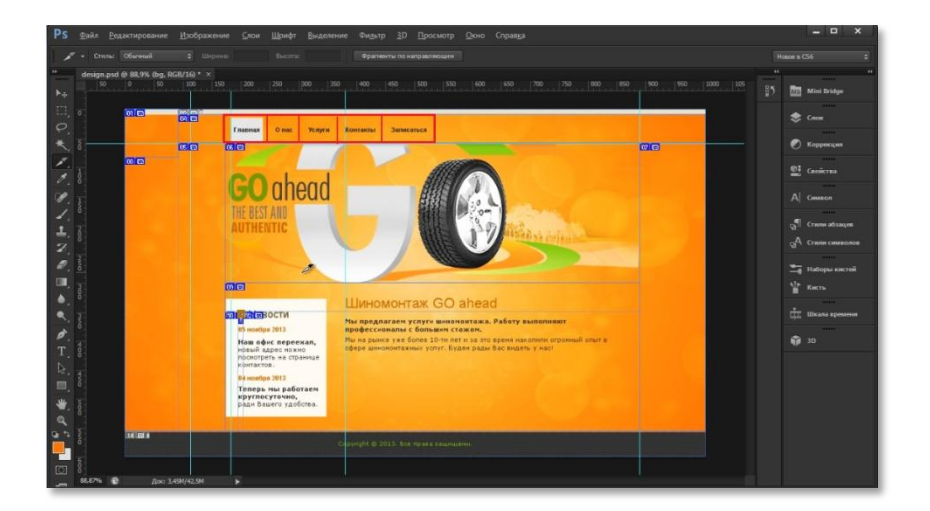

Блок выражений вывода меню будет выглядеть так:

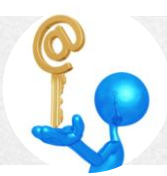

# **M y R u s a k o v . r u** <sup>49</sup>

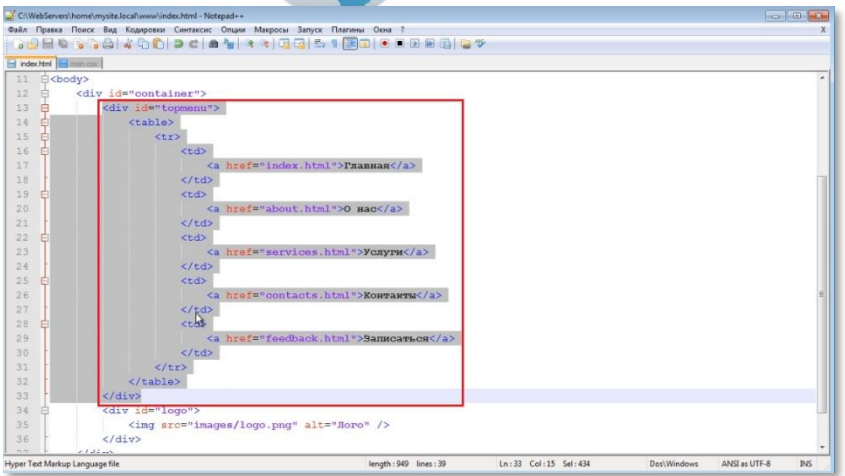

ED: IWWW.

Теперь разберем, что означают эти строки.

В первой строке прописывается название нового блока: topmenu.

В следующей строке прописывается тег table, который говорит о том, что создается таблица.

Далее выражением <tr>открываем строку таблицы меню и создаем в ней пять ячеек. Выражения <td>открывают и </td>закрывают ячейки. Между ними прописывается содержимое ячеек.

Содержимое ячеек расшифровывается так:

- <a> тег, отвечающий за вывод ссылок.
- href ссылка на адрес страницы

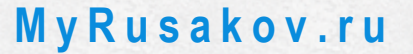

«index.html», «about.html», «services.html», «contact.html» и «feedback.html» - адреса страниц

http:/www.

«Главная», «О нас», «Услуги», «Контакты», «Записаться» название страниц, которые будут видны пользователю (т.н. анкор ссылки).

следующие строки сообщают о том, что закрывается строка таблицы (</tr>), таблица (</table>) и блок (</div>)

Блок меню прописан.

Открываете ваш сайт. Нажимаете кнопку клавиатуры F5 для обновления страницы и смотрите на результат:

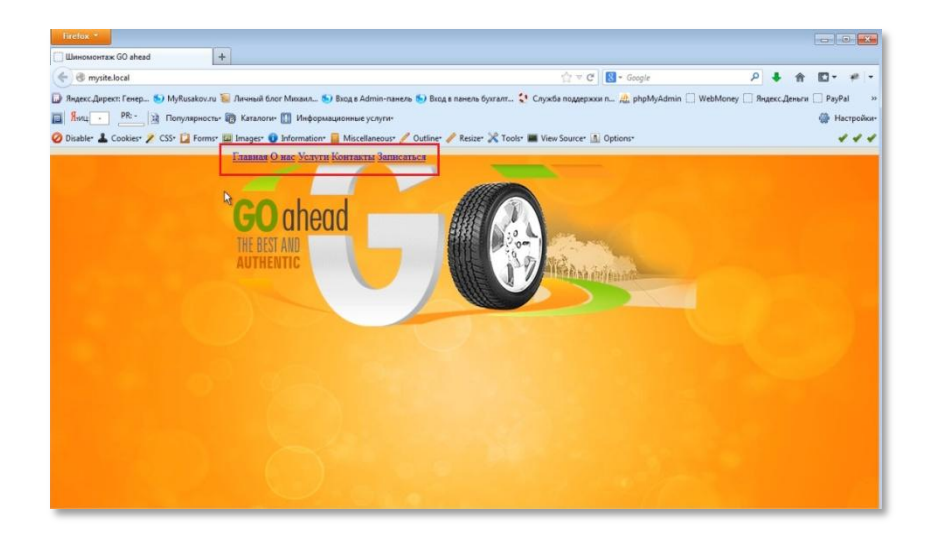

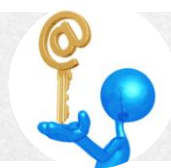

На этом верстка верхнего меню закончена. Точнее не верстка, а HTMLструктура. Но, как видите, ваше меню не соответствует стилю меню. взятого примера. Для того чтобы привести ваше меню в соответствие с меню в примере, вам нужно перейти в программе Notepad++ в файл main.css.

http:/www.

Прежде всего, давайте разберем, как назначить шрифт, который будет использоваться в меню и вообще в тексте вашего сайта.

На сайте, который взят в качестве примера, тексты написаны шрифтом Verdana.

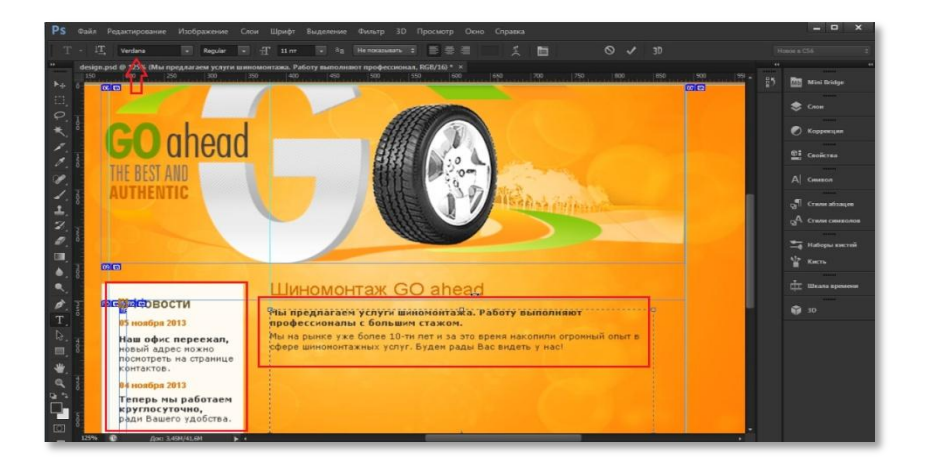

Поэтому переходите в файл main.cssи пропишите этот шрифт. У некоторых пользователей в операционной системе могут быть разные наборы шрифтов. И тогда текст вашего сайта не будет у них отображаться. Поэтому желательно добавить к вашему шрифту еще

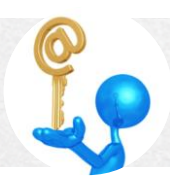

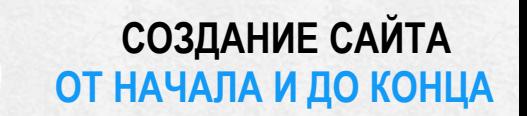

несколько, наиболее часто используемых. К таким шрифтам относятся ArialuTimesNewRoman.

http:/www.

Конечный результат выражения выглядит так:

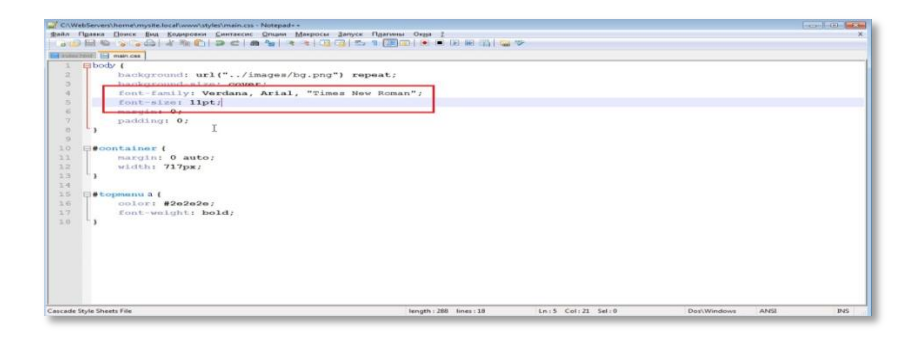

Свойство font-family указывает список шрифтов, используемых на вашем сайте. Если название шрифта состоит из нескольких слов с пробелами нужно его заключать в кавычки.

Свойство font-size указывает размер используемого шрифта (могут быть pt - пункты, рх - пиксели. % и ет - относительные размеры).

Далее нужно прописать цвет и стиль шрифта. Для этого переходите в программу Photoshop, выбираете инструмент «Пипетка» и кликаете им по какой либо букве меню. Затем кликаете по иконке «Выбор цвета». Появляется окно «Палитра цветов». Из него нужно скопировать шестнадцатеричный код цвета шрифта вашего сайта.

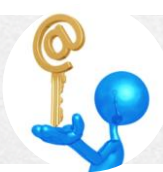

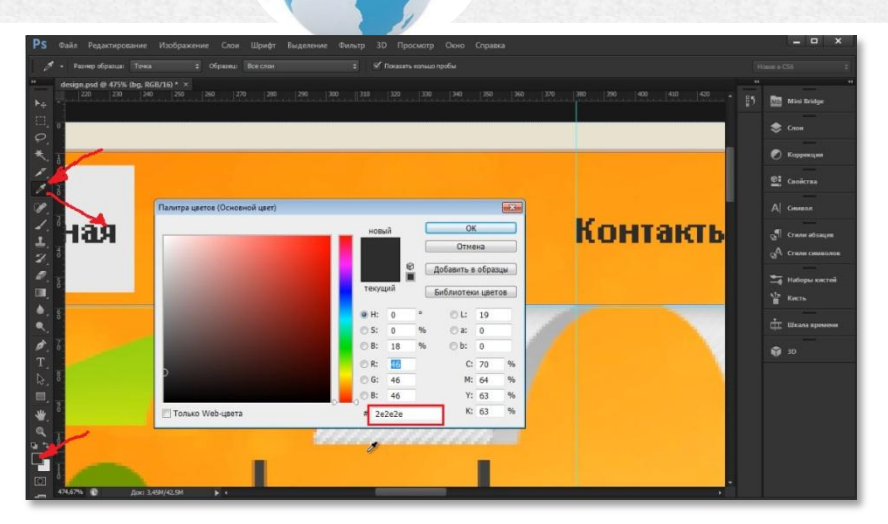

INTED:/WWW.

Переходите в файл main.css и делаете запись. Конечное выражение будет выглядеть так:

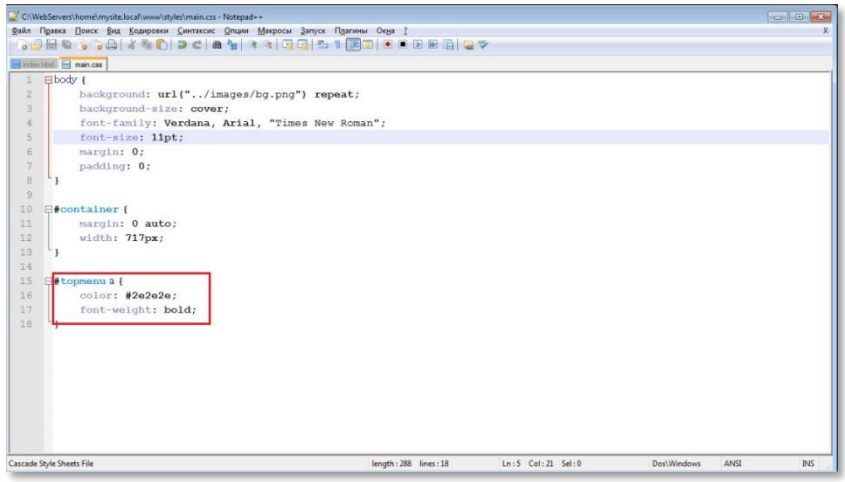

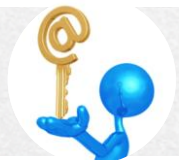

Первая строка этого выражения означает, что описывается стиль и цвет ссылкименю (#topmenua - для всех тегов <a>, находящихся внутри элемента с id="topmenu"). Во второй строке указан шестнадцатеричный код цвета шрифта, который вы скопировали из программы Photoshop (color: #2e2e2e). В третьей строке указан стиль шрифта - полужирный (font-weight: bold).

Обновив страницу вашего сайта, вы можете увидеть результат:

http:/www.

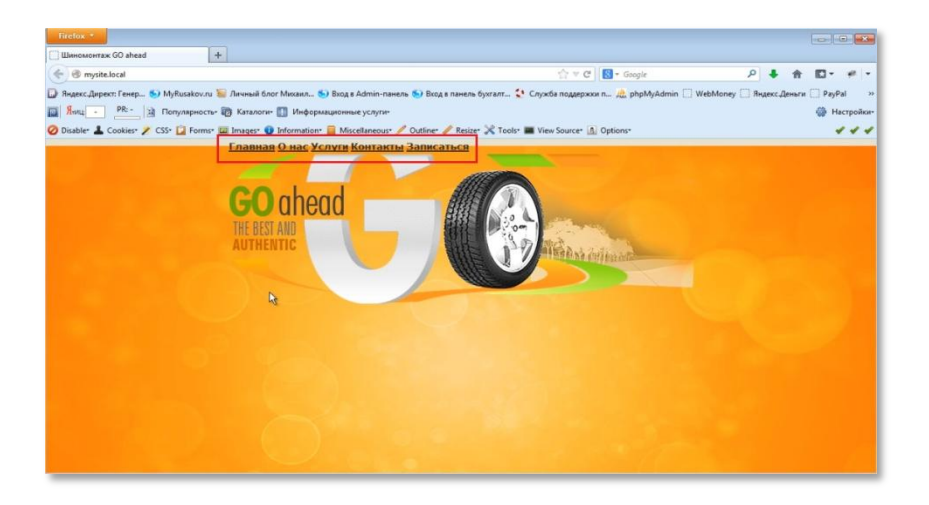

Как видите, в вашем меню есть еще отличия от взятого примера - это подчеркивание текста и расстояние между словами. Для того, чтобы исправить это, нужно дополнить предыдущее выражение.

Окончательное выражение будет выглядеть так:

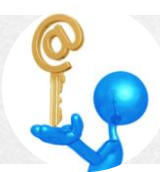

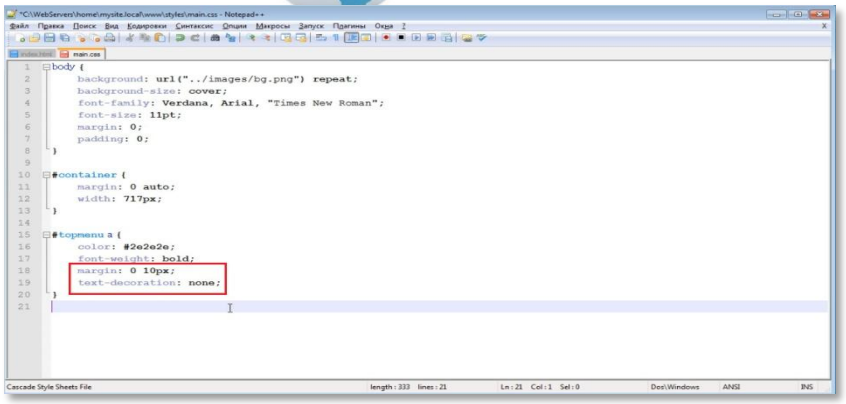

http:/www.

Расстояние между ссылками можно отрегулировать свойством margin: 0 10 рх. Что означает, что сверху и снизу у вас будет 0 рх отступа, а справа и слева 10 рх. Подчеркивание можно убрать, сделав запись -textdecoration: none. То есть, декорирования текста нет.

Обновив страницу, вы можете увидеть результат:

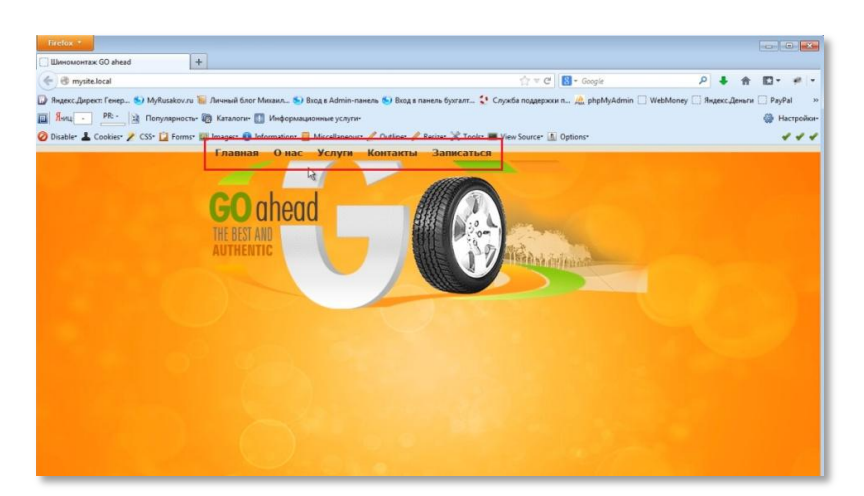

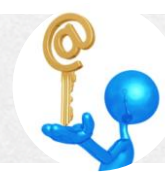

Как видите, увеличились промежутки между ссылками и исчезло подчеркивание.

http:/www.

Теперь можно заняться введением активной составляющей, которая определяет стиль данного элемента, когда на него наводят курсор МЫШИ.

Это делается через псевдоэлемент hover. Тут вы указываете те стили, которые у вас будут появляться при наведении курсора мыши. Вам нужно у этого элемента, у этой ссылки изменить background-color, то есть цвет фона.

Конечное выражение будет выглядеть так:

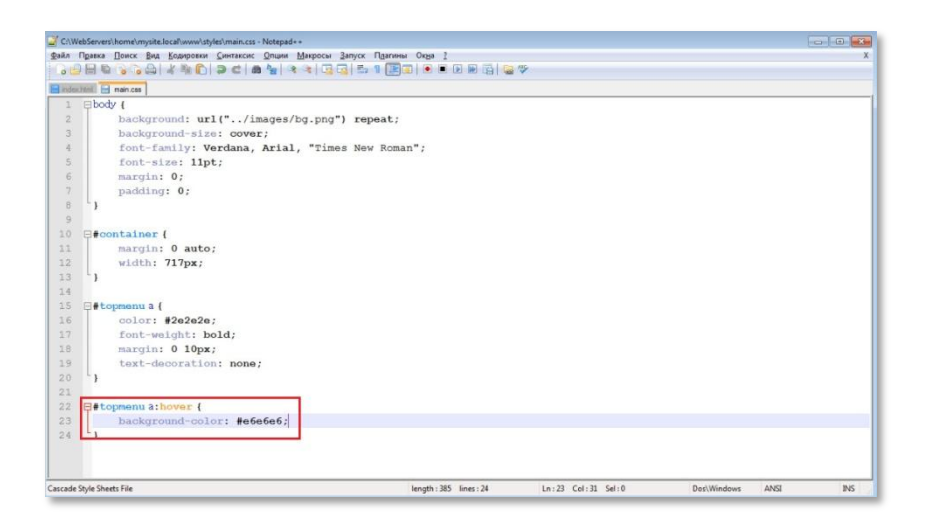

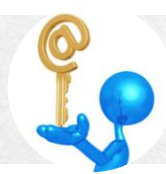

### **СОЗДАНИЕ САЙТА** ОТ НАЧАЛА И ДО КОНЦА

Цвет фона определяется также, как и цвет шрифта. То есть, в программеPhotoshopинструментом «Пипетка» кликаете по фону, возникающему вокруг ссылки меню при наведении курсора, и из окна «Палитра цветов» копируете шестнадцатеричный код цвета фона.

Результат записи выражения на странице сайта выглядит так:

http:/www.

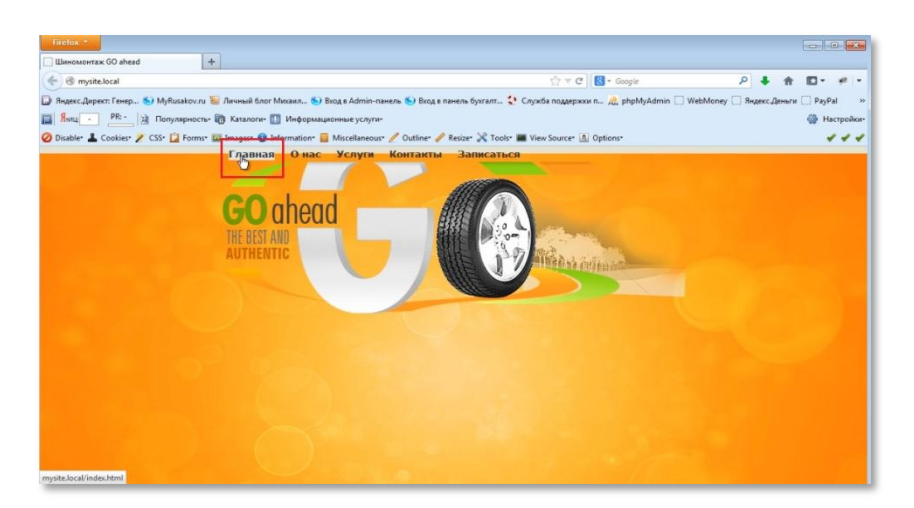

Как вы видите, фон вокруг надписи появился, но расположен почти впритык. Поэтому вам нужно задать отступы, а, вернее сказать, поля. Задаются они свойством padding. Его нужно ввести в блок #topmenua. Выражение будет таким:

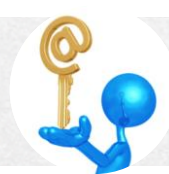

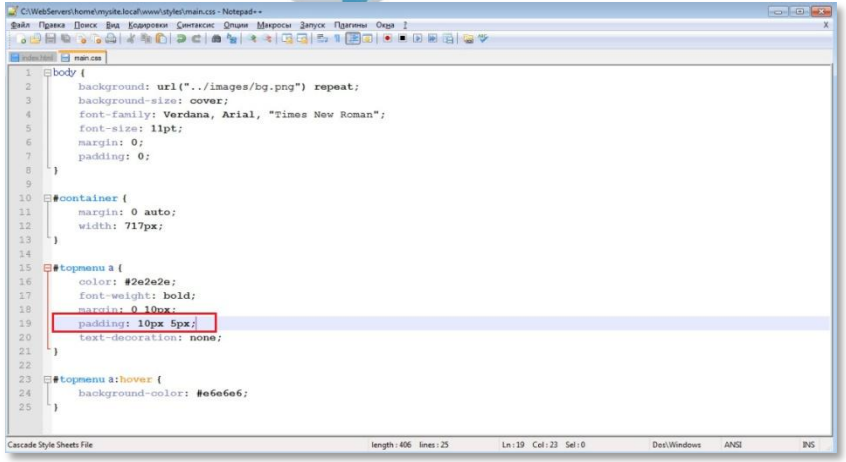

http:/www.

Указанные размеры полей 10рх и 5рх ориентировочные. В каждом конкретном случае эти показатели нужно подбирать.

Обновите страницу и посмотрите на результат записи выражения:

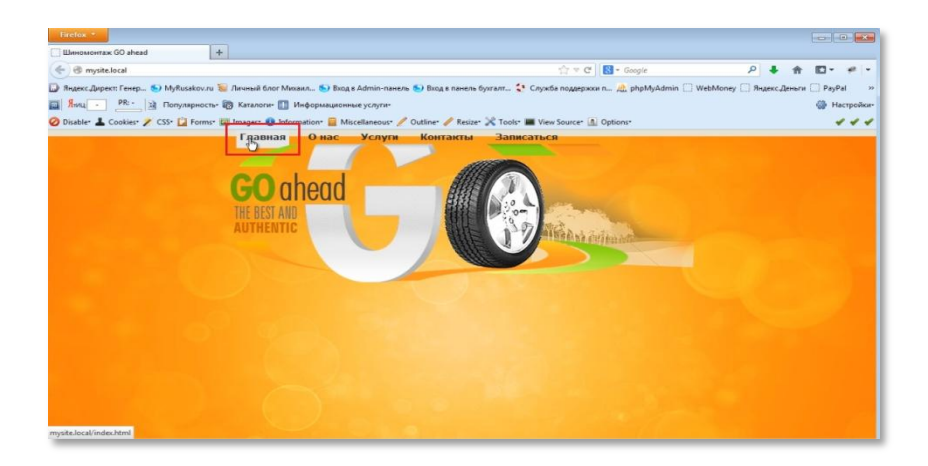

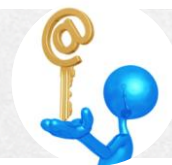

## **СОЗДАНИЕ САЙТА** ОТ НАЧАЛА И ДО КОНЦА

Как видно на скриншоте изменения фона есть, но они недостаточны. Теперь нужно добавить отступ сверху и снизу. Для этого нужно создать еще один селектор в CSS-#topmenu со свойством margin.

**INTEP:/WWW.** 

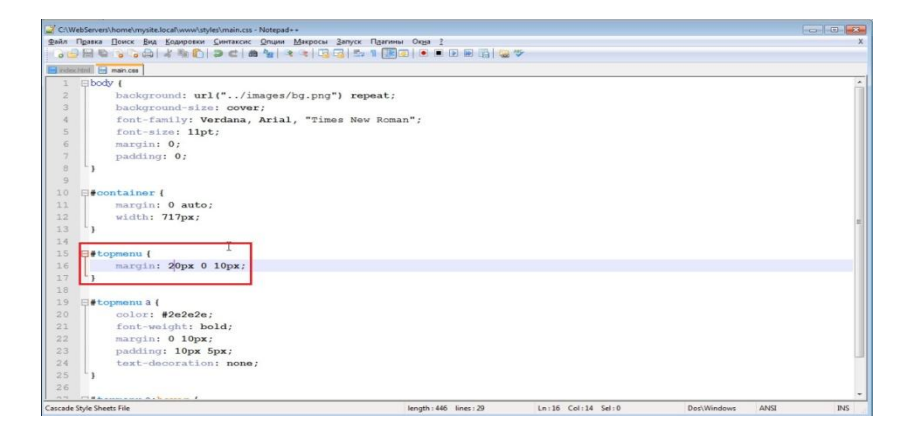

Значения свойство margin показывают, что размеры отступов:

- $CB$ ерху 20рх
- слева и справа 0
- снизу 10px

Обновляете страницу и смотрите результат:

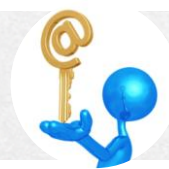

## СОЗДАНИЕ САЙТА ОТ НАЧАЛА И ДО КОНЦА

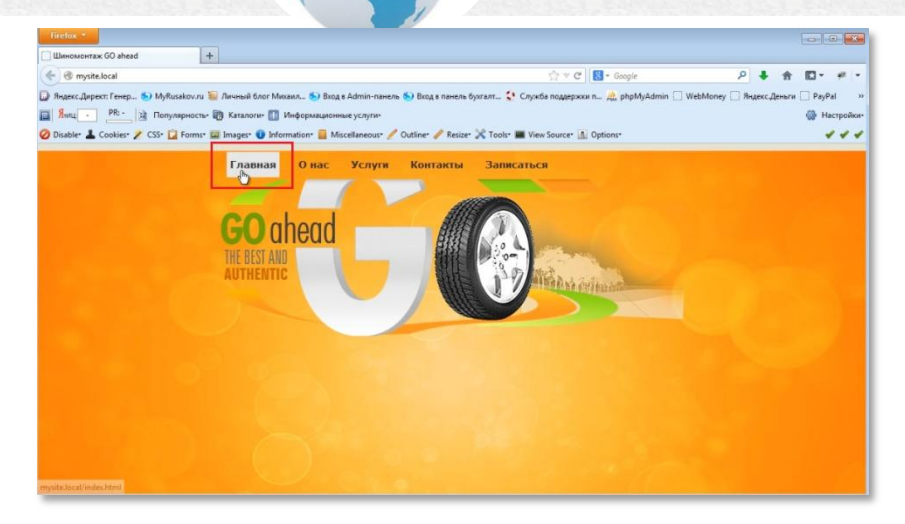

http:/www.

Теперь ваше меню полностью соответствует изображению на примере.

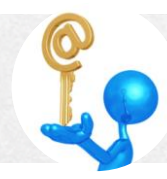

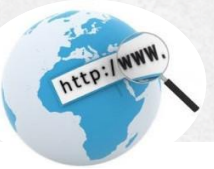

#### *Верстка блока новостей*

В этом разделе вы сделаете вывод блока новостей на свой сайт.

Для начала давайте посмотрим на пример. На нем блок новостей состоит из двух частей:правый блок и левый блок.

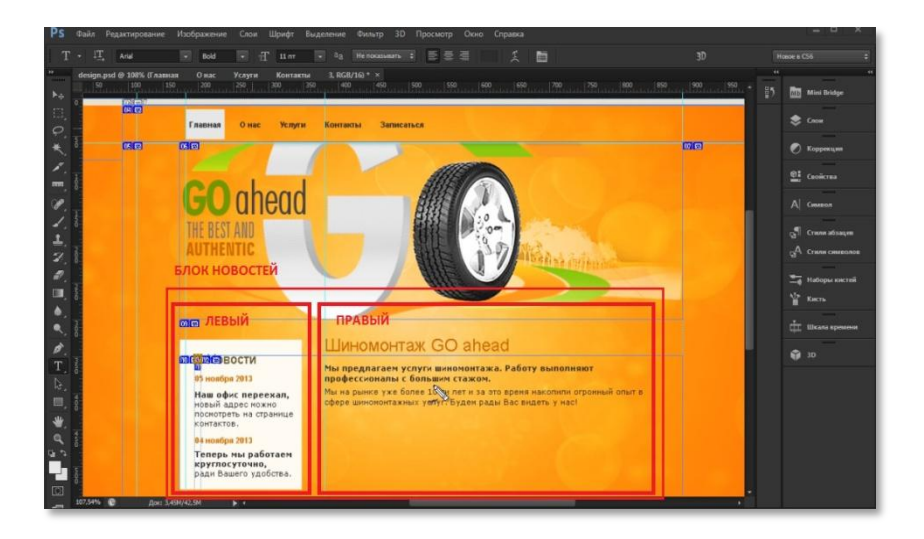

Поэтому при записи выражений, выводящих блок новостей, необходимо показать и сам блок, и его составные части. В файлеindex.html это будет выглядеть так:

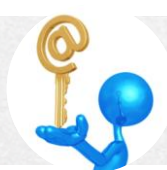

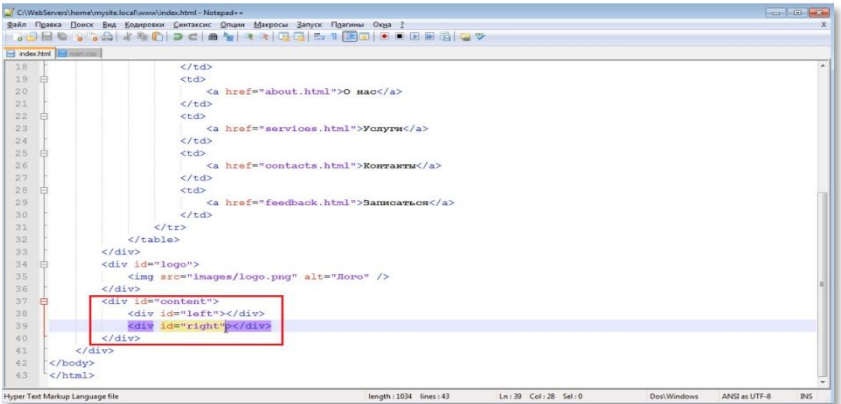

http:/www.

В этой записи первая строка описывает большой блок(<divid="content"), а две следующие - левый и правый блоки. Если вы сейчас обновите страницу вашего сайта, то никаких изменений не увидите, потому что блоки не заполнены.

Теперь в левом блоке можно создавать блок с новостями.

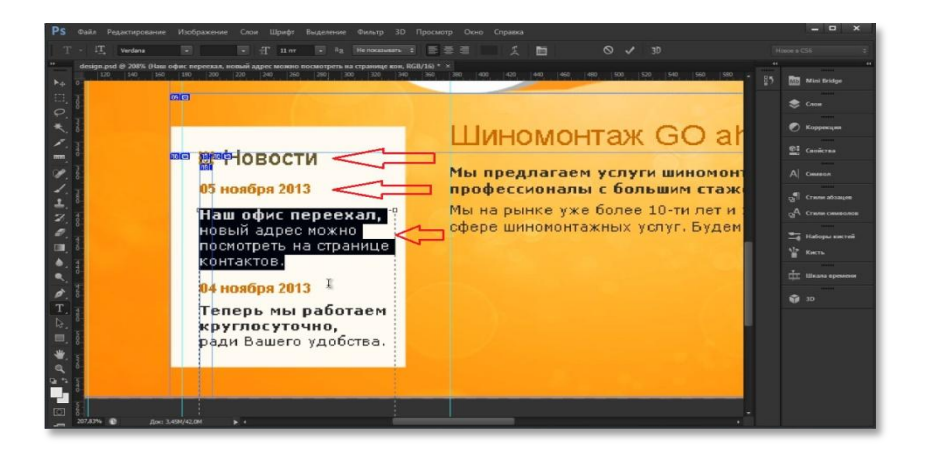

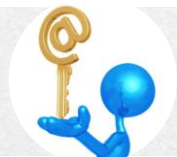

В этом блоке есть три элемента, которые нужно описать. Далее они будут повторяться. То есть содержание будет меняться, а стиль остается один и тот же. Конечный результат описания блока новостей будет выглядеть так:

AFEP : WWW.

**СОЗДАНИЕ САЙТА ОТ НАЧАЛА И ДО КОНЦА**

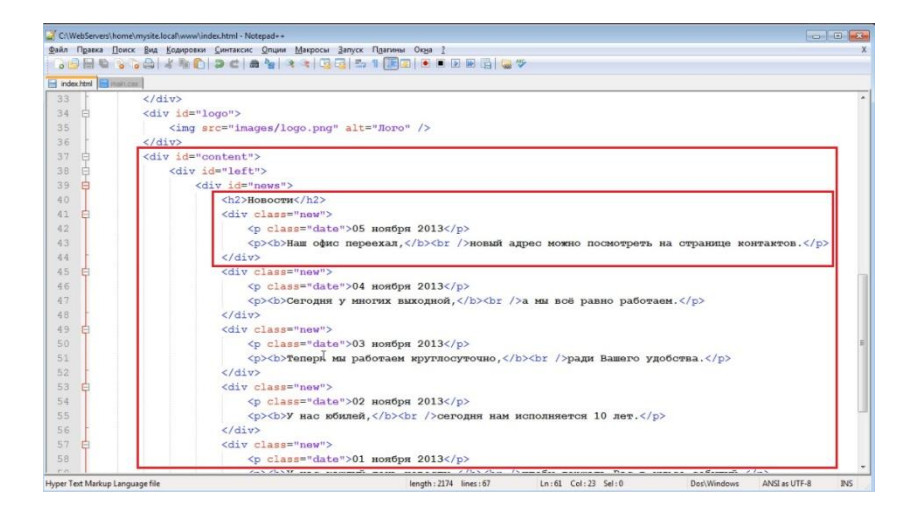

Сначала создается новый блок с новостями id="news". Затем, через тег <h2>, выводится заголовок «Новости». Далее создается блок <new>. Он имеет определенный класс под названием «new». Этот блок содержит два абзаца, которые выводятся через тег <p>. Один абзац имеет класс "date", содержащий дату, например, «05 ноября 2013». Другой абзац имеет жирное начертание, которое выводится через тег <br />b>. А тег <br /> - это переход на новую строку в тексте. Закрывается абзац через тег  $<$ /p>.

Технология вывода блоков остальных новостей аналогична.

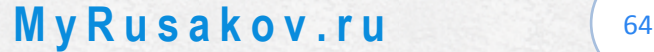

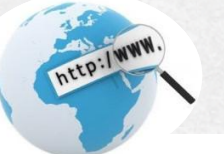

Нужно заметить, что атрибут class используется с повторяющимися блоками, то есть, с блоками одного стиля (например, несколько новостей, но все они выглядят однотипно). Атрибут <id> используется блок когда уникальный. тогда, Hanpumep:id="content",id="logo",id="news".

**СОЗДАНИЕ САЙТА** 

ОТ НАЧАЛА И ДО КОНЦА

Обновив страницу через F5, вы можете увидеть результат сделанных записей:

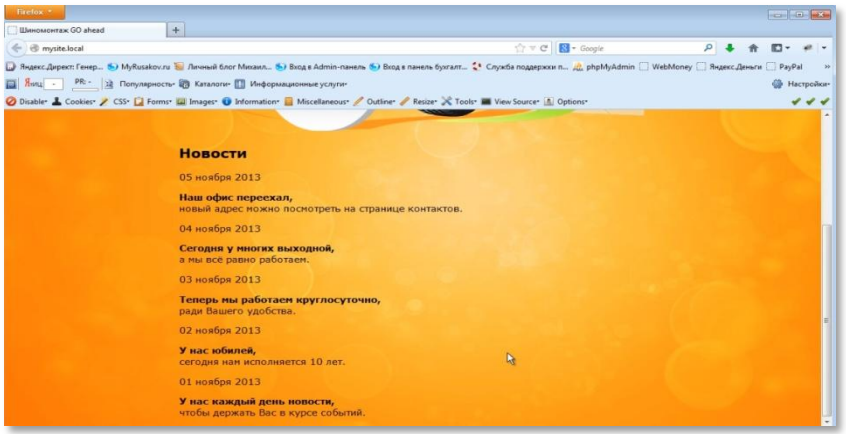

Как видите, он пока не соответствует тому, что есть в дизайне. Теперь нужно поработать над стилями. Для этого вам нужно перейти в файл main.css.

Для начала укажите цвет фона. Как определить шестнадцатеричный код цвета фона вы уже знаете. При значительном приближении можно

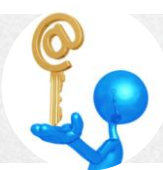

## **СОЗДАНИЕ САЙТА** ОТ НАЧАЛА И ДО КОНЦА

заметить, что у фона имеются рамки. Причем снизу и сверху они имеют один цвет, а справа и слева - другой.

INTED./WWW.

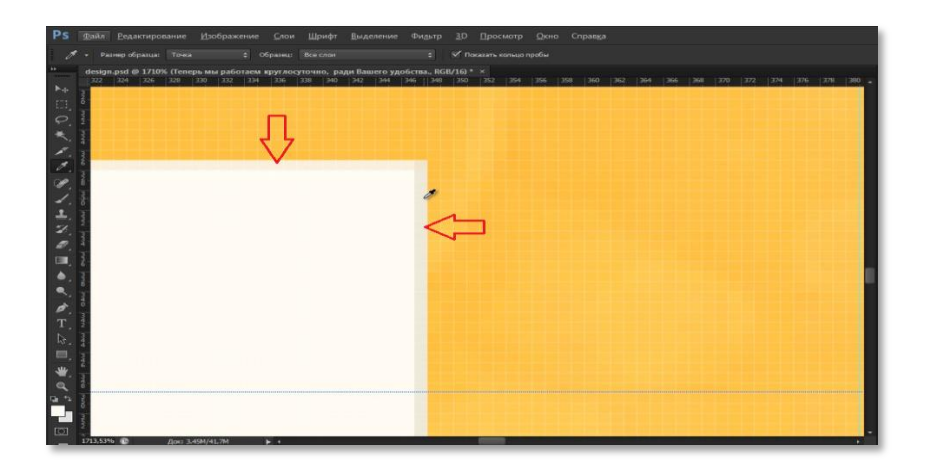

Запись выражения будет выглядеть так:

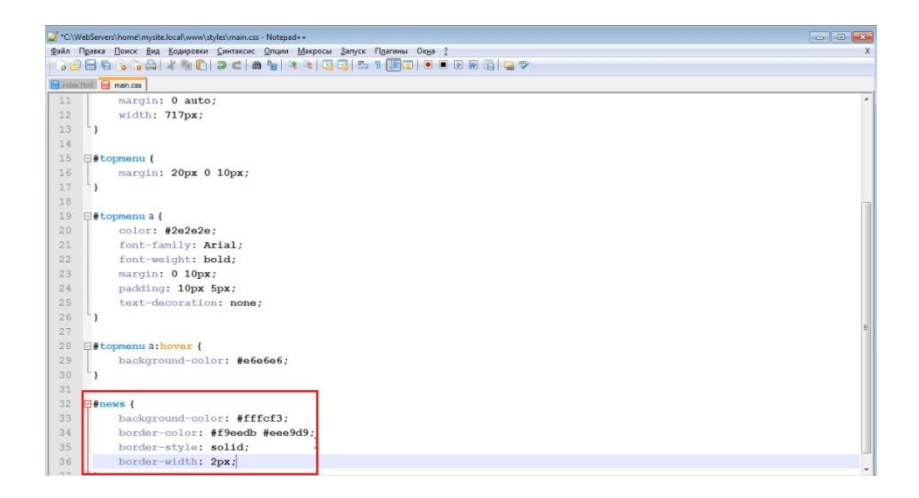

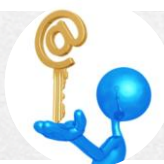

В первой строке указан цвет фона. Во второй строке указаны цвета рамок (верхняя и нижняя, а также левая и правая границы). В третьей строке указан стиль рамки, так как стили бывают разные (solid – сплошная рамка). В четвертой строке указана ширина рамки в пикселях.

INTER / WWW.

Обновляете страницу и смотрите результат:

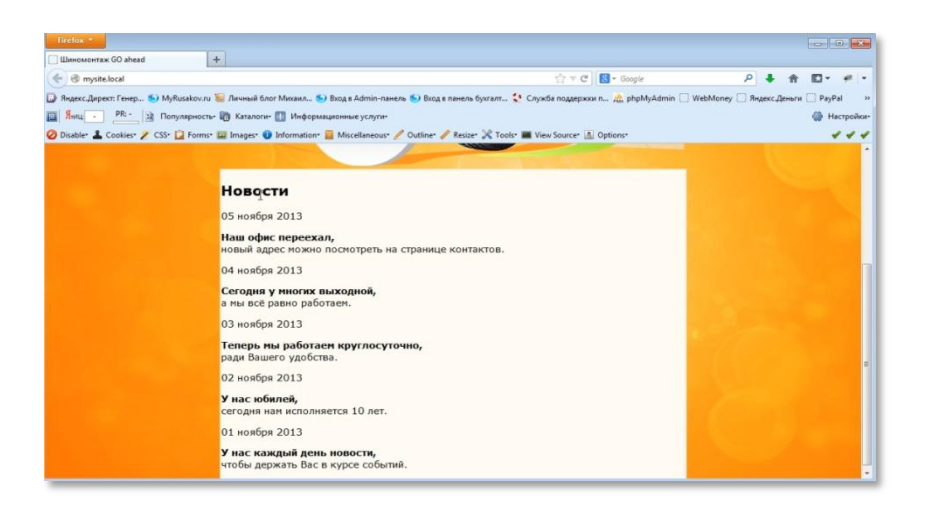

#### Теперь нужно указать поля сверху и снизу:

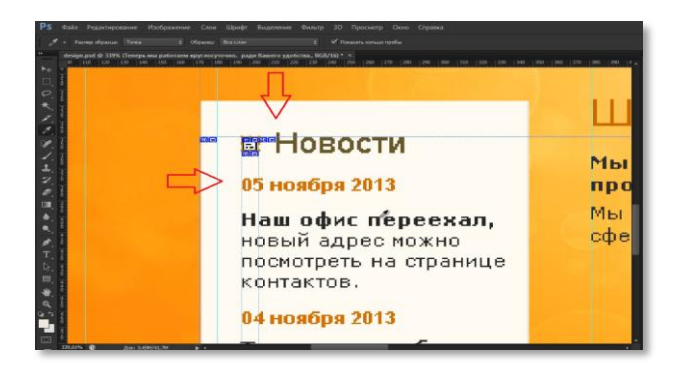

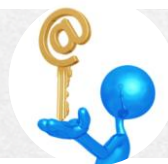

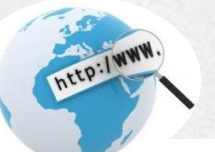

**СОЗДАНИЕ САЙТА** ОТ НАЧАЛА И ДО КОНЦА

#### Выражение выглядит так:

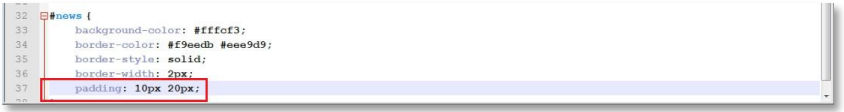

Величина полей сверху и снизу по 10рх, а слева и справа - по 20рх.

#### Обновляете страницу и смотрите на результат:

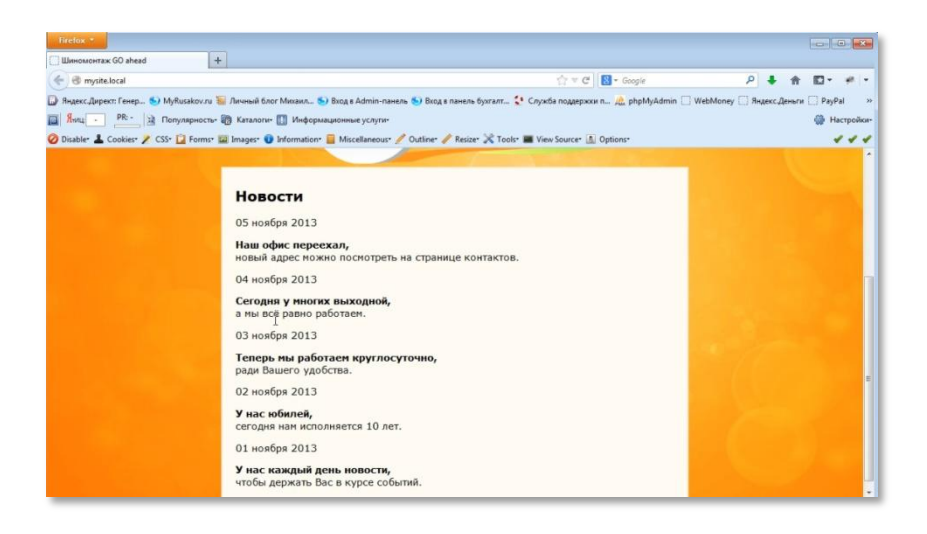

Далее вам нужно убрать заданные отступы у тега <p> и <h2>, то есть, отступы, которые заданы в настройках по умолчанию самими браузерами:

Выражение выглядит так:

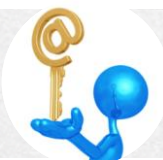

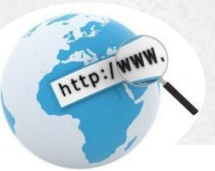

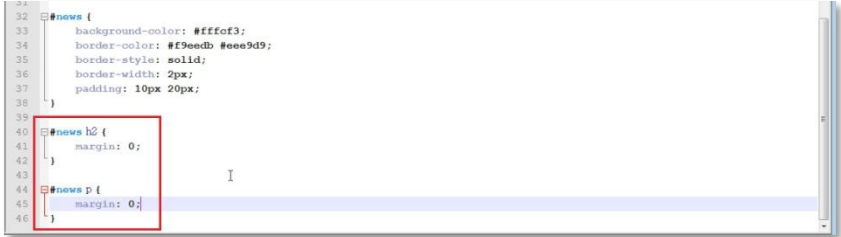

#### Обновляем страницу и смотрим результат:

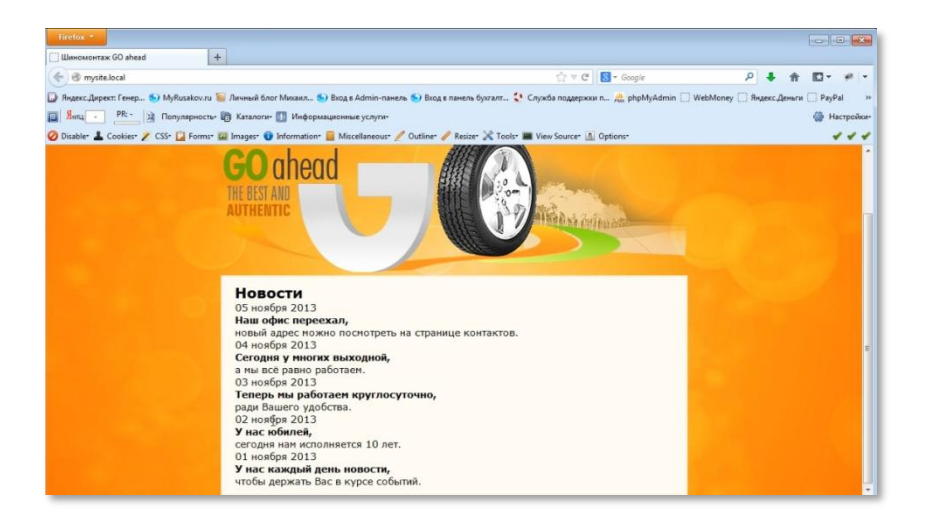

Как видите, получилось не так, как на примере. Нужно скорректировать выражение:

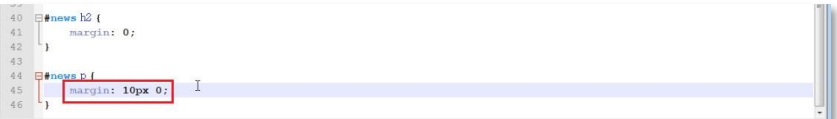

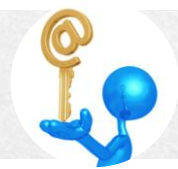

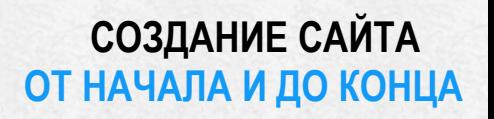

Итоговый результат (меняя margin у тегов <h2> и<p>). Попробуйте это сделать самостоятельно, а внизу на скриншоте Вы увидите то, что получилось у меня.

http:/www.

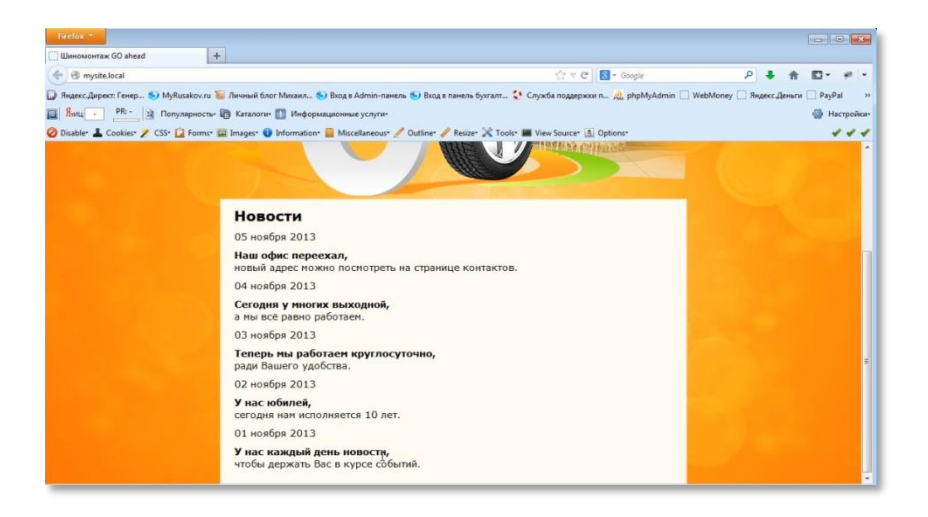

Далее нужно указать размер блока. Для этого в программе Photoshop берете инструмент «Линейка» и замеряете его.

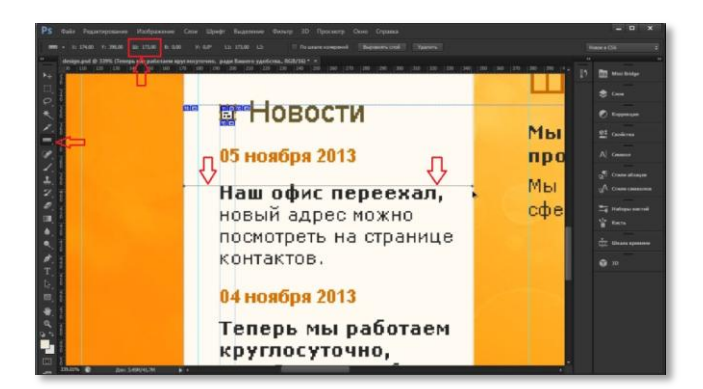

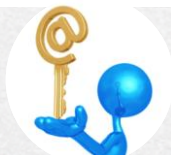

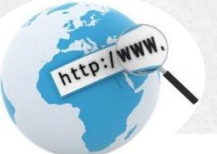

Размер блока получился 174рх. Но вы должны учесть, что в этот размер входят размеры полей и рамок. Размер рамок: 2+2=4рх. Размер полей: 20+20=40рх. Таким образом, размер блока будет: 174-(4+40)=130рх.

**СОЗДАНИЕ САЙТА ОТ НАЧАЛА И ДО КОНЦА**

Выражение теперь выглядит так:

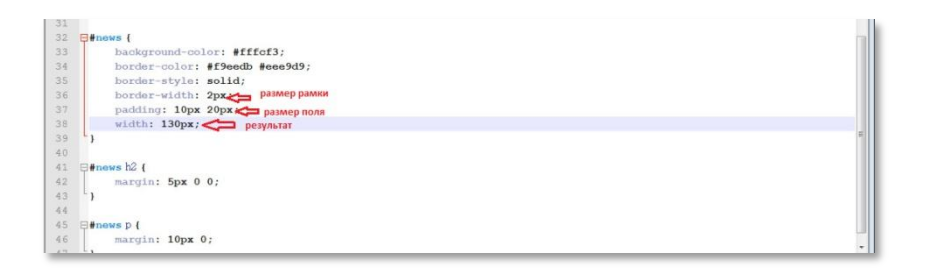

Обновляете страницу и смотрите результат:

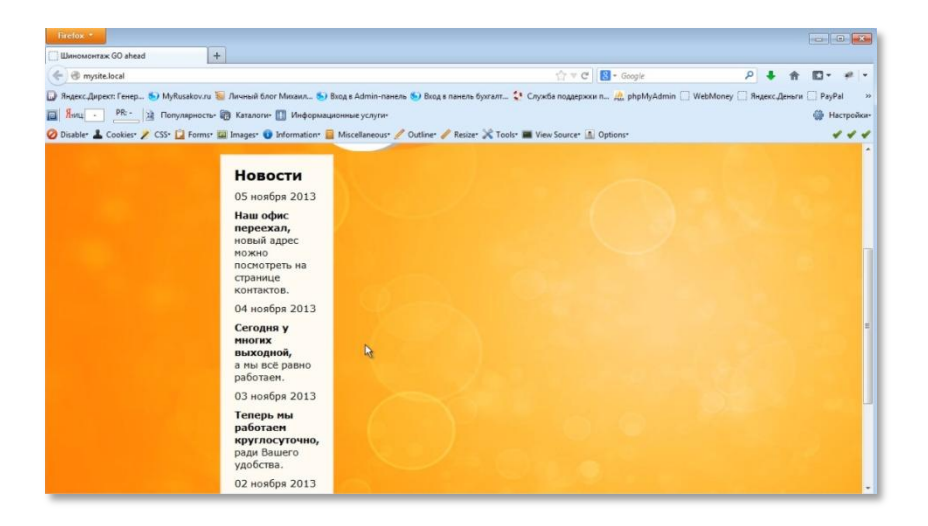

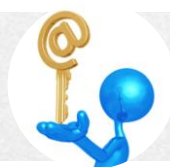

### **M y R u s a k o v . r u** <sup>71</sup>

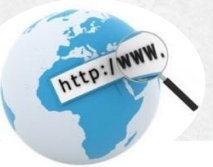

### **СОЗДАНИЕ САЙТА** ОТ НАЧАЛА И ДО КОНЦА

Теперь вам нужно поставить иконку:

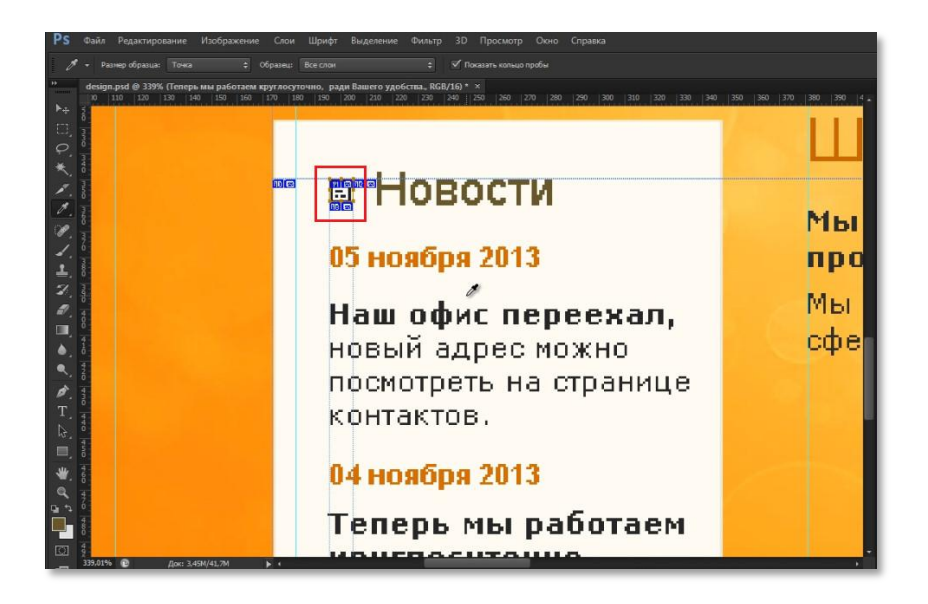

Сделать это можно с помощью свойства background. Выражение выглядит так:

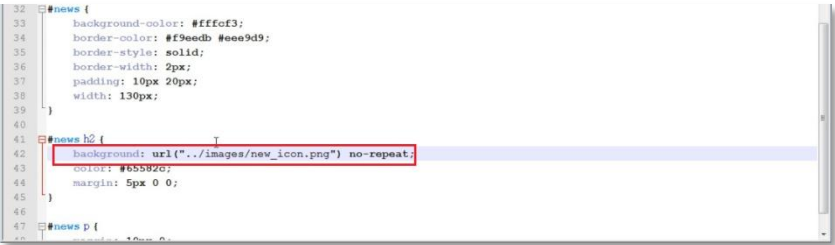

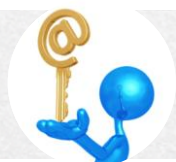
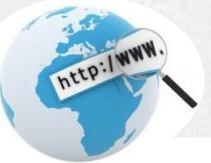

### **СОЗДАНИЕ САЙТА** ОТ НАЧАЛА И ДО КОНЦА

Обновляете страницу, смотрите на результат:

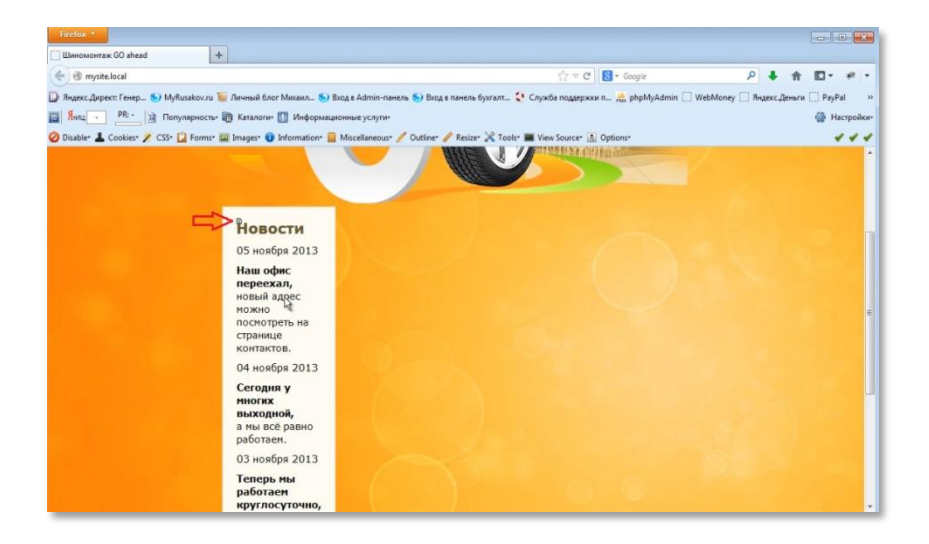

Как видите, она находится у вас слева в верхнем углу, а должна находиться - слева по центру. Скорректируйте выражение:

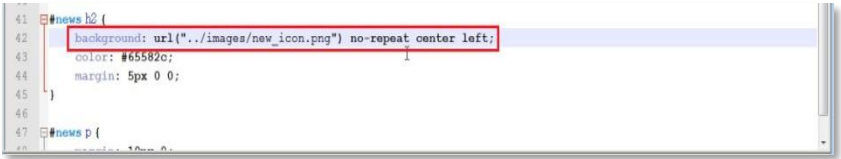

Обновите страницу. Как видите, иконка встала на место:

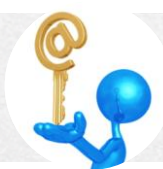

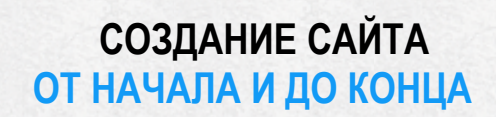

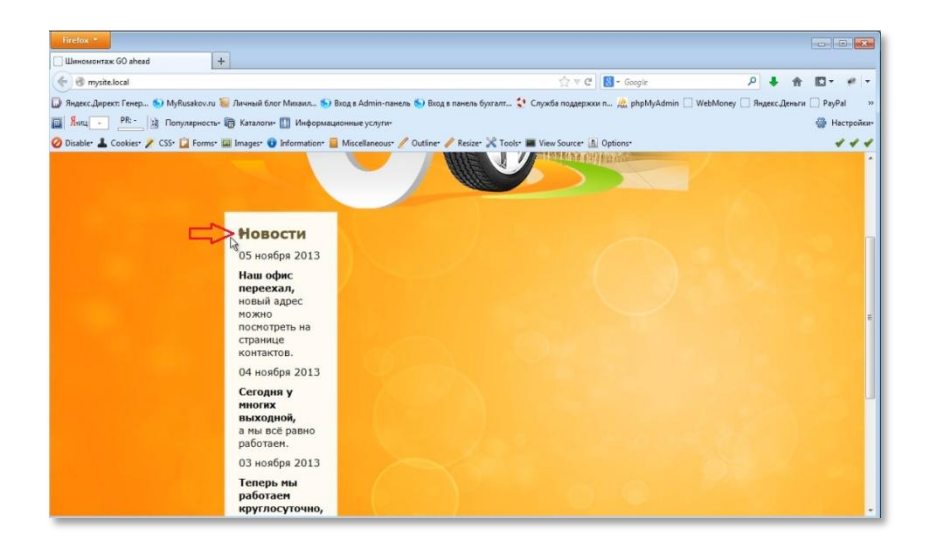

http:/www.

Теперь слово «Новости» нужно передвинуть вправо. Сделать это можно через свойствораdding. Скорректируйте выражение:

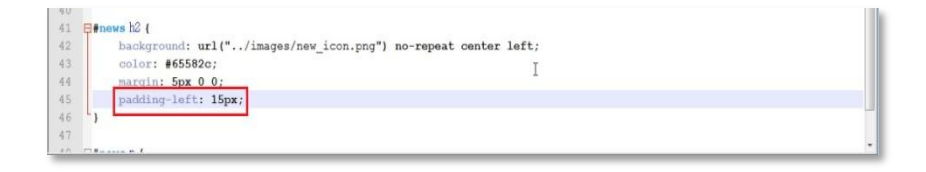

Так как поле должно быть слева, свойство записывается как paddingleft. Обновите страницу:

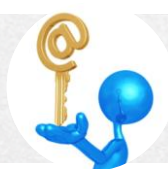

#### **М и х а и л Р у с а к о в**

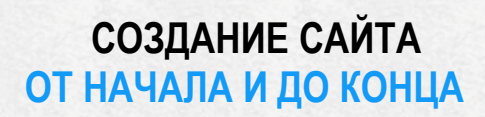

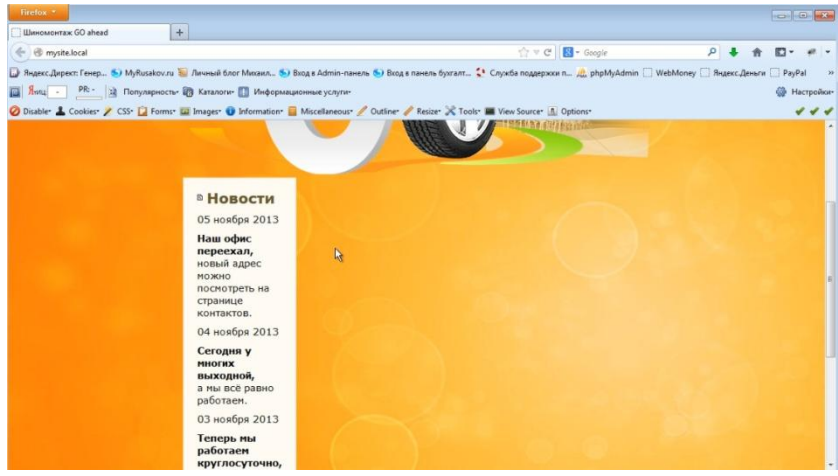

NEED: WWW.

Теперь можно заняться шрифтами. Можно начать с тех абзацев, которые имеют класс date. Выражение выглядит так:

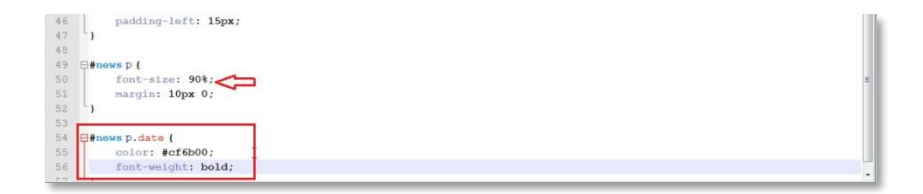

Как определить цвет вы знаете. Полужирное начертание задается свойствомfont-weight со значениемbold. По умолчанию размер шрифта установлен 11pt (в селекторе body), что означает 100%. Его нужно скорректировать до 90%.

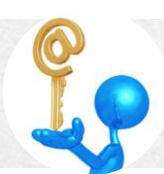

### **M y R u s a k o v . r u** <sup>75</sup>

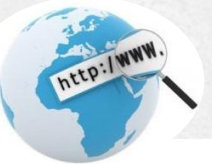

### **СОЗДАНИЕ САЙТА** ОТ НАЧАЛА И ДО КОНЦА

Обновляете страницу и смотрите результат:

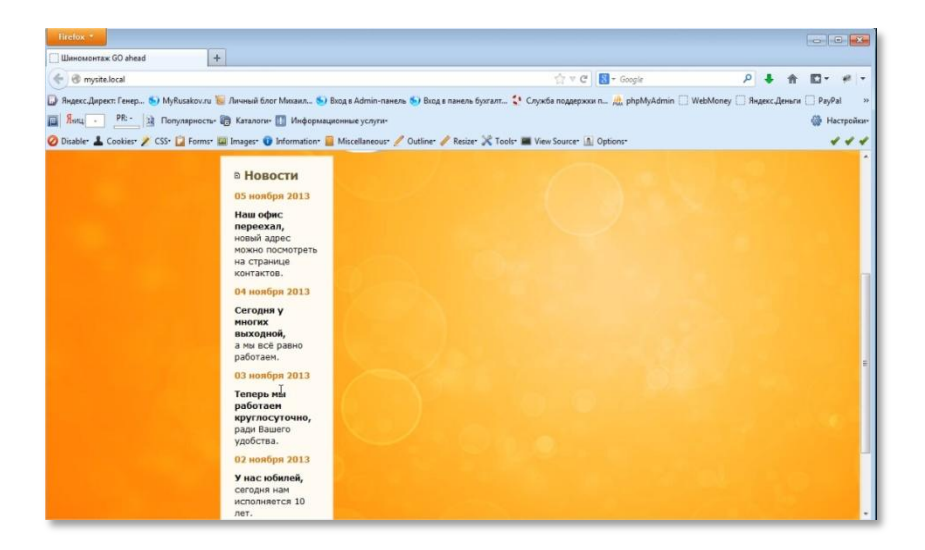

Как видите, блок зрительно более узкий по сравнению с примером. Поэтому, чтобы привести его в соответствие, нужно скорректировать его ширину.

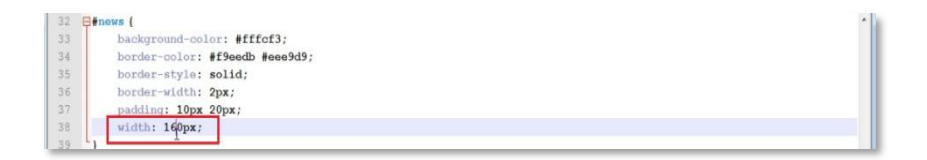

Меняя значение weightc 130 до 160px в данном случае, можно добиться нужного результата.

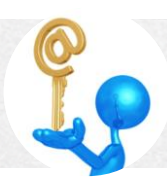

#### **М и х а и л Р у с а к о в**

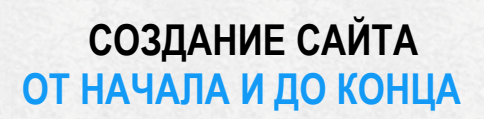

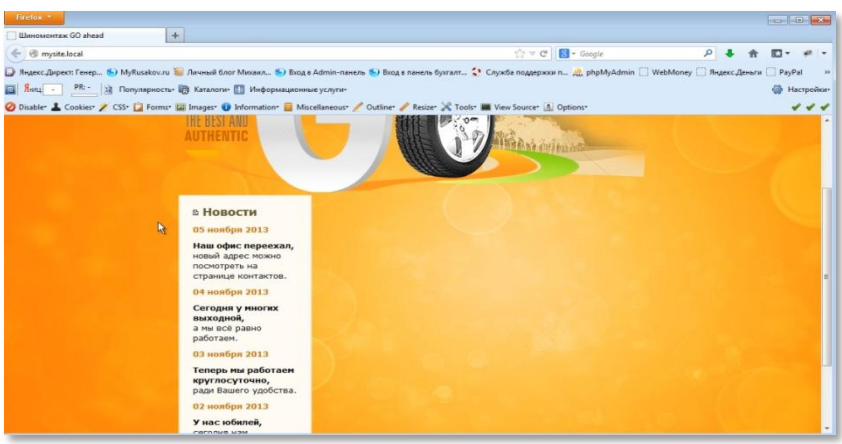

NEED ! WWW.

Вывод левого блока новостей завершен.

### *Вывод основной части страницы*

В этом разделе вы займетесь выводом основной части страницы.

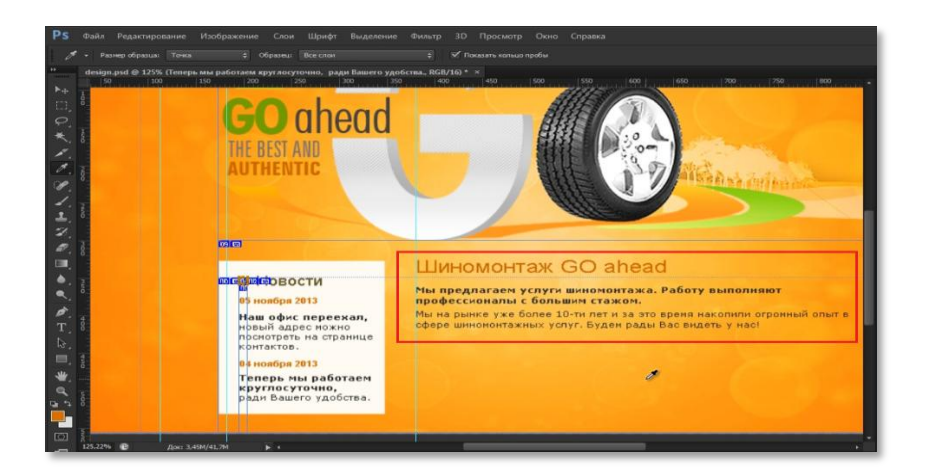

## **M y R u s a k o v . r u** <sup>77</sup>

В предыдущем разделе вы сделали блок <divid="right">в файле index.html. Теперь в этом блоке нужно создать блок с атрибутами <divid="article"> (article - статья).

http:/www.

Заголовок «Шиномонтаж GOahead» можно вывести через тег <h1>. Следующую строку выводите через тег <p>и добавляете тег <b>, так как она выделена жирным шрифтом. Третью строку можно вывести через  $ner < p$ .

Выражение выглядит так:

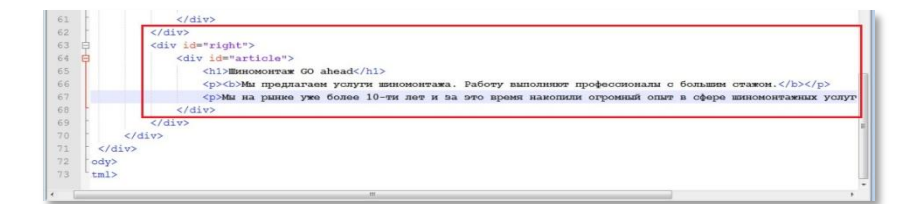

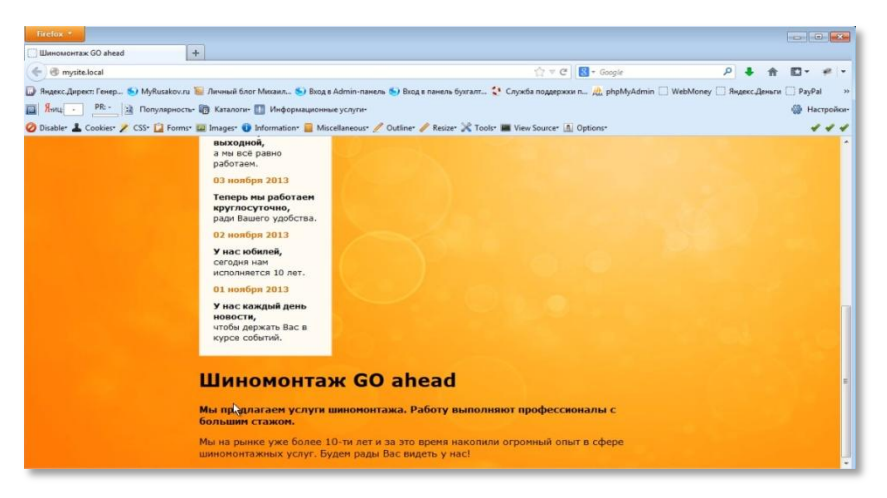

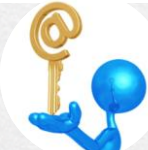

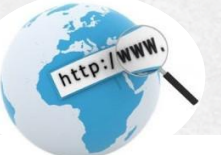

Как видите, блок расположился не справа, а внизу. Для того чтобы это скорректировать, вам нужно перейти в файл main.css и сделать запись, которая указывает, что левый блок должен находиться слева от всех остальных. Выражение выглядит так:

**СОЗДАНИЕ САЙТА** 

ОТ НАЧАЛА И ДО КОНЦА

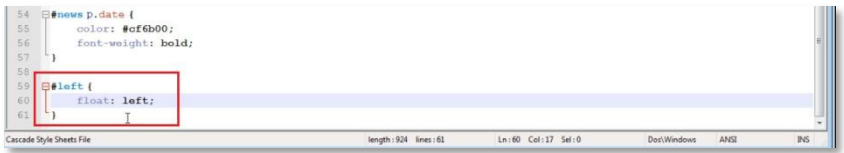

#### Обновляете страницу:

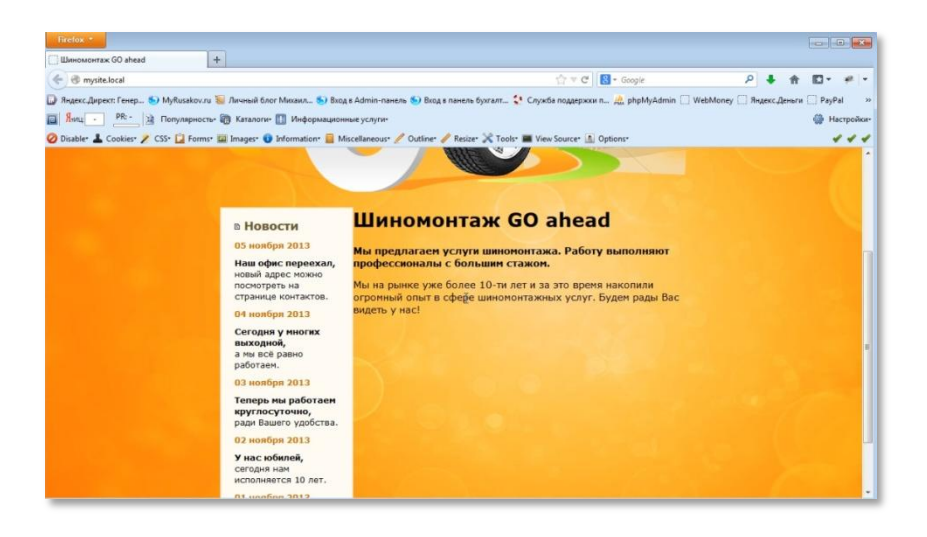

Теперь вам нужно указать стили для этого блока.

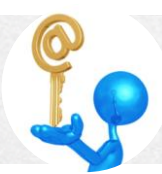

Через контекстный селектор для тега <h1>, находящегося внутри блока c id="right", указываете свойствосоюг. Кроме этого, на примере шрифт менее жирный. Поэтому нужно прописать еще font-weight: normal.

http:/www.

Выражение выглядит так:

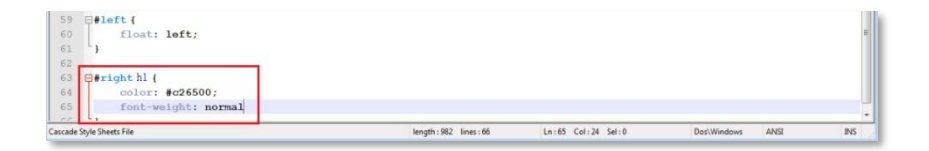

#### Обновляете страницу:

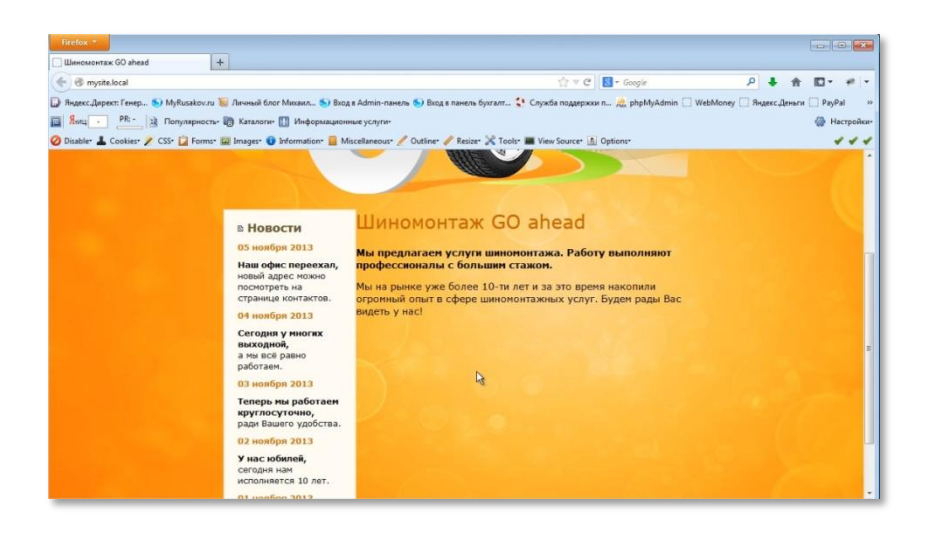

Теперь можно заняться отступами.

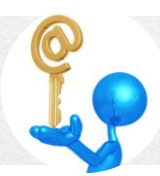

У заголовка <h1>по умолчанию задано определенное значение margin. Для того, чтобы привести отступы между логотипом и нижестоящим абзацем в соответствии с примером, нужно убрать это значение margin. А потом для блока content, который является родительским для left и right, указать значение margin-top. Значение нужно подбирать, просматривая результат. В данном случае можно остановиться на значении 20рх.

http:/www.

Выражение выглядит так:

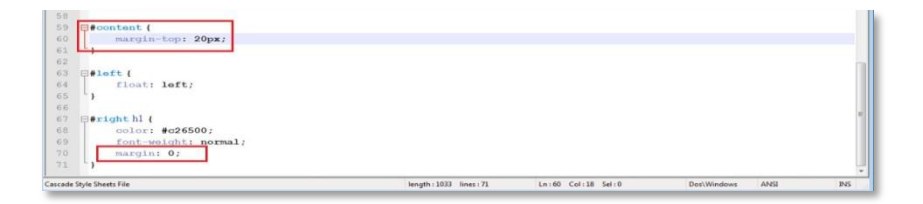

#### Обновляете страницу:

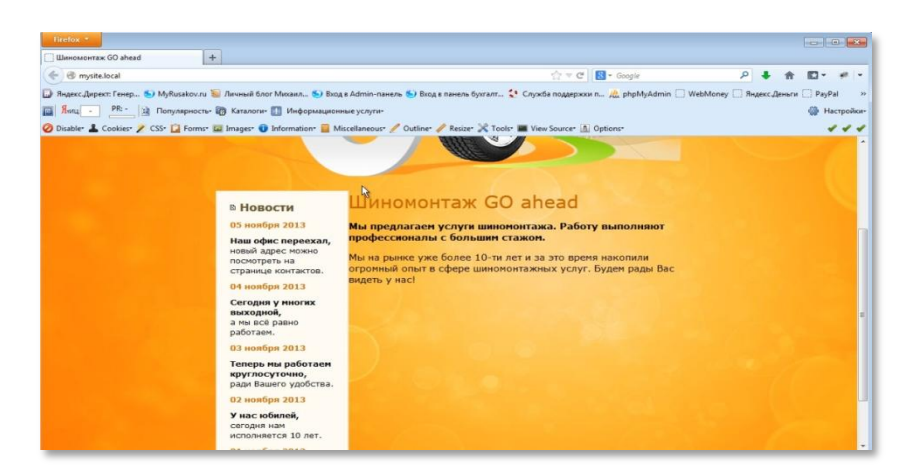

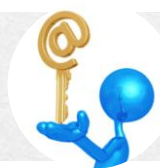

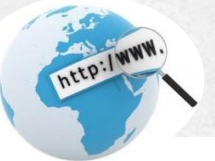

Теперь нужно сделать отступ от левого блока. Это можно сделать, указав у блокас id="right" значение margin-left, то есть сделать отступ слева.

**СОЗДАНИЕ САЙТА ОТ НАЧАЛА И ДО КОНЦА**

Блок был создан, начиная от точки, указанной на скриншоте.

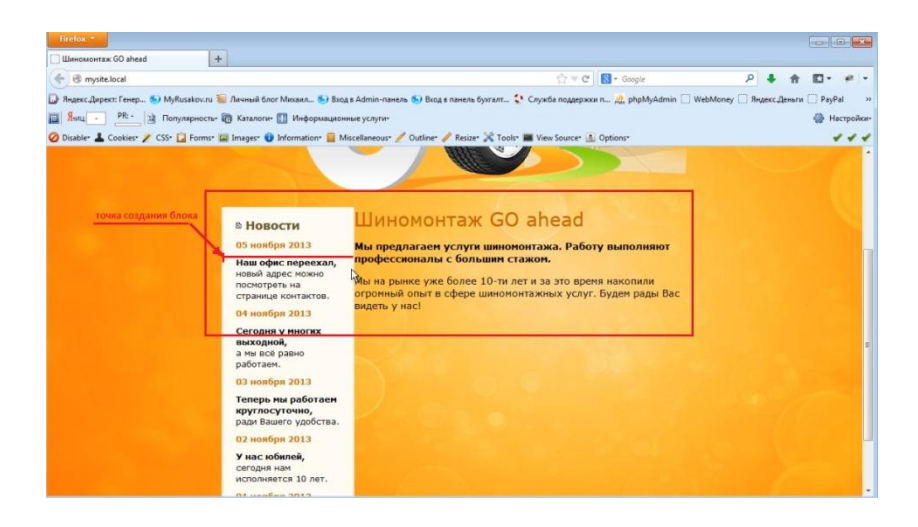

Блок имеет заданный margin. Теперь его нужно скорректировать. В данном случае его нужно увеличить на нужное количество пикселей. Количество пикселей определяется методом подбора. Ширина блока равна 190 рх. Начните с 230рх. Выражение выглядит так:

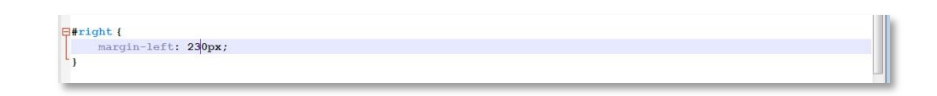

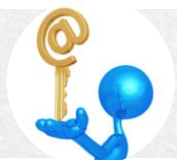

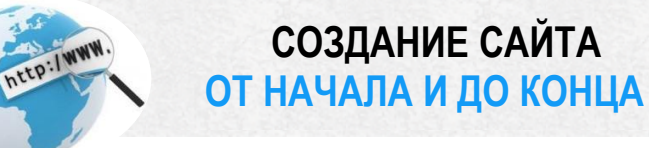

В данном случае можно остановиться на 190+40=230px.

#### Обновляете страницу:

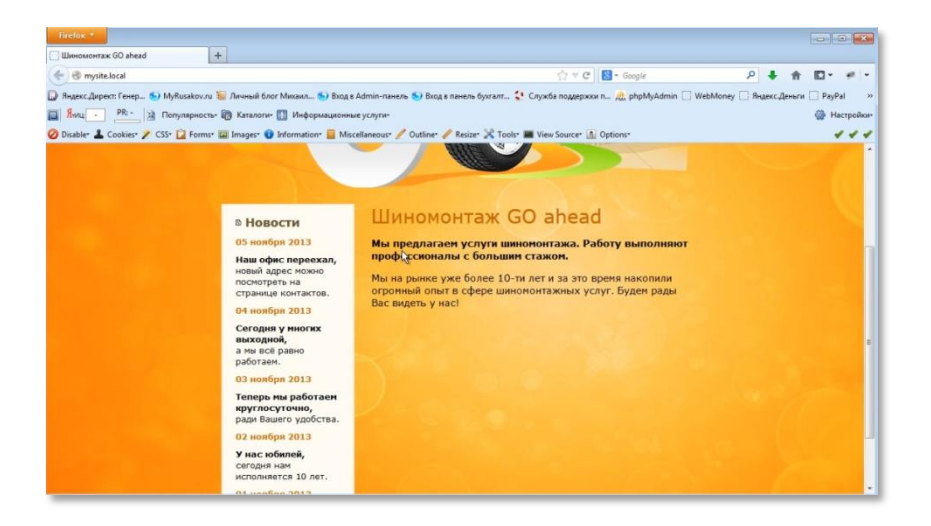

Нужно также уменьшить отступы у параграфов <p> внутри блокас id="right". А отступ от заголовка нужно увеличить. Для этого в теге <h1>указываете margin сверху 0 пикселей, справа и слева 0, снизу 10 пикселей

#### Выражение выглядит так:

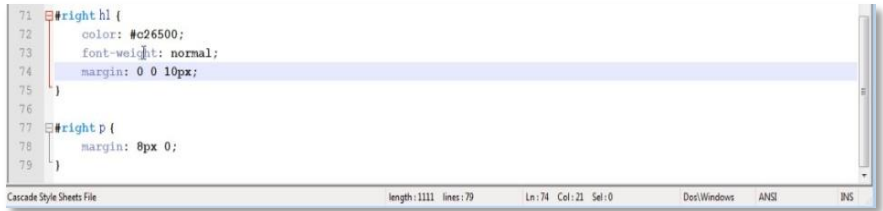

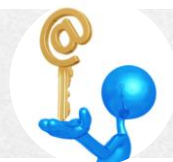

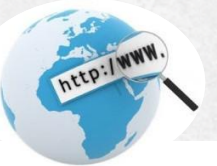

## **СОЗДАНИЕ САЙТА** ОТ НАЧАЛА И ДО КОНЦА

#### Обновляете страницу:

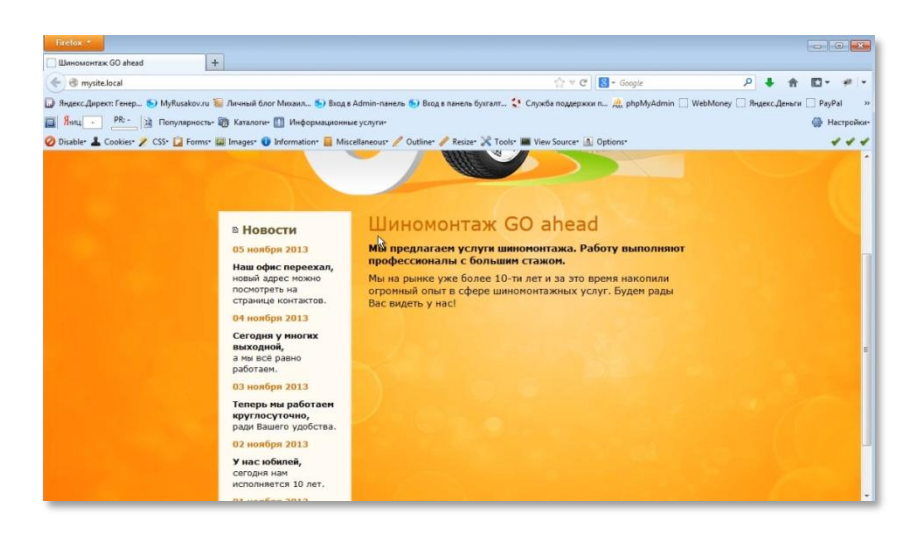

На этом верстка основной части страницы закончена.

### Вёрстка подвала

В этом разделе будет описан вывод последнего элемента страницы подвала.

Обратите внимание, что тот контейнер, который вы создавали для фиксированной верстки, меньше размера подвала. Размер подвала фактически не зависит от размера страницы изаполняется на максимум.

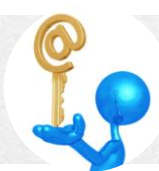

# **СОЗДАНИЕ САЙТА** ОТ НАЧАЛА И ДО КОНЦА

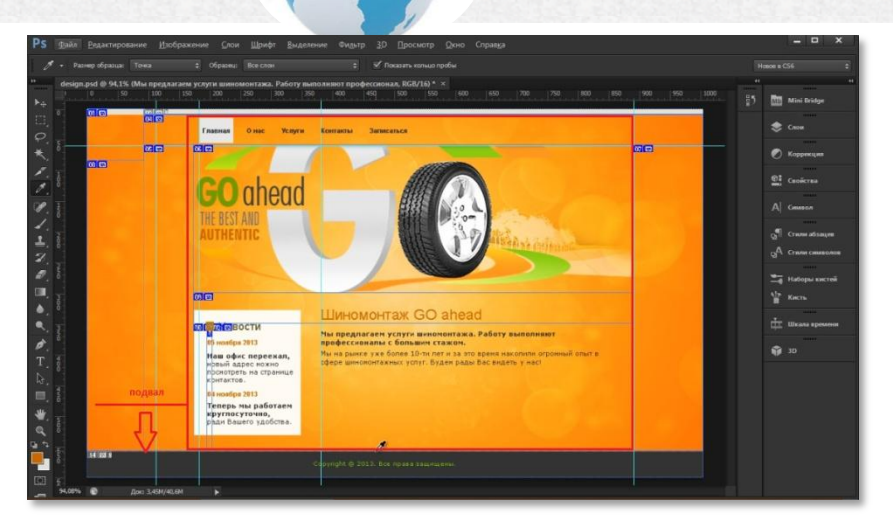

http:/www.

То есть, вам нужно указать, что он находится за пределами блока с id="container".

Заходите в файл index.html. находите блоксоntainer и за его пределами прописываете блок footer-подвал. Внутрь него вставляете содержание. Его можно просто скопировать. Только знак копирайтинга © лучше называемую, HTML-сущность  $($ © заменить Ha. так как разсоответствует знаку ©).

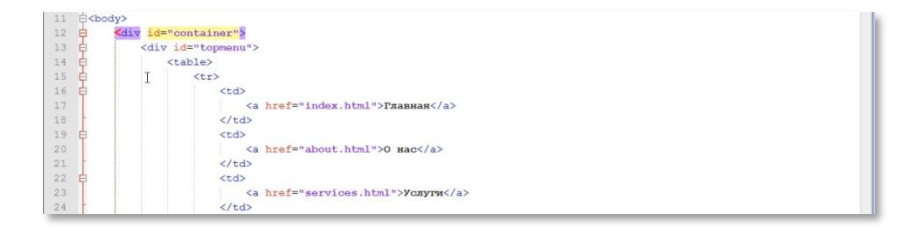

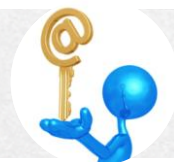

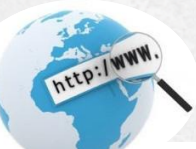

## СОЗДАНИЕ САЙТА ОТ НАЧАЛА И ДО КОНЦА

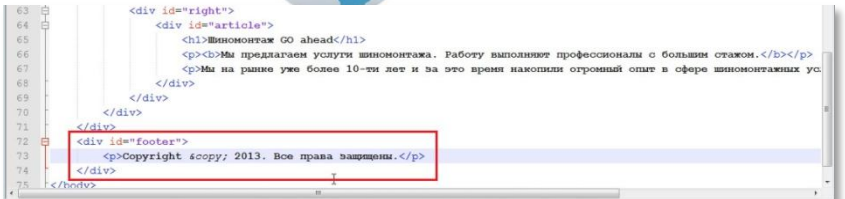

#### Обновляете страницу:

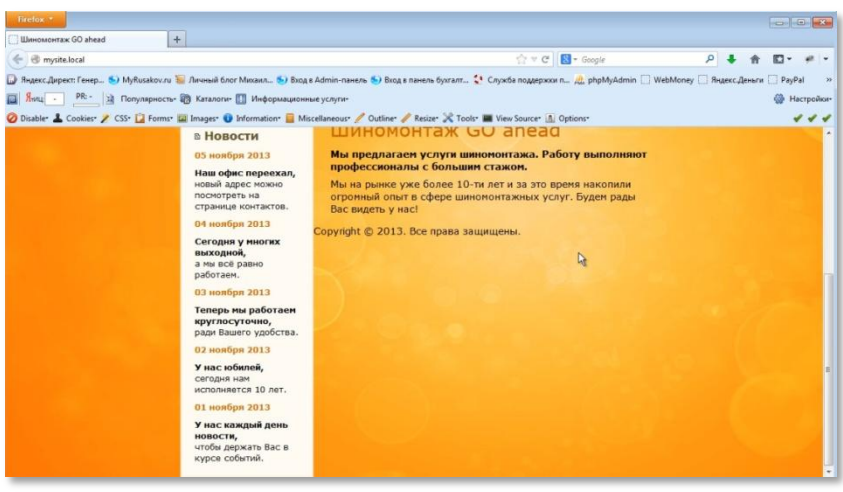

Как видите, надпись расположилась справа от левого блока, потому что ранее вы прописывали, что левый блок должен находиться слева от всех остальных (float: left; - как раз это делает). Теперь вам нужно прописать отмену позиционирования. Для этого в файле index.html прописываете (перед закрытием блока <divid="container">):

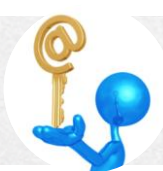

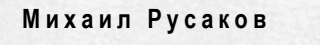

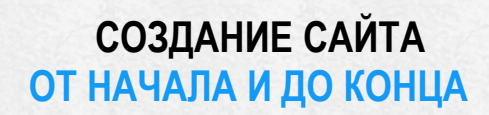

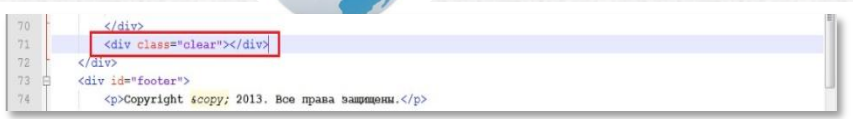

http:/www.

Затем переходите в файл main.css и делаете записьселектора CLASS

(.clear):

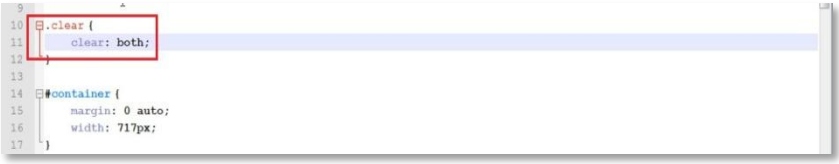

Значение «both» - универсальное, то есть, отменяет позиционирование

и слева, и справа.

Обновляете страницу:

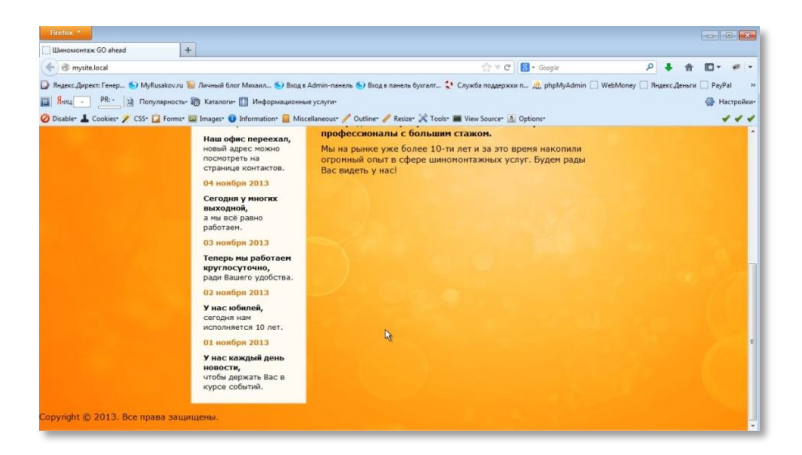

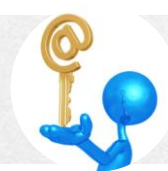

Как видите, правый блок, содержащий основную часть страницы, остался на месте, так как он в структуре записей находится до блока отмены позиционирования. А блок записи подвала переместился вниз. Со структурой НТМ еыпока закончили. Далее работаете в файле

http:/www.

main.css.Вамнужно указать определенные стили.

Сначала определите цвет фона. А также укажите ширину - 100%. Выражение выглядит так:

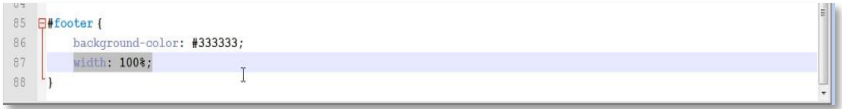

#### Обновите страницу:

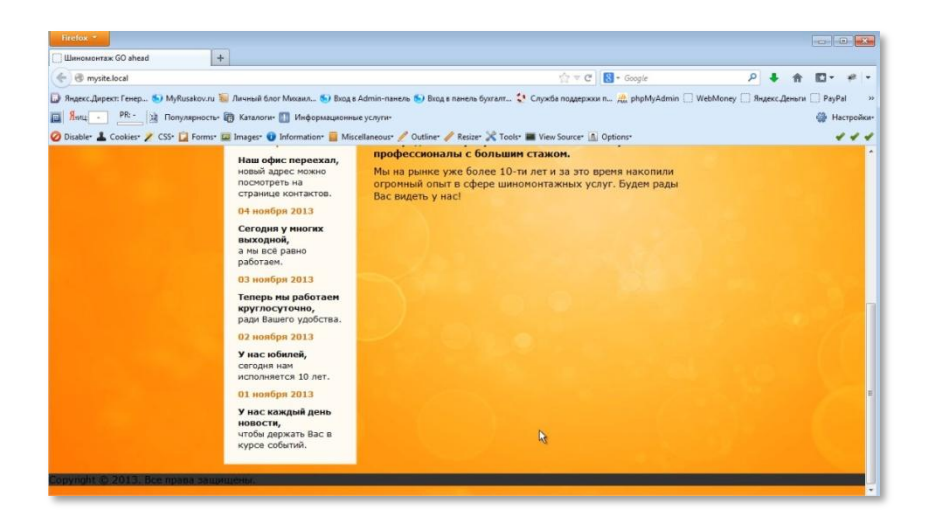

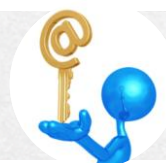

Теперь вам нужно убрать отступы, которые образовались из-за наличия

margin у параграфа <p>. Обнулите его. Выражение выглядит так:

http:/www.

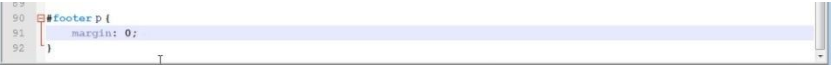

#### Обновите страницу:

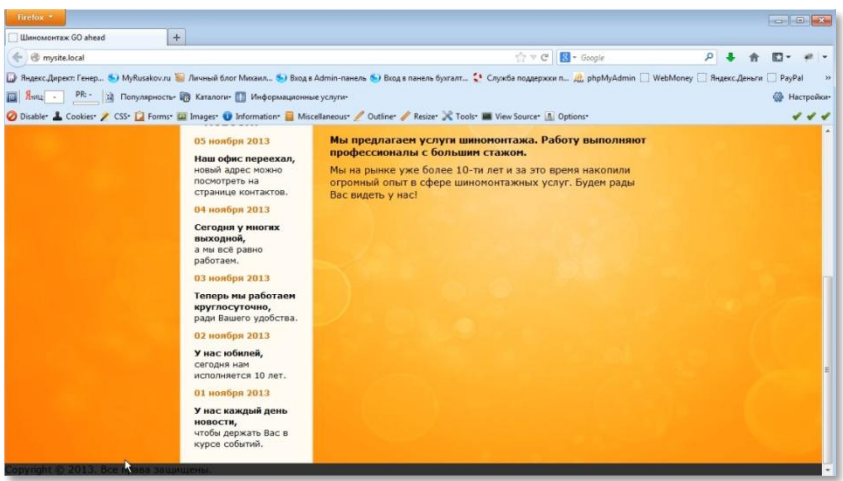

Теперь никаких отступов нет.

Далее нужно указать цвет надписи, размер шрифта и выровнять надпись по центру. Выражение выглядит так:

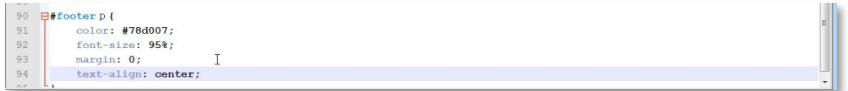

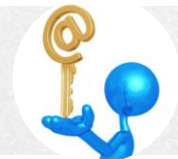

# СОЗДАНИЕ САЙТА ОТ НАЧАЛА И ДО КОНЦА

Обновите страницу:

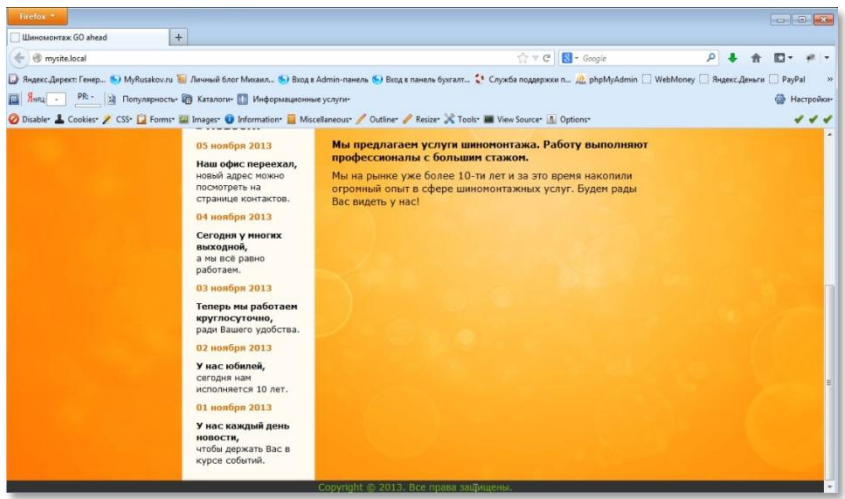

http:/www.

Теперь у блока footerнужно сделать поля. Как вы помните, это делается через свойство padding. Выражение выглядит так:

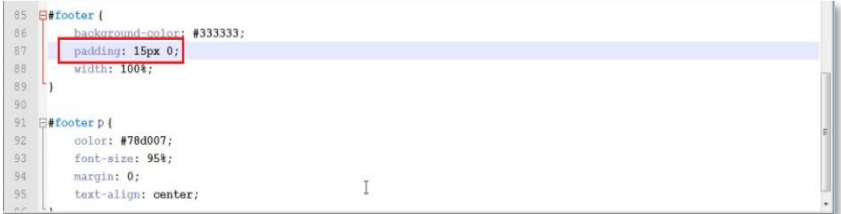

Обновите страницу:

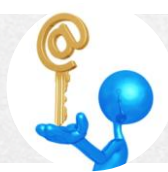

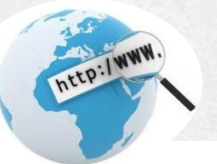

# **СОЗДАНИЕ САЙТА** ОТ НАЧАЛА И ДО КОНЦА

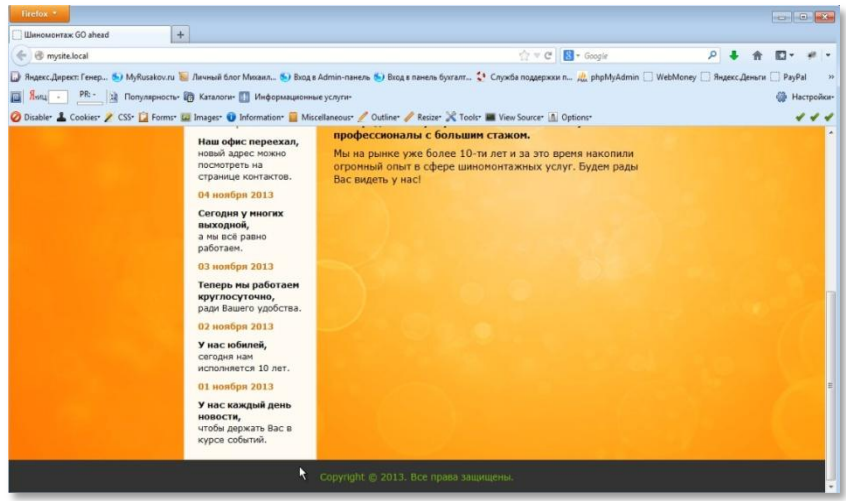

В примере между блоком новостей и подвалом имеется отступ. Для того, чтобы это сделать, нужно в блок footer ввеститагдin-top. Размер определите с помощью инструмента «Линейка» в Photoshop. Он равен 25рх. Выражение имеет вид:

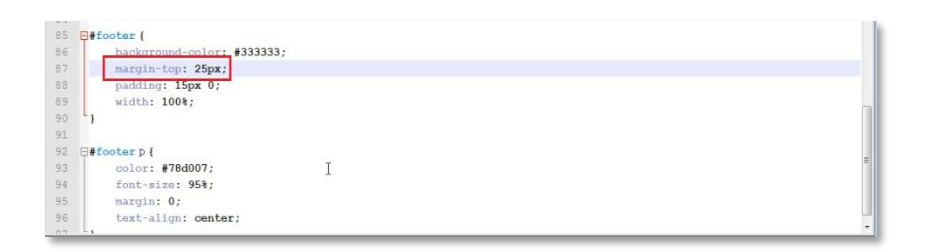

#### Обновите страницу:

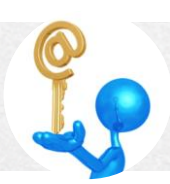

**М и х а и л Р у с а к о в**

# **СОЗДАНИЕ САЙТА ОТ НАЧАЛА И ДО КОНЦА**

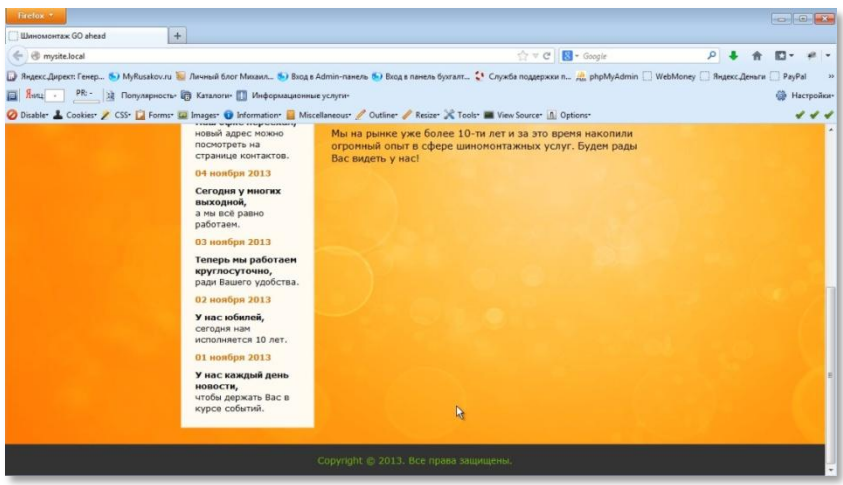

AFED : WWW.

А теперь небольшое дополнение. Сделайте к главной статье сайта дополнение «Записаться вы можете здесь» с активной ссылкой на слове «здесь». Для этого перейдите в файл index.html и в блок article введите фразу «Записаться вы можете здесь». Слово «здесь» можно сделать ссылкой ведущей на страницу с записью таким образом:

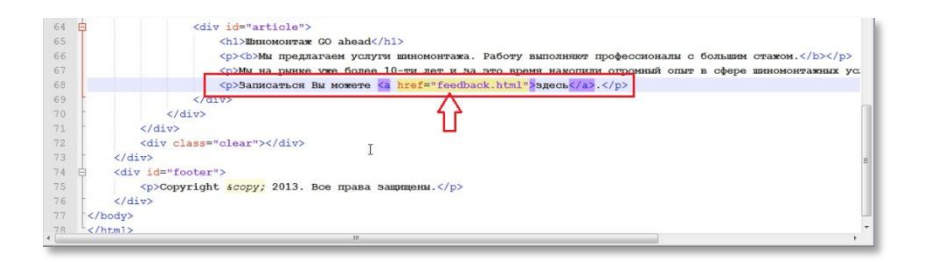

Обновите страницу:

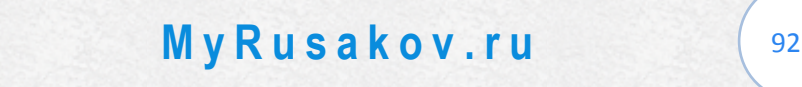

# **СОЗДАНИЕ САЙТА** ОТ НАЧАЛА И ДО КОНЦА

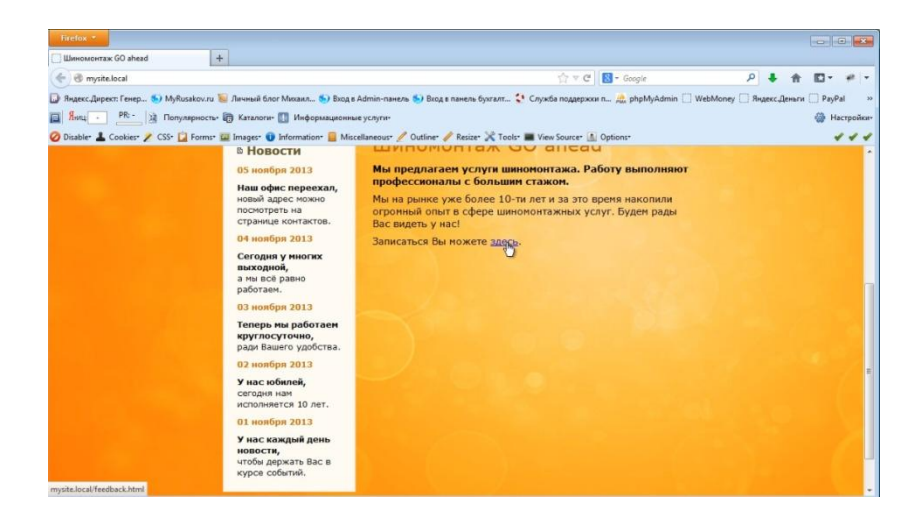

http:/www.

На этом верстка страницы вашего сайта завершена.

### Валидность и кроссбраузерность

Итак, верстку главной страницы вашего сайта вы закончили. Теперь его можно выкладывать в интернет. Но есть еще две важные характеристики, которые нужно протестировать, прежде чем ваш сайт пользователи глобальной **УВИДЯТ** сети. Это валидность И кроссбраузерность.

Валидность - это своего рода соответствие кода (вёрстки) сайта определенным стандартам. Данные стандарты задаются специальной организацией  $-$  W<sub>3</sub>C (расшифровывается как World Wide

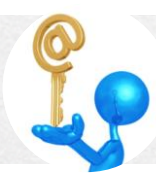

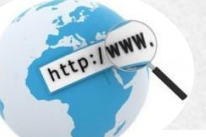

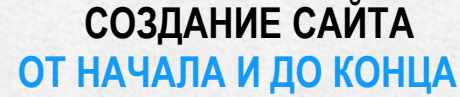

WebConsortium), в народе эту организацию называют интернетконсорциум.

Нужен или не нужен валидный код вы можете прочитать, если перейдете на эту страницу http://myrusakov.ru/html-valid.html. В статье автором этой книги подробно описано, почему важен валидный код.

Как проверить валидность?

файл index.html и Нужно скопировать вставить на caйтhttp://validator.w3.org.

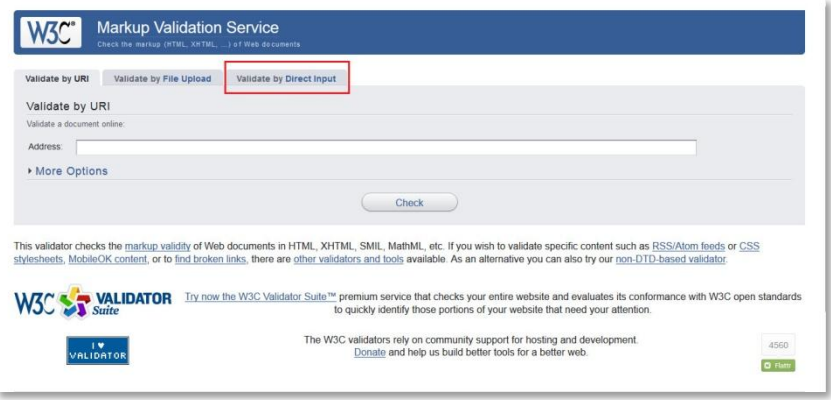

Когда вы перейдете на сайт, нужно будет ввести адрес сайта. Но так как вы еще не размещали сайт в Интернете, то и адреса нет(mysite.local это только на вашем компьютере). Поэтому кликаете по вкладке

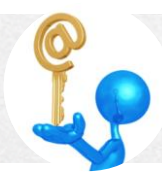

«ValidatebyDirectInput» и переходите на страницу проверки. На этой странице в поле «ValidatebyDirectInput» вставляете содержимое файла index.html и кликаете по кнопке «Chek» - проверить. Смотрите результат проверки:

http:/www.

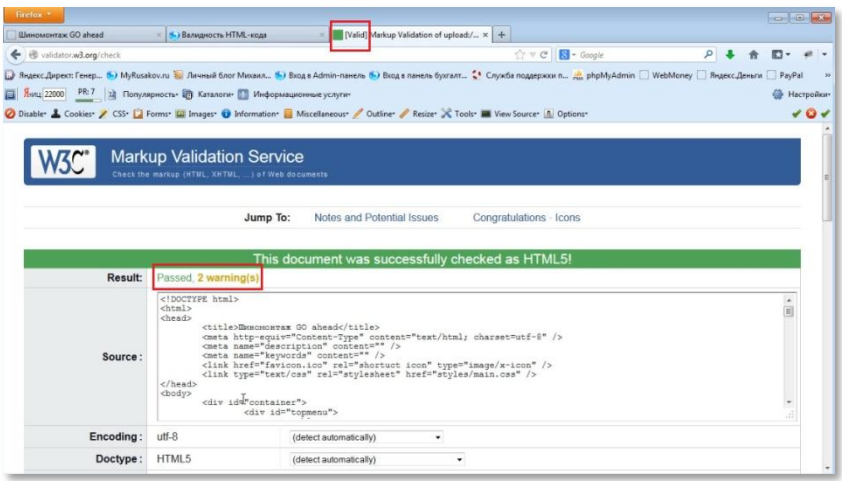

Результаты проверки отличные. Но есть два замечания, которые исправить вы не сможете.

В работе над сайтом вы использовали код html5, который является экспериментальным и поддерживается не всеми браузерами. Но это не страшно. Это явление кратковременное. Это первое замечание.

Второе замечание будет отсутствовать, когда вы выложите сайт в Интернет.

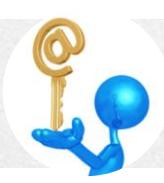

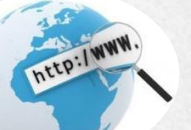

**СОЗДАНИЕ САЙТА** 

ОТ НАЧАЛА И ДО КОНЦА

Теперь кроссбраузерность. Что это такое?

Кроссбраузерность это когда ваш сайт смотрится одинаково хорошо во **BCeX** современных браузерах. Какие браузеры используются? Используютсяпоследние версии Firefox, Google Chrome, Opera, а также Explorer 10, Explorer 9. Все остальные браузеры используются реже, либо основаны на движках уже названных браузеров.

Таким образом, вы должны поочередно загрузить созданную страницу с помощью каждого из этих браузеров. Она не обязана в каждом из них отображаться абсолютно одинаково. Могут быть какие-то отличия. Главное, чтобы не было каких-либо сдвигов текста, перекосов и явных дефектов.

Если вдруг что-то не так, то вам нужно будет это исправить. Тут невозможно подсказать какое-то универсальное решение, нужно просто внимательно смотреть, из-за чего происходит та или иная ошибка

В данном случае верстка простая, поэтому никаких проблем быть не должно.

### Адаптация сайта под разные разрешения экрана

В этом разделе будет описана процедура адаптации вашего сайта под различные разрешения экрана. В этом случае речь идет о ширине

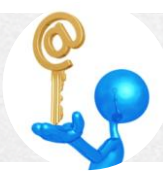

экрана. Вам нужно, чтобы при ширине экрана 1024 пикселей и больше у вас не появлялась горизонтальная полоса прокрутки. Исключение составляют такие случаи, например, когда вам нужно вставить длинную таблицу, которую невозможно поместить на такую ширину.

ttp:/www.

Обычно при фиксированной верстке проблем не бывает, потому что ее максимальная ширина сразу же указывается. В вашем случае ширина 717рх (файл main.css-блоксоntainer). То есть, очевидно, что под 1024 пикселя ширина в 717 пикселей легко поместится.

Несмотря на это, лучше все-таки проверить, как отображается ваш сайт во всех браузерах. То есть вездепоставить ширину экрана 1024 пикселя. Если в этом размере страница будет отображаться нормально, то и на большем экране проблем не возникнет (за редким исключением). Главное уместить всю вашу страницу в маленьком объеме, а в больших объемах она будет смотреться в любом случае лучше.

Итак, первым делом вам нужно поставить ширину окна 1024 пикселя.

Почему именно такая ширина? Потому что она и популярна и, в то же время, минимальная из тех, которые вообще активно используются.

Установить требуемую ширину экрана, можно через настройки разрешения экрана, а затем раскрыв на полный экран окно браузера. Или, что будет проще, установить расширение webdeveloper. Как его установить показано на скриншоте.

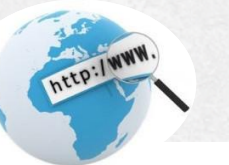

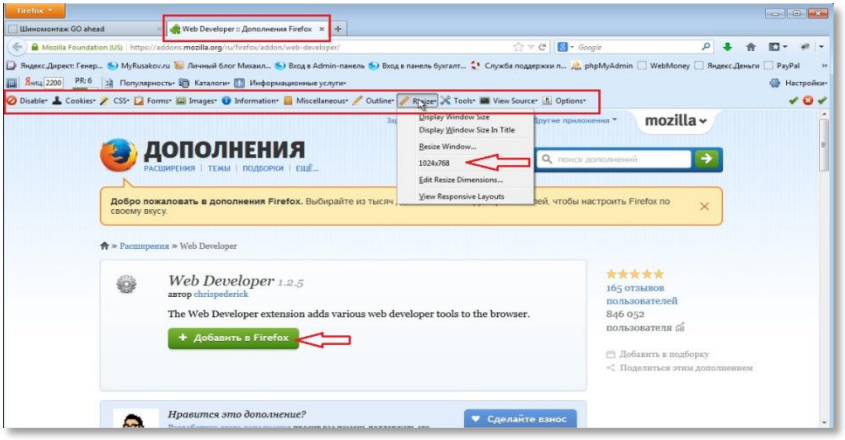

Как видите, утилита имеет вид строки с набором вкладок. Вам необходима вкладка «Resize». Открываете ее и выбираете разрешение 1024\*768.

Вот результат этого действия:

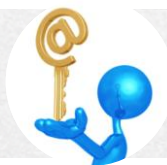

# **СОЗДАНИЕ САЙТА** ОТ НАЧАЛА И ДО КОНЦА

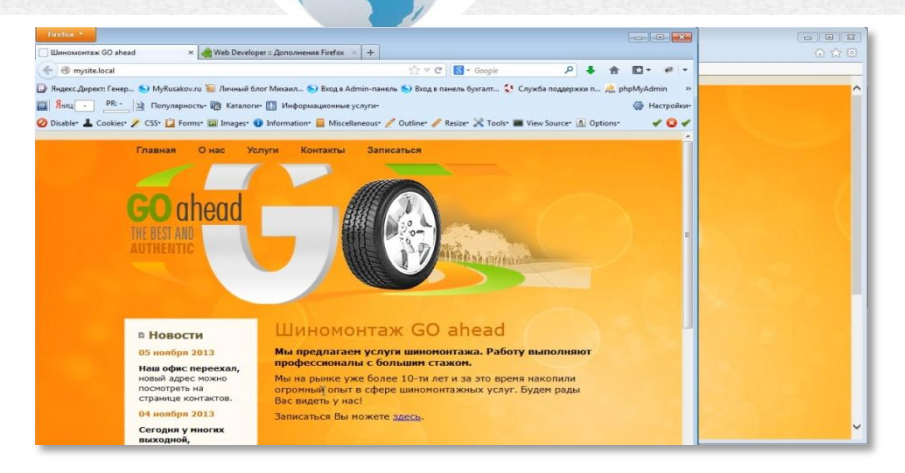

http:/www.

Как видите, при такой ширине окна все хорошо смотрится: все посередине и аккуратно выровнено, никаких проблем нет. Теперь остальные браузеры, у которых нет такого расширения, выравниваете по ширине Firefox. Таким образом, вы выравниваете все окна под нужную ширину 1024 пикселя и просматриваете, как выглядит ваш сайт в Opera, в GoogleChrome и в InternetExplorer.

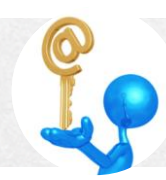

# **СОЗДАНИЕ САЙТА** ОТ НАЧАЛА И ДО КОНЦА

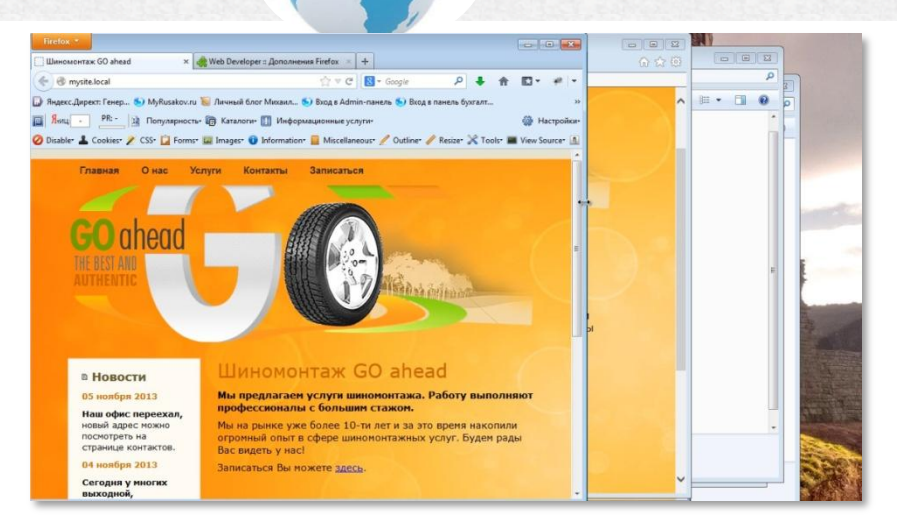

http:/www.

Нужно заметить,что фиксированная верстка смотрится хорошо на небольших разрешениях. На больших разрешениях она будет смотреться мелковато. То есть фиксированная верстка хороша тем, что при минимальной ширине все прекрасно помещается в минимальном окне браузера. Конечно. до бесконечности окно уменьшать нельзя, в какой-то момент все равнопоявится полоса прокрутки.

На этом адаптация сайта под различные разрешения экрана завершена.

### Создание страницы «О нас»

В предыдущих разделах шла речь о создании главной страницы вашего сайта. Вы ее создали, проверили валидность и кроссбраузерность, а так же адаптировали свой сайт под расширение экрана 1024 рх и больше.

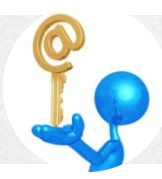

Теперь пришло время создать остальные страницы. Создавать их нужно попорядку, поэтому начинайте состраницы «О нас».

http:/www.

Второстепенные страницы большинства сайтов мало отличаются от своей главной, то есть общий вид страницы остается неизменным, а меняется только какая-то часть контента. В этом разделе вы займетесь заменой правого блока вашей главной страницы, который, как вы помните, содержит статью «Шиномонтаж GOahead».

Для того, чтобы создать новую страницу, нужно создать новый файл с именем "about.html". Затем скопировать весь код из файла index.html в этот файл. Теперь вам нужно ввести новые данные в этот код.

Вместо заголовка «Шиномонтаж GOahead» вписываете «О нас».

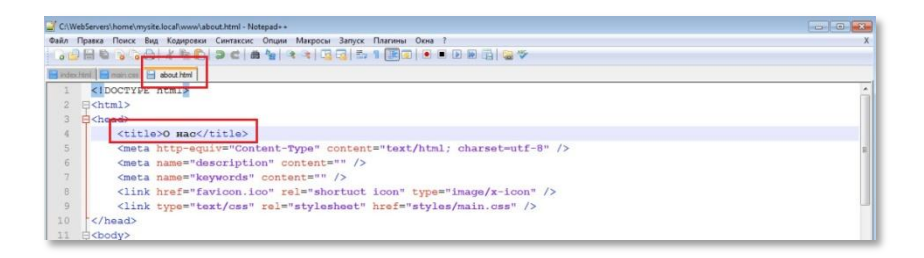

#### И переходите на эту страницу:

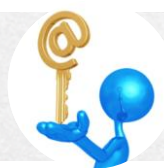

## **СОЗДАНИЕ САЙТА** ОТ НАЧАЛА И ДО КОНЦА

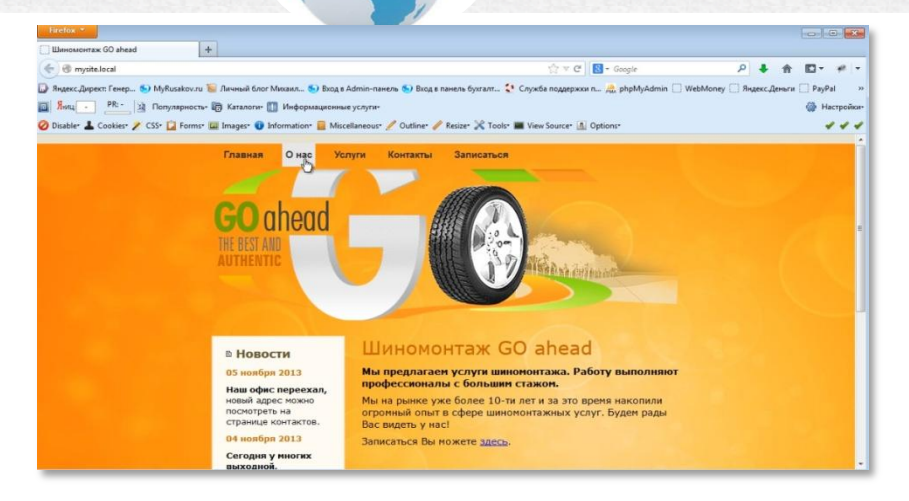

http:/www.

#### Вам открывается новая страница вашего сайта:

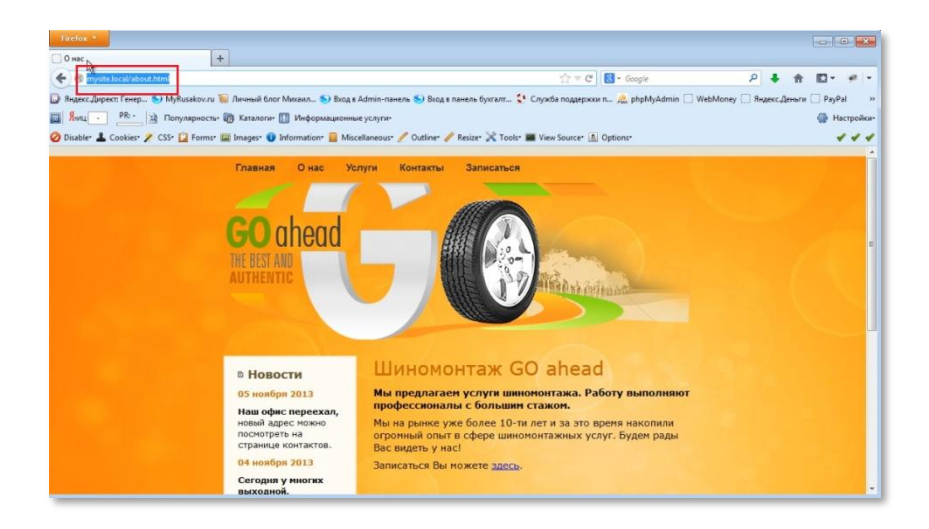

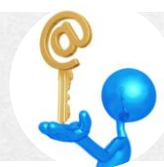

Далее переходите к блоку articleи содержание тега h1 меняете на«О нас». Для создания отличительных особенностей можно убрать полужирное выделение фразы «Мы предоставляем...» и, например, вставить фразу «Также нас неоднократно упоминали в СМИ».

**INTEP:/WWW.** 

Так код выглядит первоначально:

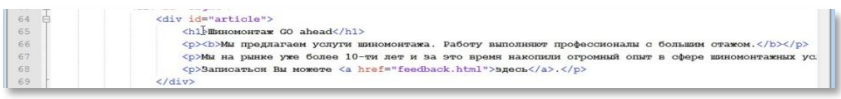

#### А так должен выглядеть после ваших изменений:

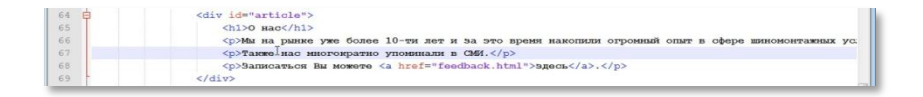

#### Обновляете страницу, смотрите результат:

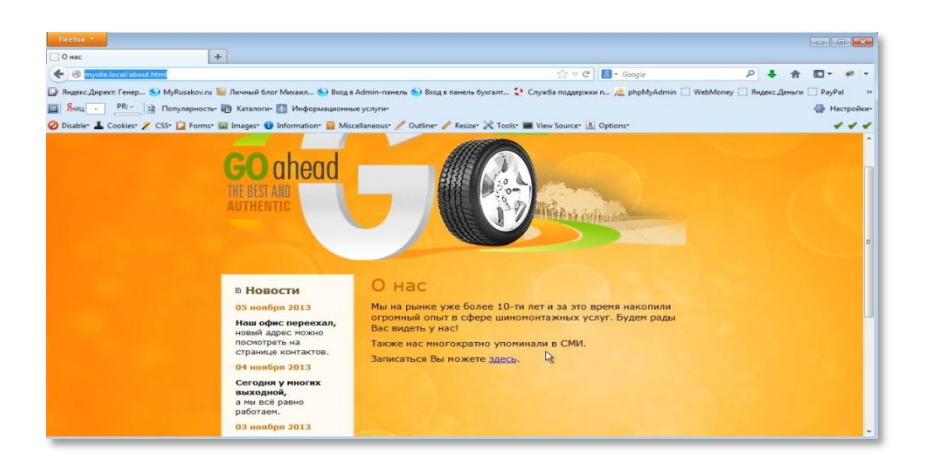

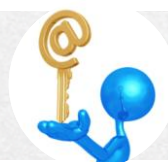

Новая страница вашего сайта создана. Ее, как и все последующие, вы должны обязательно проверить на валидность и кроссбраузерность и. конечно же, адаптировать под разную ширину экрана. Эти действия нужно выполнять независимо от того простая верстка или сложная. Их необходимо довести до автоматизма. Так как даже у простой вёрстки бывают проблемы.

http://www

### Создание страницы «Услуги»

Продолжаем создавать страницы вашего сайта. В этом разделе вы создадите страницу «Услуги».

Создайте новый файл с именемservices.html. Скопируйте в него код из файла index.html. В блоке title и тегеһ1 блокааrticle пропишите «Услуги», а блок со статьей - удалите. Перейдите по вкладке «Услуги» на эту страницу. То есть, проделайте все те шаги, которые были описаны в предыдущем разделе. Обновите страницу:

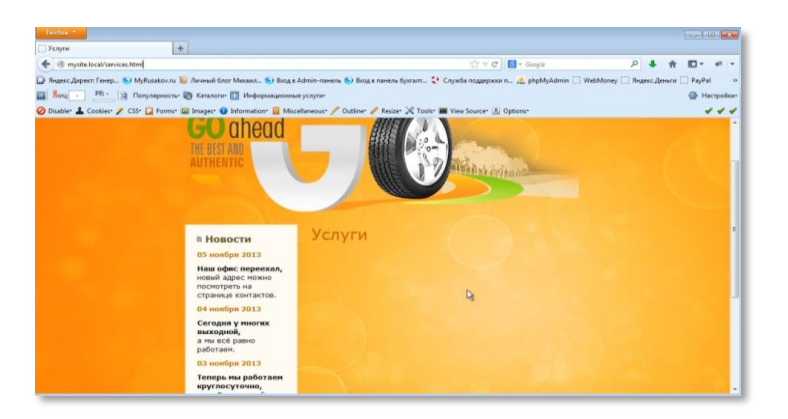

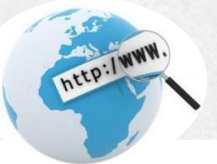

Вместо удаленного блока для примера впишите текст «Мы оказываем целый спектр различных услуг. Ознакомиться с их списком и ценами вы можете в таблице».

**СОЗДАНИЕ САЙТА** 

ОТ НАЧАЛА И ДО КОНЦА

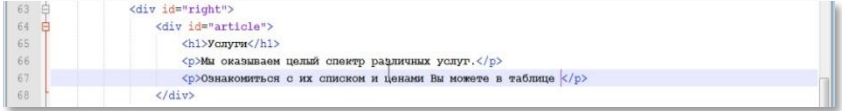

#### Обновите страницу:

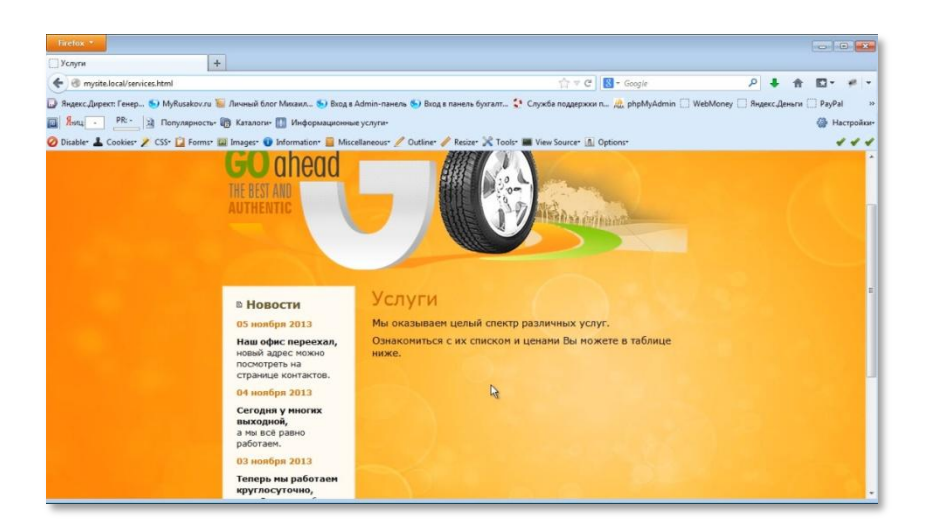

Теперь прописываете таблицу. Здесь хоть и много кода, но он очень простой - <table> создаёт таблицу, <tr> создаёт строку, <td> создаёт

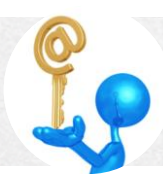

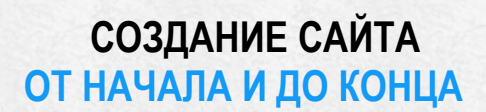

ячейку, </td> закрывает ячейку, </tr> закрывает строку и </table> закрывает таблицу. Код выглядит так:

http:/www.

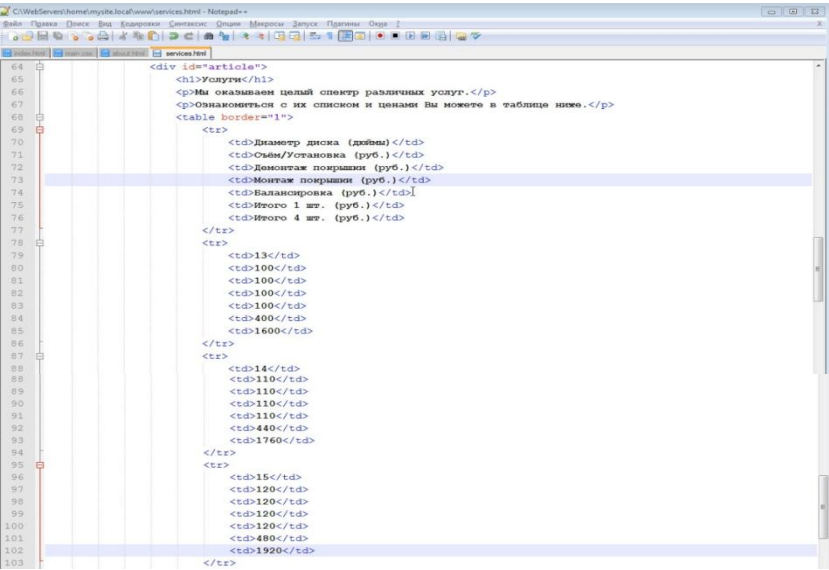

#### Обновите страницу:

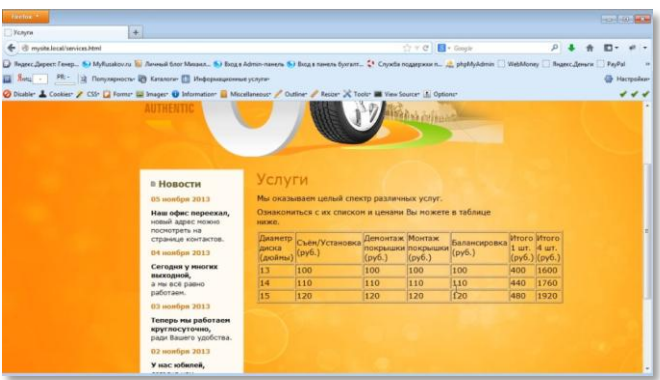

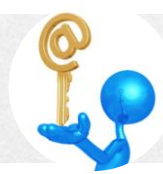

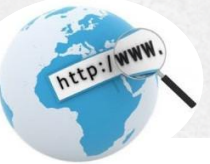

Таблица приведена для примера. Здесьмогут быть использованы так жеразличные формы, картинки, галереи - все, что угодно.

**СОЗДАНИЕ САЙТА** 

ОТ НАЧАЛА И ДО КОНЦА

Теперь перейдите в файл main.css и задайте стили.Сделайте, например, отступы и поля,а содержимое ячеек выровняйте по центру. Делается это через блок article. Выражение выглядит так:

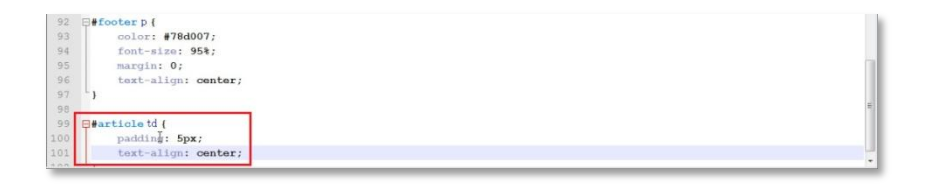

#### Обновите страницу:

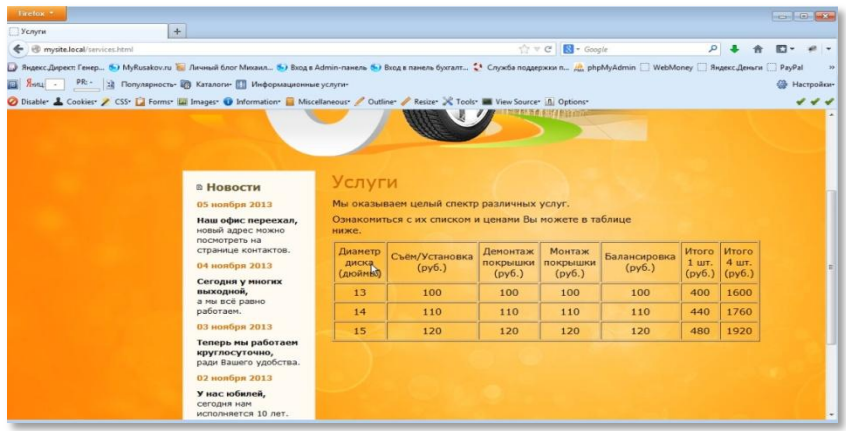

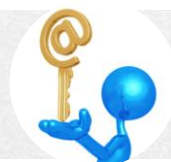

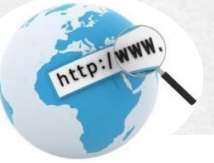

Сделайте выделение полужирным шрифтом названия столбцов таблицы. Для этого в файлеservices.html для атрибута <tr> задайте класс header.

СОЗДАНИЕ САЙТА

ОТ НАЧАЛА И ДО КОНЦА

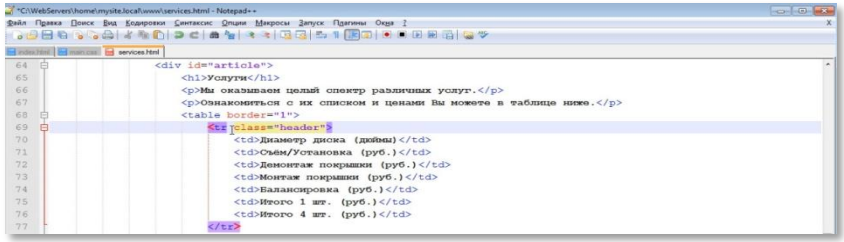

А в файле main.css укажите, что внутри класса header текст должен быть полужирным.

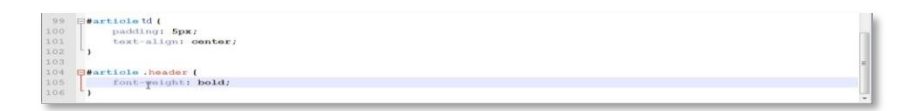

#### Обновите страницу:

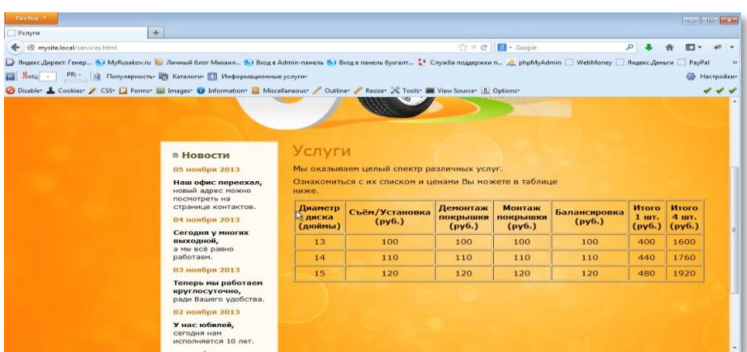

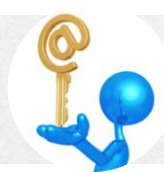
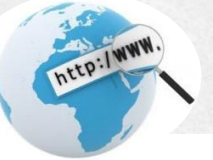

Теперь сделайте проверку валидности и кроссбраузерности.

При проверке кроссбраузерности у вас может возникнуть проблема. Даже при большом разрешении таблица не влезает на страницу.

**СОЗДАНИЕ САЙТА** 

ОТ НАЧАЛА И ДО КОНЦА

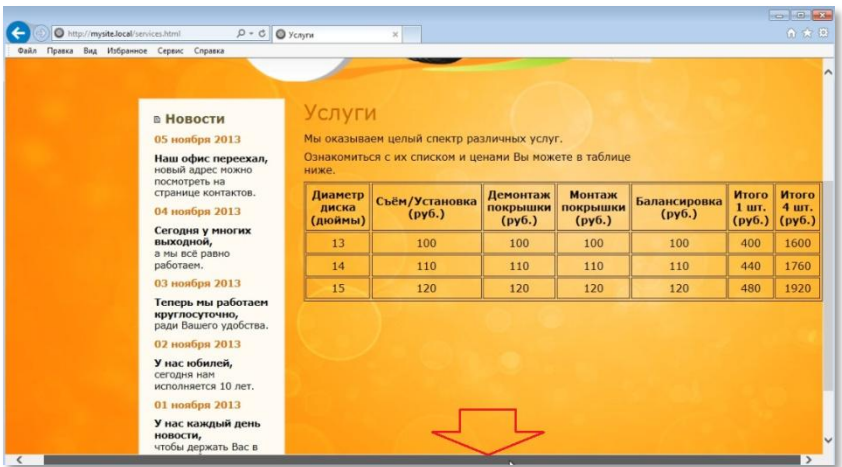

Самый простой способ это исправить - убрать отступы и уменьшить размер шрифта. Для этого зайдите в файл main.css и сделайте коррекцию. Выражение будет выглядеть так:

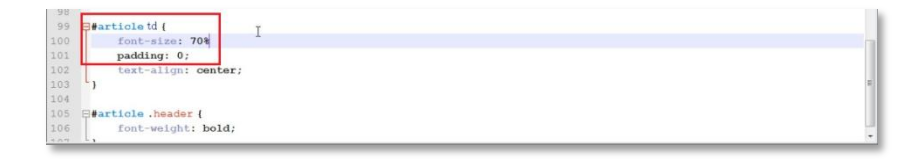

#### Обновите страницу:

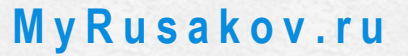

# **СОЗДАНИЕ САЙТА** ОТ НАЧАЛА И ДО КОНЦА

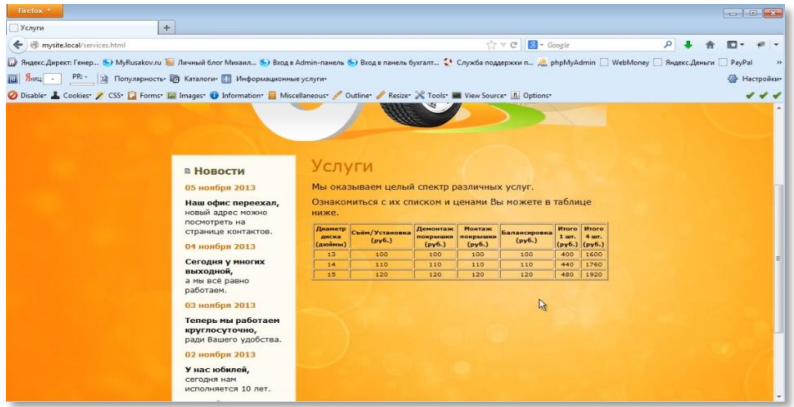

http:/www.

Как видите, проблема решена. Но получилось не очень красиво. Попробуйте увеличить размер шрифта.

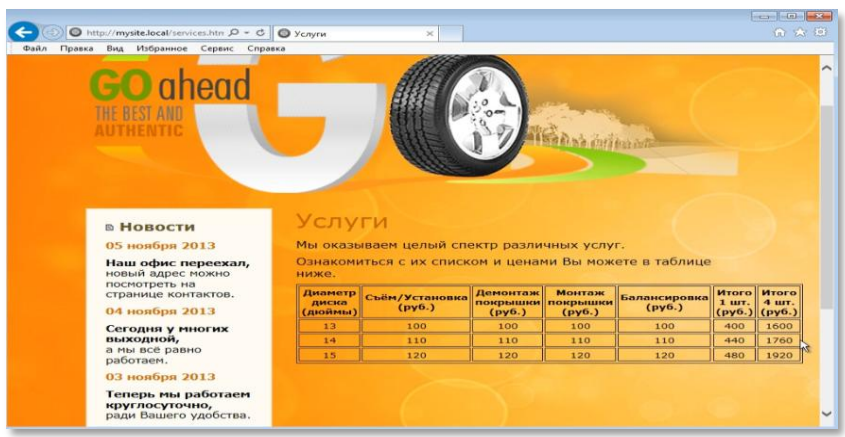

Обновите страницу:

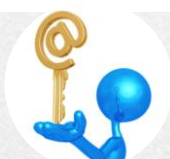

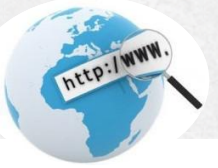

Такая таблица смотрится лучше.

А что делать, когда таблица имеет гораздо больший размер? И никакие способы адаптации не помогают.

СОЗДАНИЕ САЙТА ОТ НАЧАЛА И ДО КОНЦА

Тогда можно создать две таблицы. Или большую таблицу сохранить в Excel и поставить ссылку на эту таблицу.

На этом верстка страницы «Услуги» завершена. И, как видите, в данном разделе Вы увидели, что даже у простой вёрстки могут быть проблемы при адаптации под различные разрешения экрана. Что мы сделали для решения проблемы? Нашли причину - слишком широкая таблица. Дальше мы подумали, как можно её уменьшить. Пришли к выводу, что можно менять отступы у ячеек, а также размер шрифта. Это мы и сделали, и, тем самым, устранили проблему.

#### Создание страницы «Контакты»

В этом разделе вы создадите очередную внутреннюю страницу вашего сайта «Контакты».

Последовательность создания страницы аналогична вышеописанным. Создаете новый файл contacts.html. Копируете в него весь код из

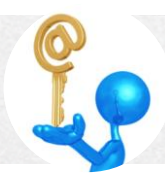

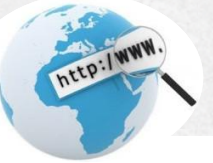

index.html. Меняете заголовки. Далее вставьте простенький текст. Например, ваш адрес или адрес вашей компании.

**СОЗДАНИЕ САЙТА** 

ОТ НАЧАЛА И ДО КОНЦА

Переходите по вкладке «Контакты» на страницу. Обновляете ее и смотрите результат:

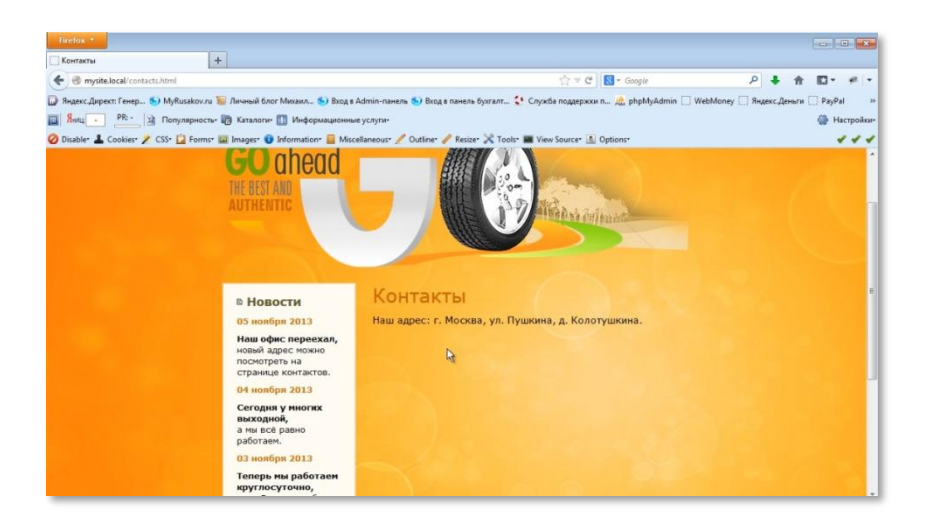

Как видите, при создании каждой новой страницы последовательность действий повторяется.

Далее поверяете страницу на валидность, кроссбраузерность и адаптацию под разрешение экрана.

Страница «Контакты» вашего сайта создана.

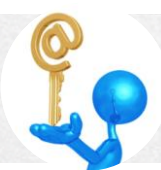

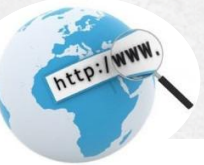

#### Создание страницы «Записаться»

В этом разделе вы займетесь созданием последней страницей вашего сайта.Эта страница будет с формой обратной связи, поэтому над ней придется поработать немного дольше, чем с тремя предыдущими.

Создайте новый файл и назовите ero feedback.html. Скопируйте в него код и замените заголовок на «Записаться».

Как вы помните, при верстке внутренних страниц постоянно изменяется блок right. Так и в этом случае вы работаете с блоком right.

Вместо блока articlecoздайте новый блок form. Далее замените заголовок на «Записаться». После заголовка пропишите тег<form> с атрибутами: имя формы "feedback". скриптобработчикасtion=" feedback.php" и метод отправки данных method="post". Выражение выглядит так:

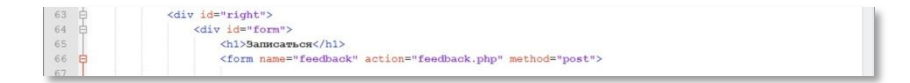

#### Так создается форма обратной связи.

Теперь приступайте к созданию необходимых полей.

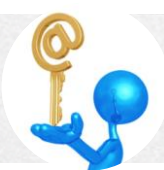

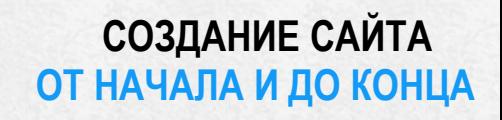

Обычно в таких формах два текстовых поля - для имени и телефона. И еще создается поле типа textarea, то есть, текстовая область, куда пользователь может внести свои комментарии.

http:/www.

Сделайте это через тег<table> - таблицу. В первом столбце этой таблицы у вас будет метка labelfor="name", то есть метка к полю cid="name". Поле можно сделать закругленным. Для этого нужно создать блок<divclass="input">и следующей строкой отдельный вывести обычное текстовое поле (<inputtype="text" />). Выражение выглядит так:

<div id="right"> 63 F  $64 - 6$  $ddi = idmformi$  $\frac{1}{2}$  /hl>9ammeawher</hl> 65  $66$ <form name="feedback" action="feedback.php" method="post"> 67 <table> 68  $(tx)$ 69  $ctd$ <label for="name">Bame www.</label>  $\overline{71}$  $\langle$ /td>  $72$ <td>  $73$ <div class="input"> **E** <input type="text" id="name" name="name" /> 74 75  $\frac{1}{2}$ /div> 76  $<$ /td  $\frac{77}{78}$  $(1+r)$ </table>

В этом случае идентификаторіd указывается «name», чтобы у вас при клике по метке label курсор автоматически устанавливался в текстовое поле.

Обновите страницу:

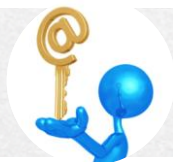

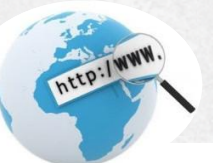

# СОЗДАНИЕ САЙТА ОТ НАЧАЛА И ДО КОНЦА

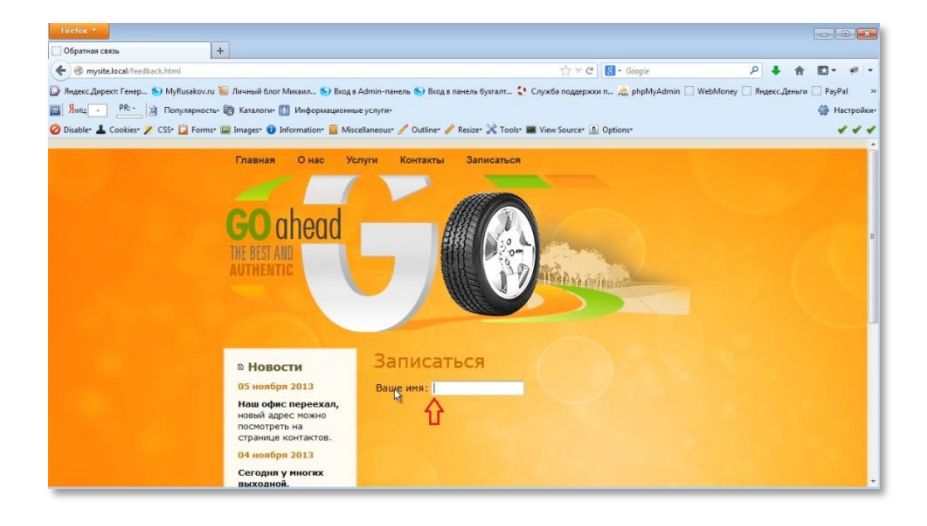

#### Следующая строка создается аналогично.

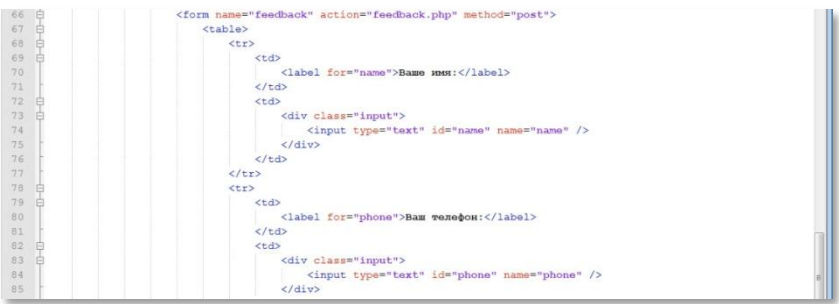

Обновите страницу:

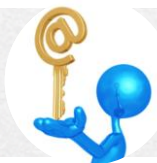

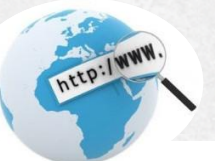

# СОЗДАНИЕ САЙТА ОТ НАЧАЛА И ДО КОНЦА

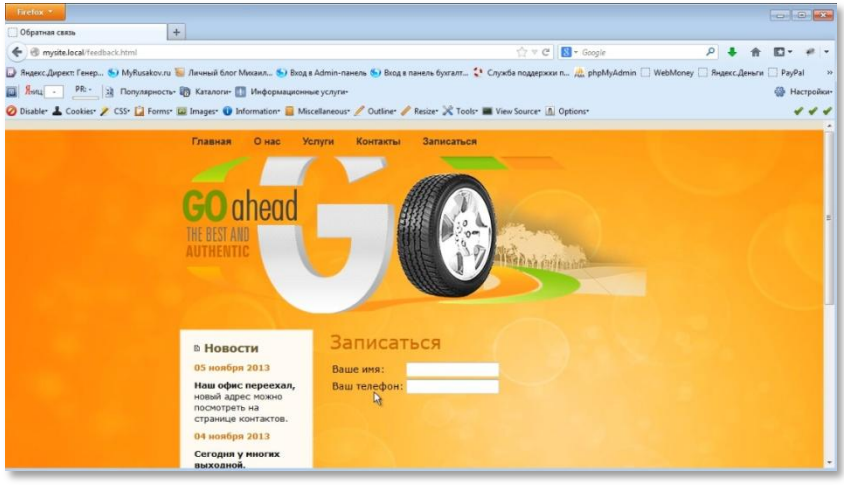

Далее вам нужно создать текстовую область. Для этого создайте новую строкуи ячейку, которая больше, тех, что вы сделали раньше. Она должна иметь ширину в два столбца, поэтому у <td> (ячейки) должен быть атрибутсоlspan="2".

Выражение имеет вид:

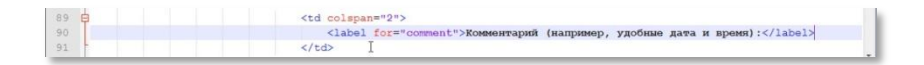

Обновите страницу:

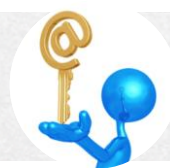

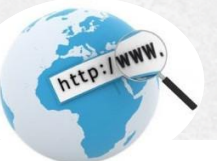

# **СОЗДАНИЕ САЙТА** ОТ НАЧАЛА И ДО КОНЦА

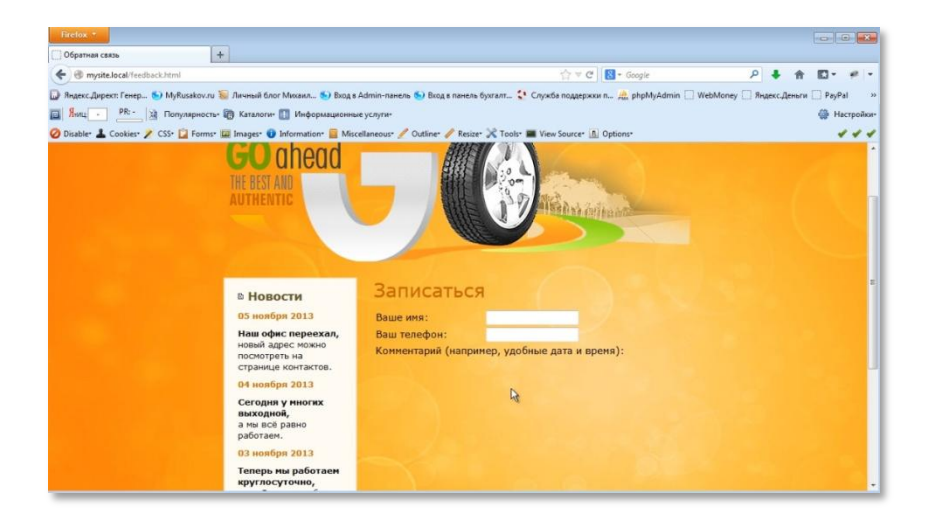

Теперь создайте еще одно поле, которое также будет текстовой областью. Оно тоже будет шириной в два столбца. Так как оно будет закругленное, укажите<div>, а уже внутри него сам тег textarea, отвечающий за вывод текстовой области. Далее в качестве атрибутов тега указываете имя, идентификатор, для того, чтобы курсор срабатывал при клике по метке, и количество столбцов и строк в текстовой области.

Выражение выглядит так:

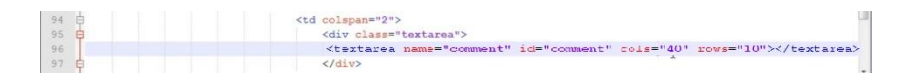

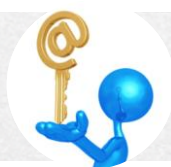

# СОЗДАНИЕ САЙТА ОТ НАЧАЛА И ДО КОНЦА

#### Обновите страницу:

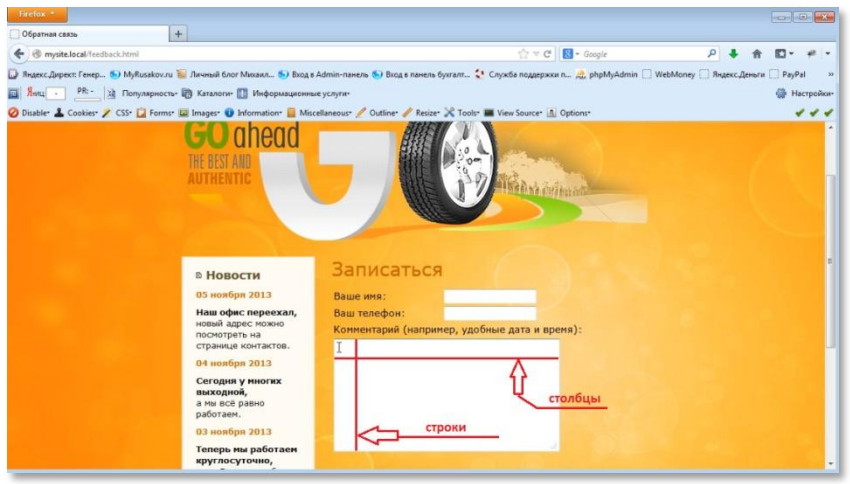

http:/www.

Еще вам нужно создать кнопку отправки данных.

Выражение выглядит так:

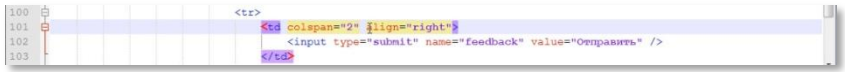

Атрибут alignвыравнивает кнопку по правому краю.

Обновите страницу:

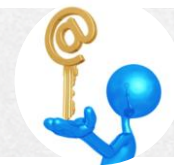

# СОЗДАНИЕ САЙТА ОТ НАЧАЛА И ДО КОНЦА

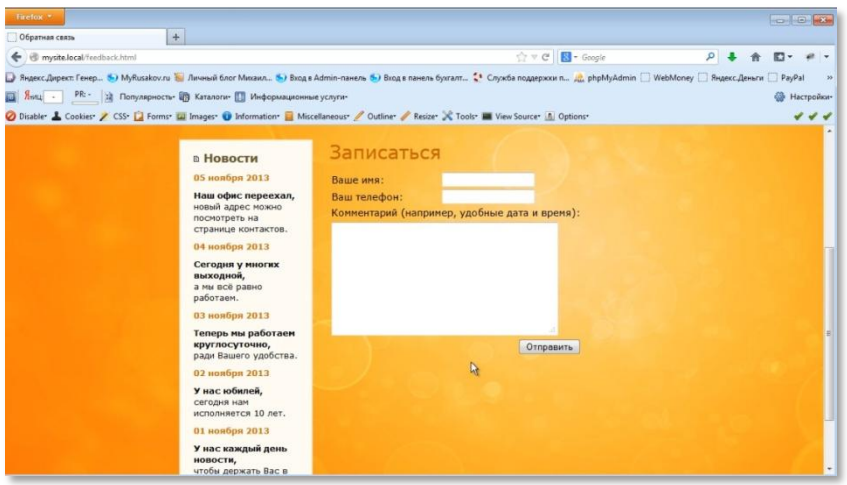

http:/www.

Теперь можно переходить в файл стилей.

Для начала пропишите выражение, которое задает изменение формы курсора, при наведении на метки (тег <label>).

Выражение выглядит так:

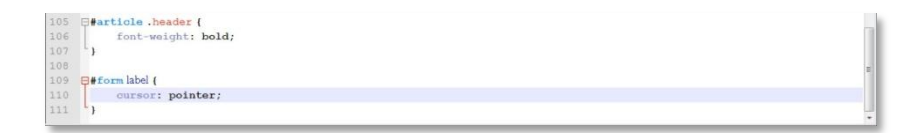

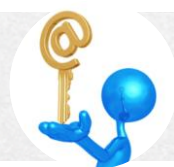

# **СОЗДАНИЕ САЙТА** ОТ НАЧАЛА И ДО КОНЦА

Обновите страницу:

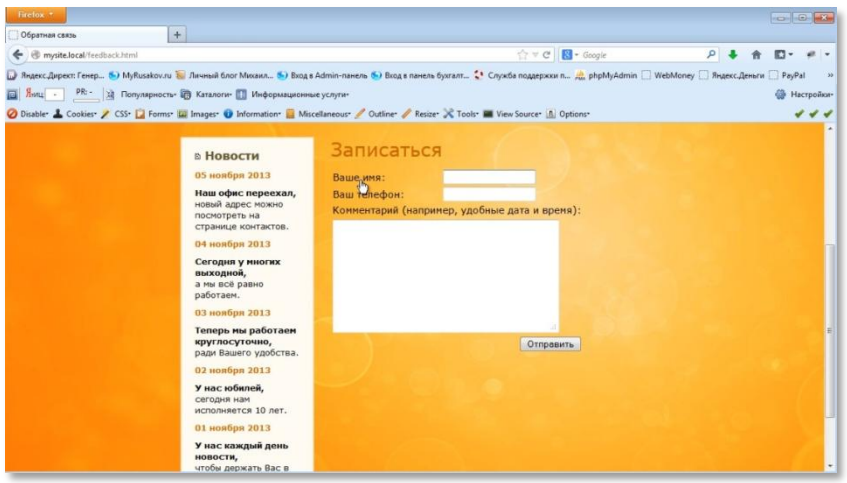

D:/WWW.

Как видите, курсор поменял свою форму.

Теперь можно выбрать цвет фона текстовых полей. Для этого вам нужно прописать выражение такого вида:

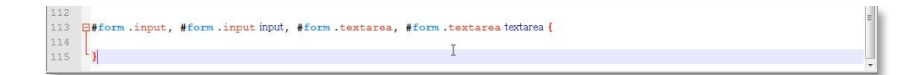

В этом выражении указывается, что цвет фона распространяется на сам элемент inputu на блок input(файлfeedback.html, строки 83-85).

Цвет фона вы можете выбрать любой (хотя если бы у нас был дизайн внутренней страницы, то мы бы взяли, конечно, оттуда). В большинстве случаев он белого либо светло-серого цвета. На примере есть области с такими оттенками. Поэтому вы можете выбрать что-нибудь из них с

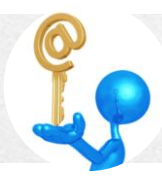

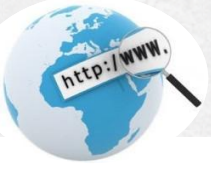

**СОЗДАНИЕ САЙТА** ОТ НАЧАЛА И ДО КОНЦА

помощью знакомого вам инструмента «Пипетка» получить шестнадцатеричный код цвета.

Конечное выражение выглядит так:

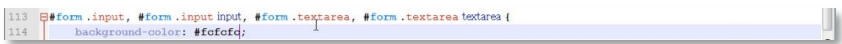

#### Обновите страницу:

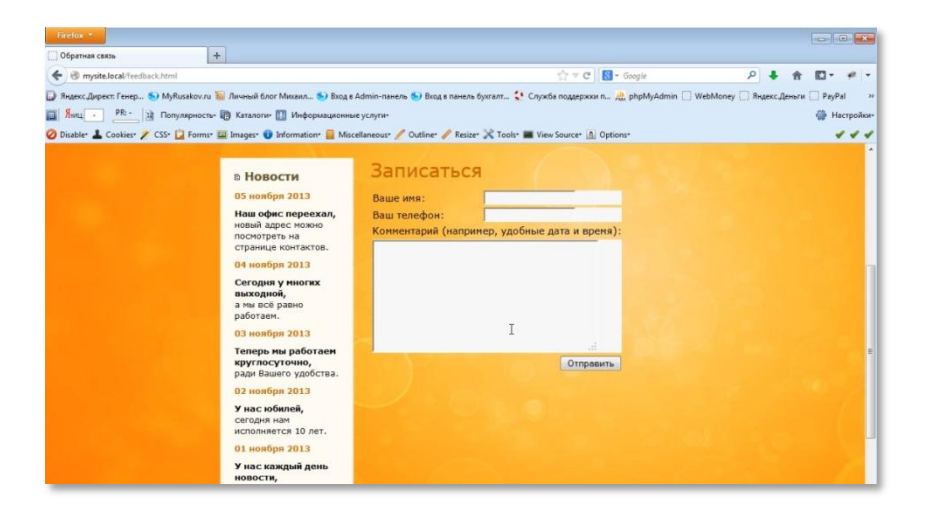

Далее вам нужно сделать закругленные углы у полей.

Для этого нужно прописать выражение такого вида:

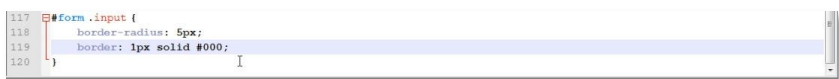

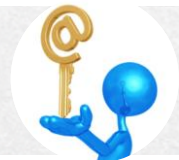

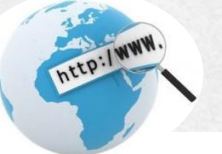

Как видите, закругленные углы у полейinput создаются с помощью свойства border-radius. Кроме того, в выражении указаны толщина рамки и ее цвет - черный.

СОЗДАНИЕ САЙТА

ОТ НАЧАЛА И ДО КОНЦА

#### Обновите страницу:

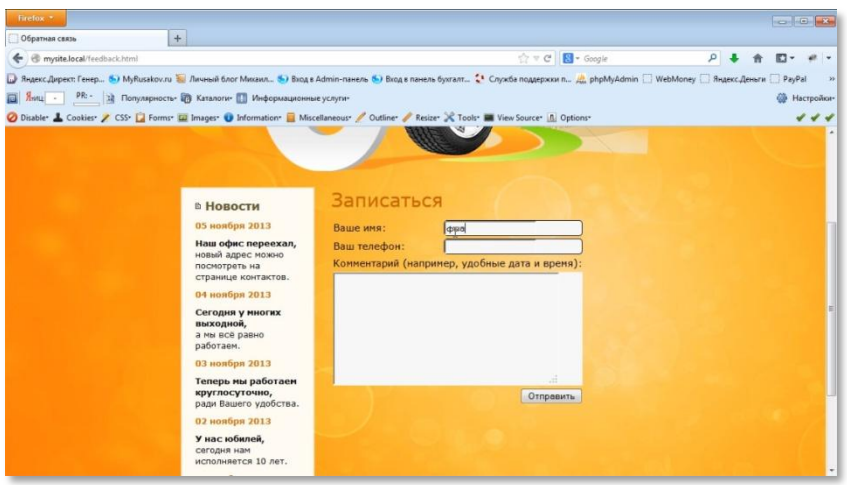

Как видите, при вводе текста в поля он располагается слишком близко к краю. То есть, нужно добавить поля. Делается это через свойство padding. Выражение имеет вид:

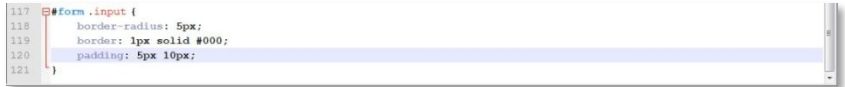

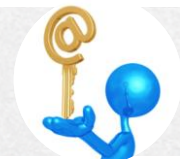

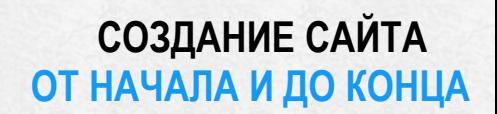

В выражении указано, что поля слева и справа равны 10рх, а сверху и снизу - 5px.

http:/www.

Обновите страницу:

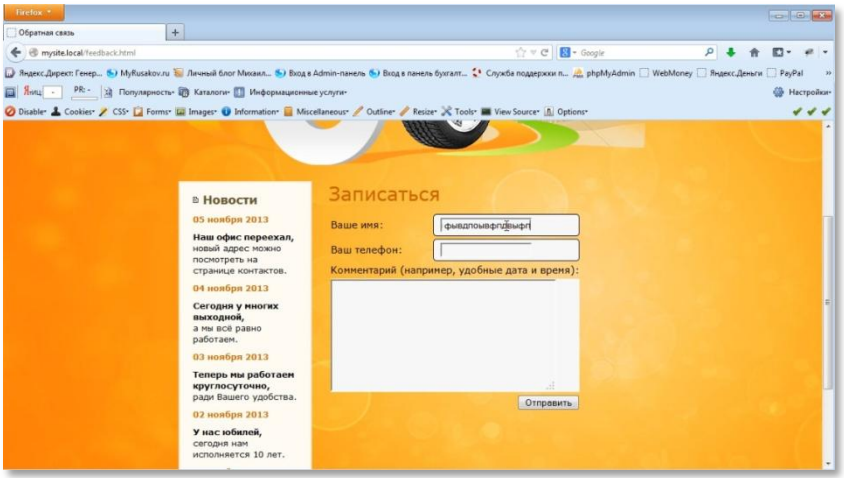

Теперь вам осталось стандартный input сделать шириной 100%, чтобы он был растянут на максимум от родительского контейнера (width: 100%;). И убрать стандартную рамку (border: none;).

Выражение имеет вид:

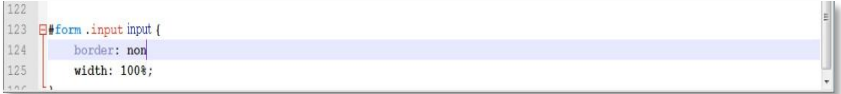

#### Обновите страницу:

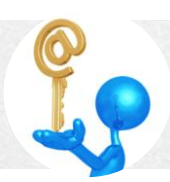

# **СОЗДАНИЕ САЙТА** ОТ НАЧАЛА И ДО КОНЦА

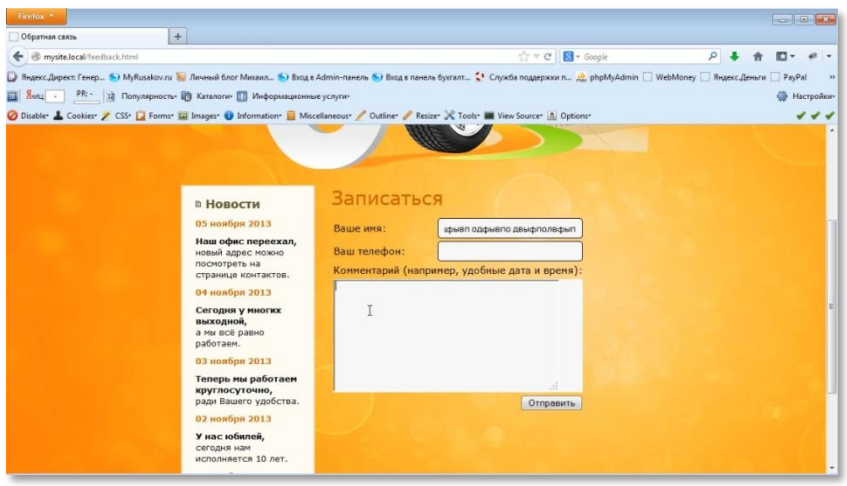

http:/www.

Тоже самое нужно сделать с textarea.

Конечное выражение имеет вид:

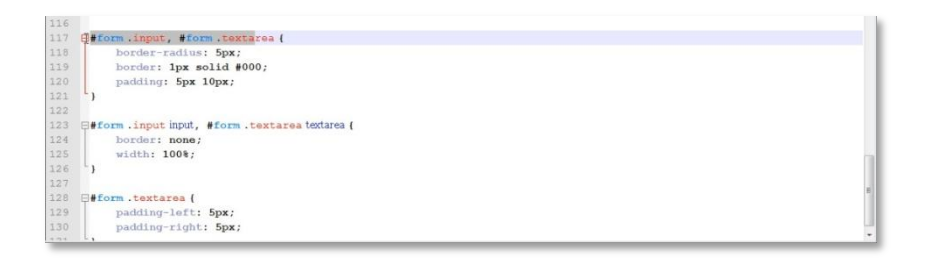

Как видите, свойства фактически копируются со свойств input. Отдельно добавляются только свойства padding-left upadding-right.

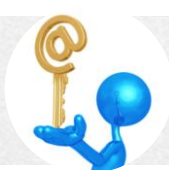

# СОЗДАНИЕ САЙТА ОТ НАЧАЛА И ДО КОНЦА

Обновите страницу:

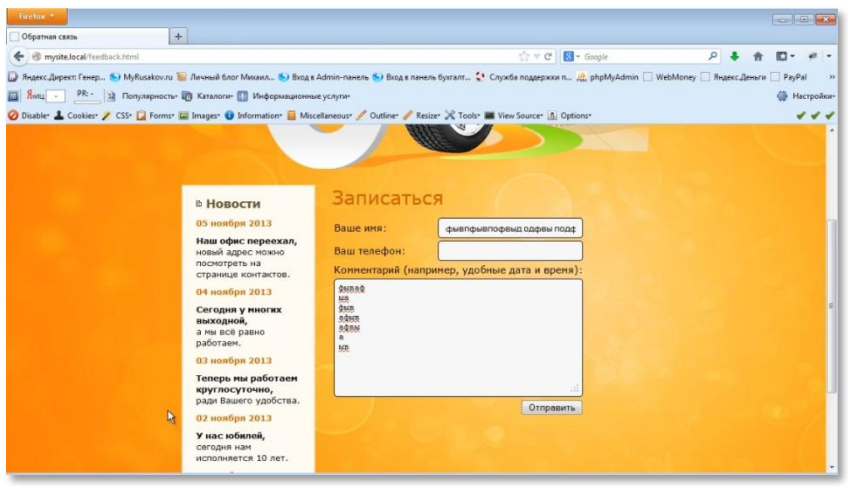

ED:/WWW.

Еще можно поработать над дизайном кнопки. Для этого, через селектор параметров нужно обратиться к кнопке "submit" (input[type="submit"]обратиться к input, у которых атрибут type равен "submit") и задать для нее следующий стиль.

Во-первых, сделайте для нее более крупный шрифт.

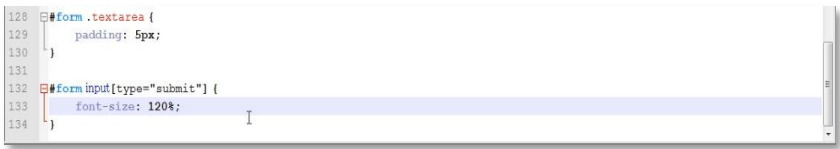

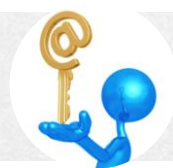

# СОЗДАНИЕ САЙТА ОТ НАЧАЛА И ДО КОНЦА

Обновите страницу:

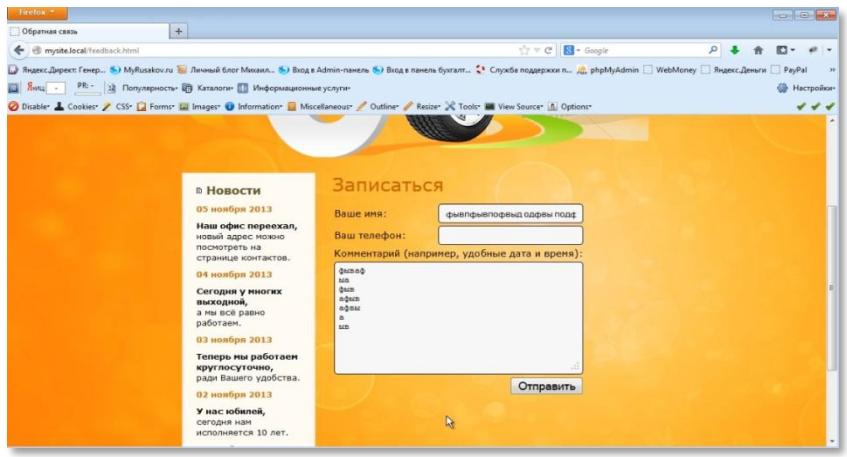

http:/www.

Во-вторых, сделайте кнопку больше размером.

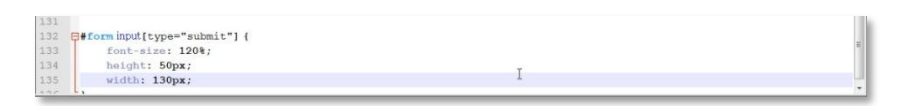

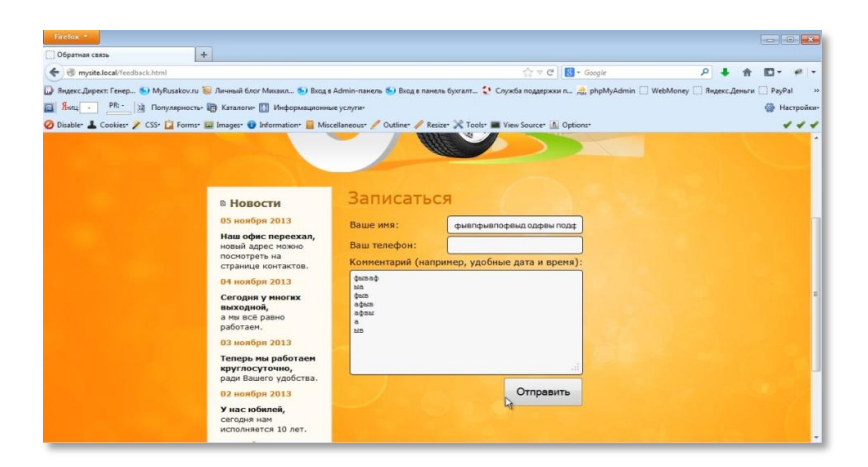

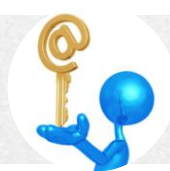

На этом верстка страницы «Записаться» закончена.

http:/www.

Теперь можно приступать к проверкам и адаптации.

При проверке валидности у вас появится ошибка. Сделано это для примера, чтобы показать работу валидатора.

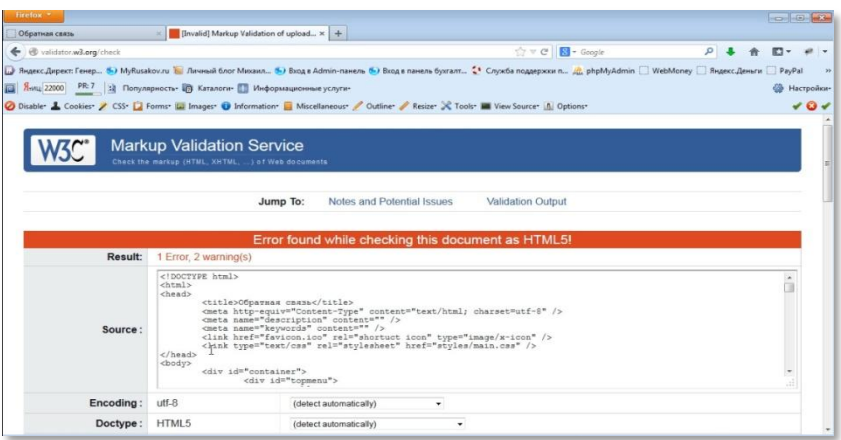

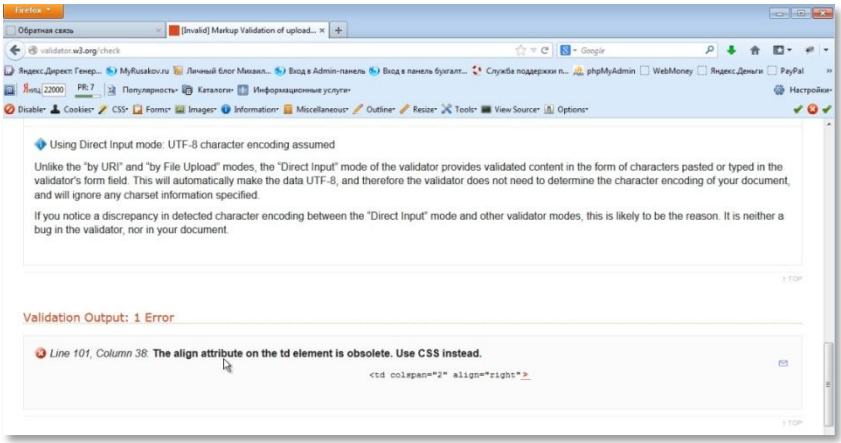

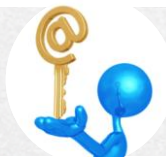

Как видите, программа пишет, что атрибутаlign, можно использовать только в файлахсss. Это верное замечание.

http:/www.

Чтобы исправить эту ошибку нужно зайти в файл feedback.html и заменить атрибутаlign на атрибутсlassco значением, например, "right".

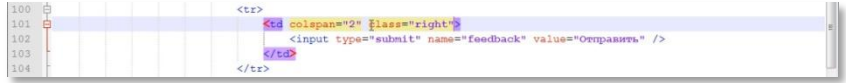

А в файле main.cssпрописать выражение, что класс right, то есть, содержимое блока right, выравнивается по правому краю. Это задаётся через свойство text-align и значение right.

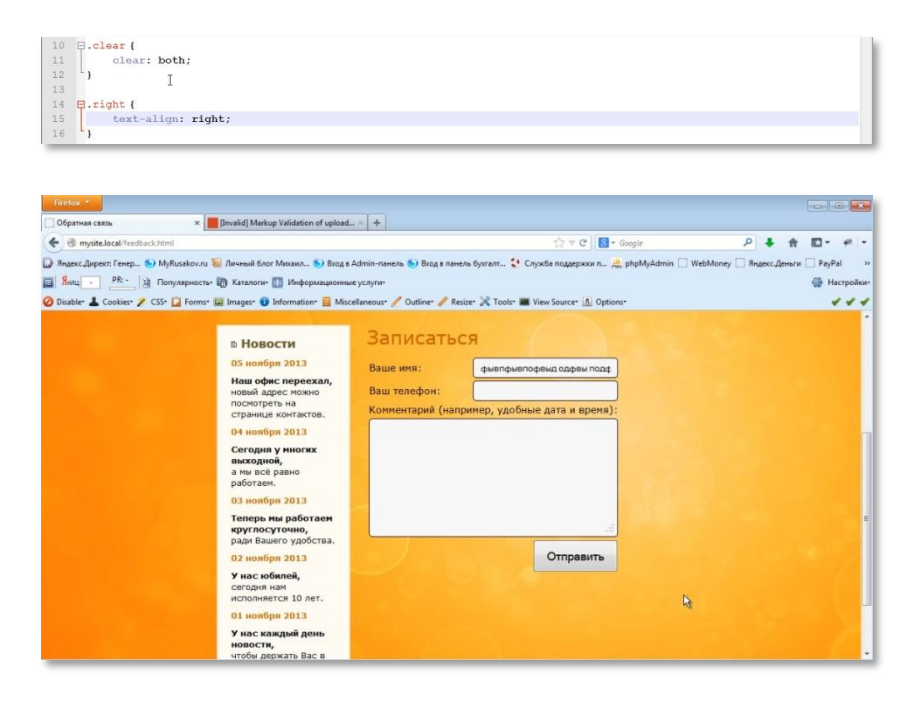

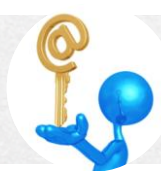

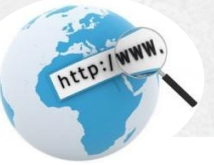

Как видите, ничего не изменилось. При повторной проверке на валидность ошибок нет. То есть, код валидный.

СОЗДАНИЕ САЙТА

ОТ НАЧАЛА И ДО КОНЦА

Возникает вопрос: какая разница? Ведь результат один и тот же.

Суть в том, что должно быть четкое разделение - структура должна находиться в HTML-файлах, а внешний вид вCSS (а выравнивание - это внешний вид). Это позволяет сделать более качественный код, с которым в будущем будет проще работать.

Далее проверяете на кроссбраузерность и адаптацию под различные разрешения экрана.

С кроссбраузерностью никаких проблем у вас не возникнет.

А вот при адаптации в текстовых полях может появиться такая рамка:

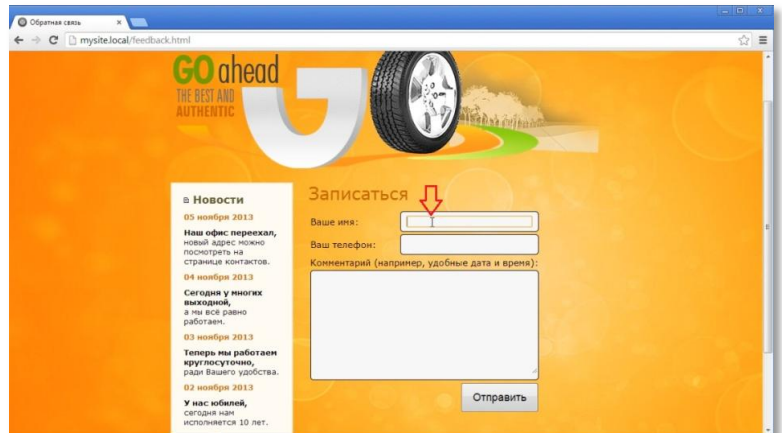

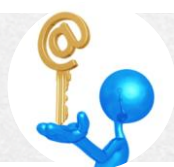

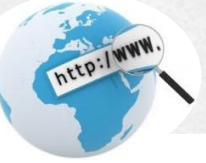

# СОЗДАНИЕ САЙТА ОТ НАЧАЛА И ДО КОНЦА

### Чтобы это исправить, зайдите в main.css. И в характеристиках input пропишите outline:none;

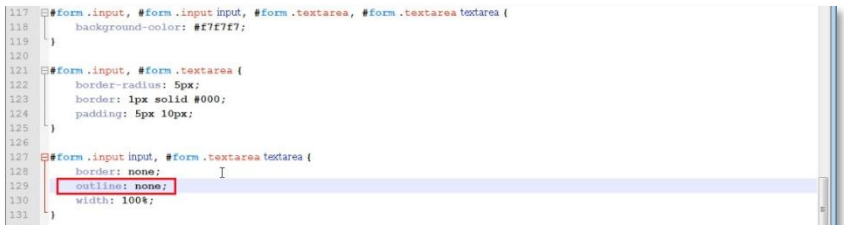

#### Обновите страницу:

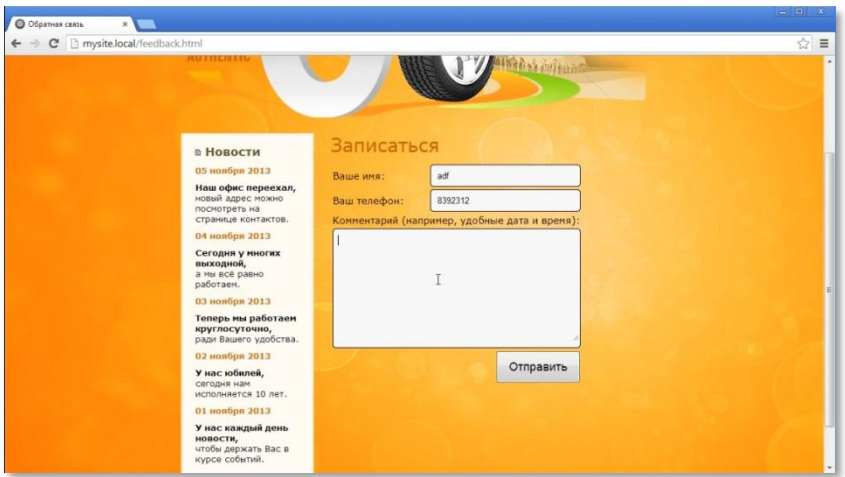

Как видите, рамки больше не появляются.

На этом верстка страницы обратной связи завершена.

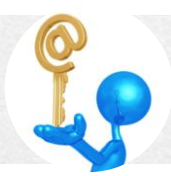

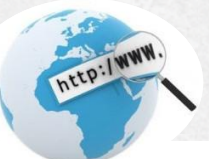

### Добавление JavaScript

Проверка на JavaScript делается для удобства пользователей. Если пользователь ввел какие-то данные неправильно или забыл заполнить, он мгновенно видит результат, а не через кучувремени после загрузки на сервер и ответа от сервера (с плохим Интернетом может занимать и минуту). JavaScriptже исполняется браузером у клиента, поэтому скорость очень высокая.

Для того чтобы это сделать, создайте новый файл и назовите erofunctions.js. Внутри папки www создайте новую папку, назовите ее js (от JavaScript) и поместите в нее файл functions.js. В этом файле у вас будут находиться все функциина языке JavaScript.

Для того чтобы вызвать проверку, вы должны зайти в файл feedback.html, найти блок «Записаться» и добавить атрибут onsubmit в теге<form>. Это обработчик события submit, который возникает при отправке формы.

Выражение выглядит так:

h1>Sanwcarbcg</h1> <form na e="feedback"  $2 + 161 - 1$ 

Атрибутоnsubmitимеетзначение"returncheckForm(this)". Это выражение говорит о том, что форма будет отправлена только в том случае,если функция checkForm() вернетtrue - истину. Если она вернет

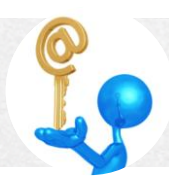

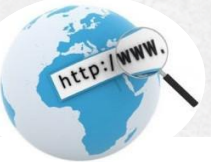

false - ложь, значит, форма отправлена не будет. Объект this говорит о том, что весь объект формы передается в эту функцию.

**СОЗДАНИЕ САЙТА** 

ОТ НАЧАЛА И ДО КОНЦА

Теперь эту функцию нужно написать. Для этого перейдите в файл functions.is.

Итак, вы должны получить значения из трех полей. Следовательно, вам нужно создать три переменных. Конечное выражение выглядит так:

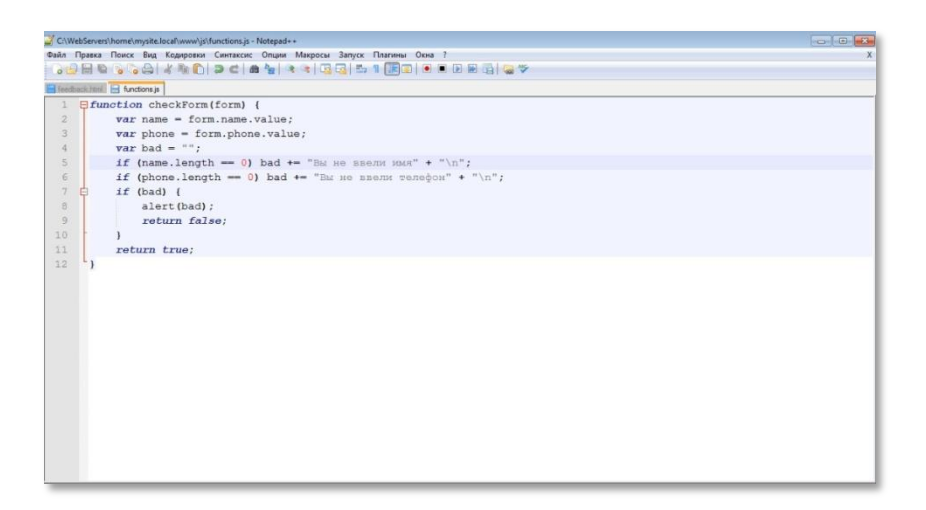

Давайте разберем это выражение.

В первой строке вводится ключевое слово function, далее название функциисheckForm и её параметр внутри круглых скобок form. Само тело функции находится внутри фигурных скобок.

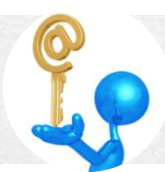

Во второй строке вводится переменная name, в которое мы помещаем значение у текстового поля "name". Обращаемся к значению этого поля через form.name.value. Именно в value находится то, что написал пользователь в этом поле. Обращение в этом выражении идет к форме блока «Записаться» (строки 65-106 файла feedback.html), а так же к полю name этой формы (строка 74).

trp://www.

Третья строка аналогична второй, кроме того, что обращение идет к полю phone (строка 84). То есть, к строке, в которой пользователь должен оставить телефон.

В четвертой строке вводится переменная bad. То есть, то, что выводится пользователю, как его ошибки.

В пятой строке прописывается, что если длина введенного текста равна нулю, то выводится надпись «Вы не ввели имя». Символ\п в этой записи означает переход на следующую строку.

Шестая строка аналогична пятой. Изменяется только запись «Вы не ввели телефон».

Седьмая и восьмая строки описывают ситуацию, когда переменная bad имеет какое-то значение. Если значение есть, значит, были ошибки. Далее эти ошибкивыводятся через встроенную функцию alert.

В девятой строке прописан возврат значения false. То есть форму не отправлять.

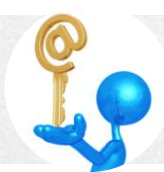

**СОЗДАНИЕ САЙТА** 

ОТ НАЧАЛА И ДО КОНЦА

**INTEP:/WWW.** 

Теперь этот файл нужно подключить. Это делается в файле feedback.html.

Выражение выглядит так:

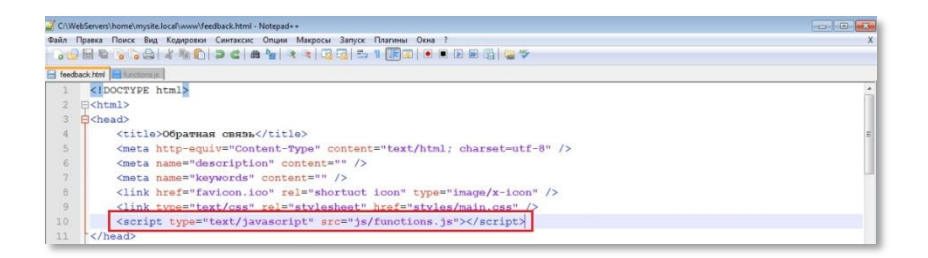

Обновите страницу.

На скриншоте показана ситуация, когда заполнено только поле «Введите ваше имя». После нажатия на кнопку «Отправить» возникает такая надпись:

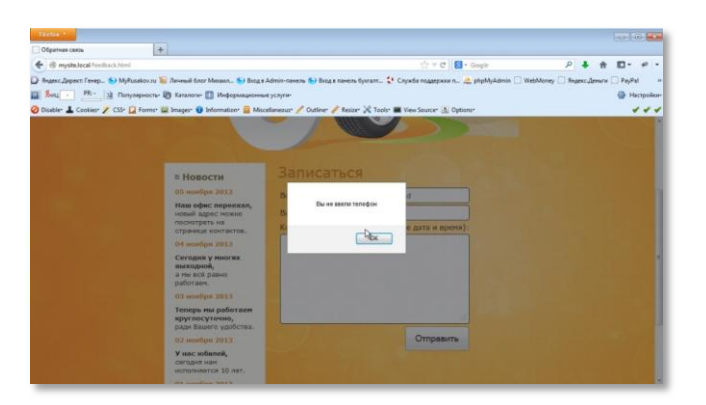

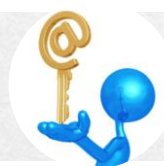

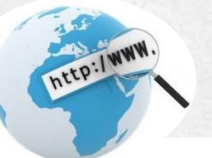

Как вы помните, в начале раздела говорилось, что JavaScript - это клиентский язык, то есть, его обрабатывает браузер, а не сервер. Поэтому после подключения файла functions.js, сайт нужно еще раз проверить на кроссбраузерность. То есть, вы должны загрузить свой сайт на все браузеры и проверить работу файла functions.is.

СОЗДАНИЕ САЙТА

ОТ НАЧАЛА И ДО КОНЦА

На этом верстка вашего сайта завершена.

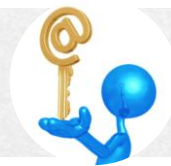

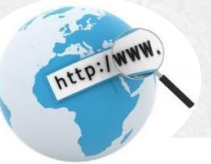

#### Программная часть

#### Отправка формы на e-mail

В предыдущем разделе вы завершили весьма долгий и сложный этап создания вашего сайта. Теперь полностью сверстаны все страницы, проверены на валидность, кроссбраузерность и адаптированы под разные разрешения экрана.

В этом разделе будет разобран следующий этап - создание скриптов, необходимых для вашего сайта.

Поскольку сайт элементарный - всего пять страниц и форма обратной связи, вам потребуется создать всего один скрипт. Этот скрипт формы обратной связи создается наРНР.

Откройте файл feedback.html. Просмотрите строку 67. Как видите, атрибут action ведет к файлуfeedback.php. Этот файл вам нужно создать.

Зайдите в папку wwwвашего сайта и создайте в ней файл feedback.php. Откройте этот файл в программе Notepad++ и запишите выражение с таким содержанием:

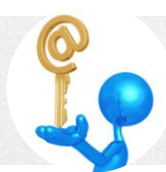

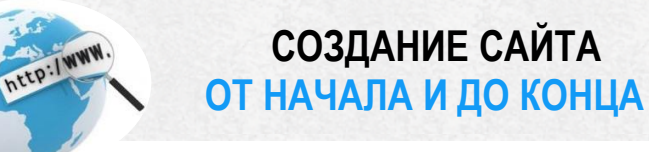

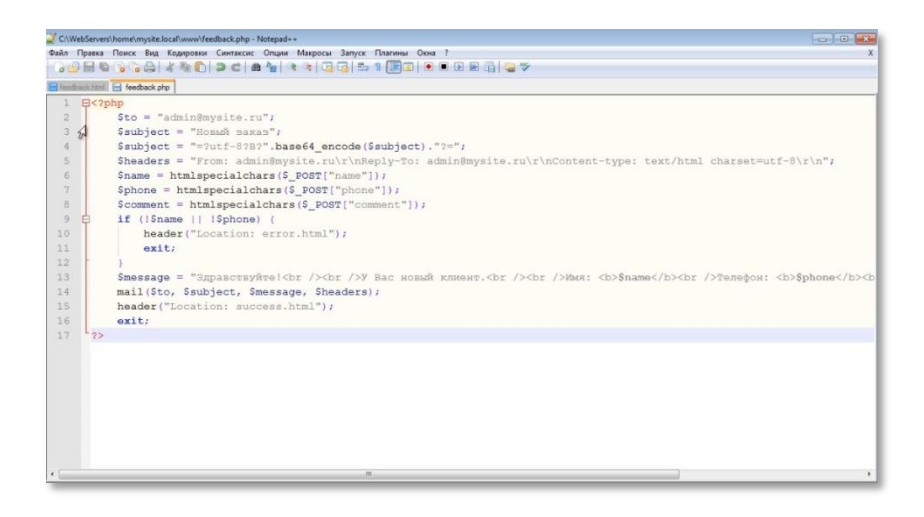

Давайте разберем, что прописано в этом выражении.

Первая и последняя строки это начало и закрытие РНР-кода.

**Bo** второй строке прописана переменная с e-mailaдресом администратора.

В третьей строке прописана тема письма «Новый заказ».

Тему письма обязательно нужно закодировать. Это нужно для того, чтобы тема письма во всех почтовых клиентах отображалась корректно, а не превращалась в абракадабру. Поэтому четвертую строку расшифровывать не имеет смысла (если будете серьёзно заниматься РНР, то тогда уже и будете расшифровывать её). Ее нужно просто

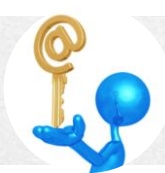

запомнить и копировать в дальнейшем при создании подобных скриптов.

http:/www.

В пятой строке прописаны заголовки письма. То есть, от кого письмо, кому отправлять письмо в случае ответа, тип содержимого и кодировка. Символы\r\пявляются разделителями между заголовками.

В шестой, седьмой и восьмой строках прописан прием данных от пользователя. Для того, чтобы их обезопасить, их нужно пропустить через функцию htmlspecialchars(). В массиве POSTсодержатся все данные, которые отправлял пользователь: name, phone, comment (файл feedback.html, строки 75,85,97)

В девятой строке прописана проверка данных, которые указал пользователь. Если пользователь не указал имя или телефон, то идет переход на страницу с ошибкой (следующая строка -header ("Location:error.html")) и выход (11 строка – exit).

Если проверка прошла успешно, все поля правильно заполнены, отправляется письмо. В тринадцатой строке прописана переменная messagec текстом письма «Здравствуйте! У вас новый клиент. Имя. Телефон. Комментарий». Так как письмо отправляется в формате html, переход на новую строку здесь обозначается HTML-тегом<br/>st/>, а жирное выделение через тег<b>.

В четырнадцатой строке прописана отправка письма - функция mail() и ее параметры:

LED:/WWW.

- to кому отправляется письмо
- subject тема письма
- message содержание письма
- headers заголовки

В следующей строке идет переход (редирект) на страницу успешного заполнения формы - header ("Location:success.html"). где будет написано «Ваше сообщение отправлено». И далее - выход.

Скрипт обратной связи создан.

Теперь вам нужно создать две страницы - success.htmlиerror.html.

Начните со страницыsuccess.html. Скопируйте в файл success.html содержимое файла feedback.html и сделайте такие изменения:

Строка 4 - в теге<title>поменяйте текст на «Вы успешно записались»

- Строка 65 вместо "form" пропишите "article"
- Строка 66 поменяйте текст на «Вы успешно записались»
- Добавьте строку 67 и пропишите текст: <p>В ближайшее время

с Вами свяжется наш менеджер и уточнит все детали. < p/>

Строки 68-107 удалите

Аналогично создается страница error.html. Изменяется только текст:

**СОЗДАНИЕ САЙТА** 

ОТ НАЧАЛА И ДО КОНЦА

http:/www.

- Строки 4, 66 «Произошла ошибка»
- Строка 67 <p>Вернитесь назад и попробуйте отправить форму еще раз.<p/>

Сделайте теперь проверку вашей формы обратной связи: введите имя и номер телефона в соответствующие поля и нажмите кнопку «Отправить». Если всё прошло хорошо, то у вас откроется страница:

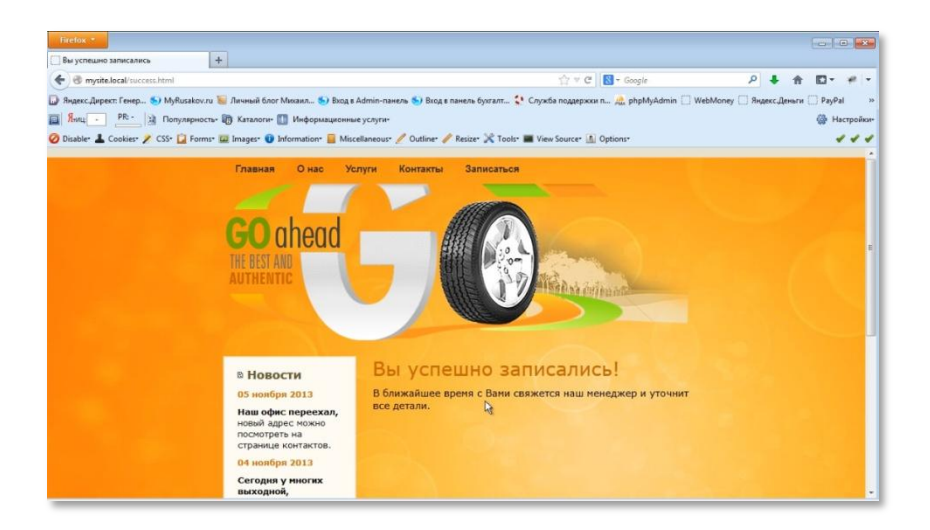

Для проверки работы страницы error.htmlнужно отключиты avaScript, для того, чтобы форма с неправильными данными отправилась на сервер. Как вы помните, JavaScript проверяет введенные данные до отправки на сервер. При включенном JavaScript вы получите такой результат:

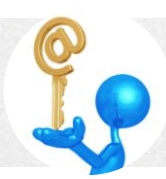

# СОЗДАНИЕ САЙТА ОТ НАЧАЛА И ДО КОНЦА

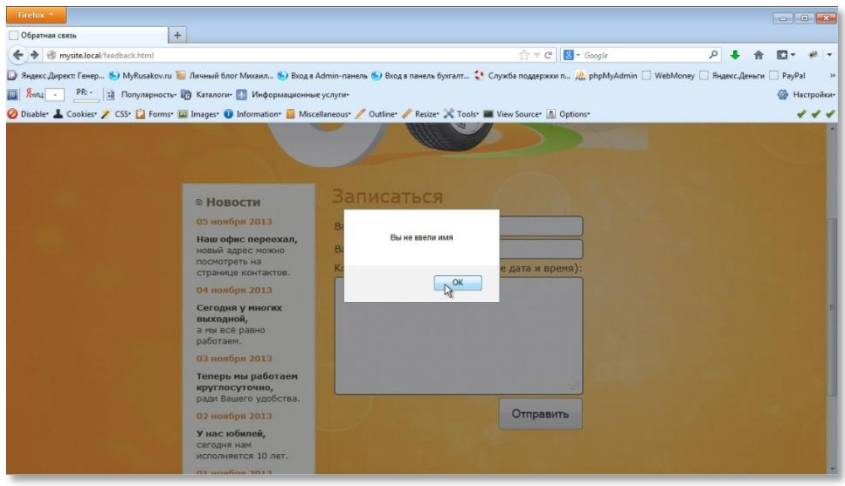

http:/www.

#### Если же его отключить, то вы получите такой результат:

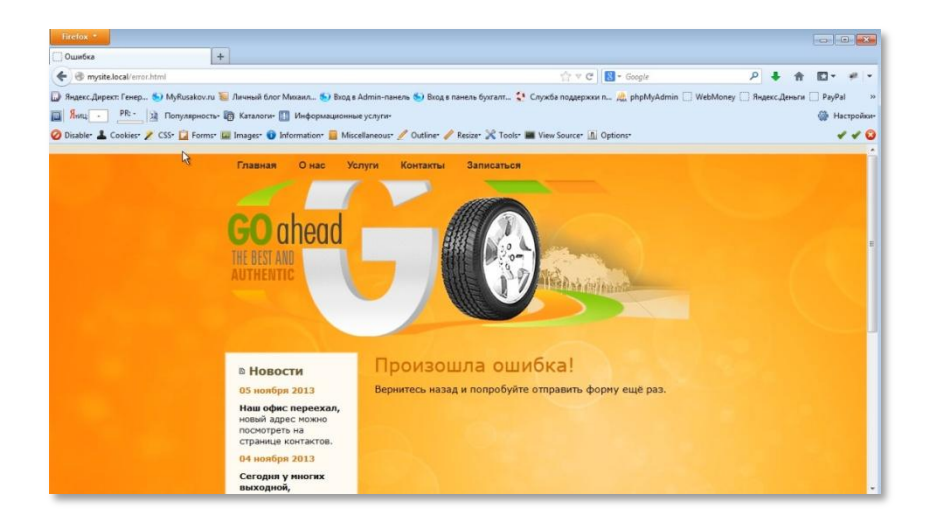

Отключить JavaScript можно, сделав ошибку в выражении:

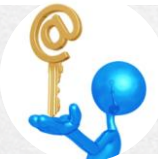

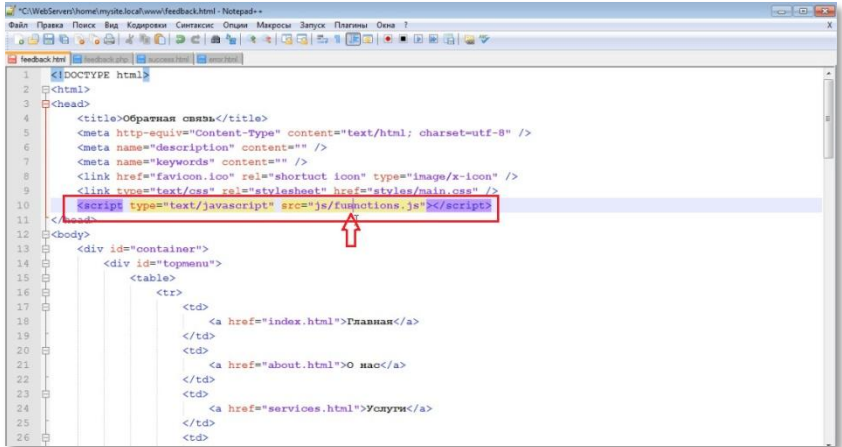

http:/www.

Теперь к письмам, которые отправляются PHP на Denwer. B Отправленные письма складываются в папку!sendmail. Она находится в папке tmp.

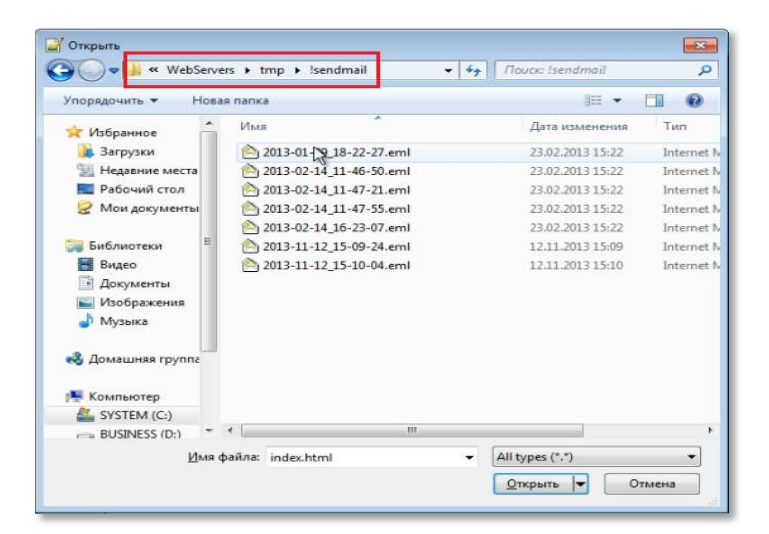

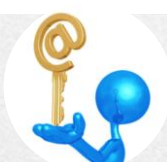

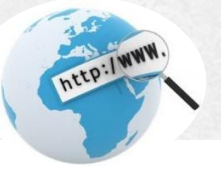

#### Вот это письмо:

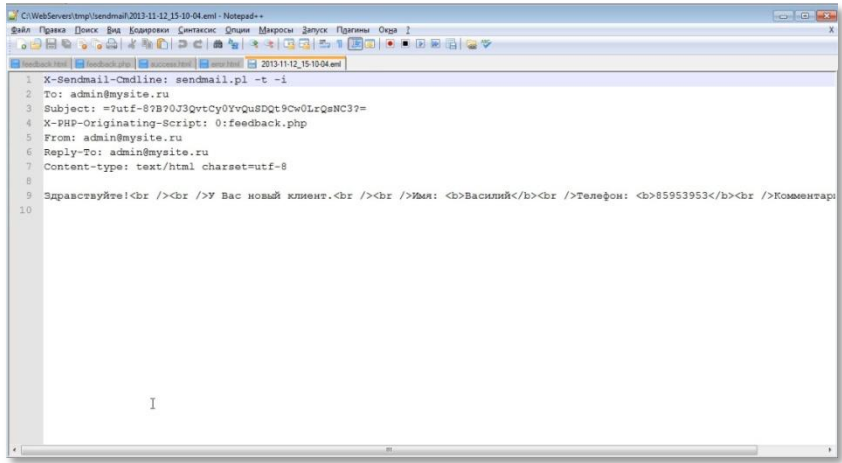

Новые страницы success.htmlиerror.html проверьте на валидность, кроссбраузерность и адаптацию к любому разрешению экрана. Сам же скрипт feedback.php проверять в разных браузерах не нужно. Так как скрипт исполняется не браузером, не клиентской стороной, а серверной стороной, то есть, непосредственно вашим сайтом. Поэтому он в любых браузерах будет работать одинаково (если, конечно, мы не захотим сделать иначе, впрочем, это уже другая и более сложная история в PHP).

На этом создание вашего сайта полностью закончено.

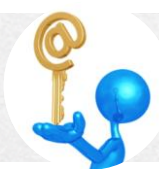

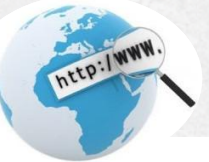

#### Размещение в Интернете

Итак. ВЫ создали свой сайт. Проверили на валидность и кроссбраузерность. Адаптировали под различные разрешения экрана, написали необходимые скрипты. Теперь сайт готов к тому, чтобы его увидели пользователи глобальной сети.

<sub>B</sub> будет подробное этом разделе дано описание **BCeX** этаповразмещения в интернете вашего сайта.

#### Подбор домена

Как вы помните, домен это название сайта. Примерами доменов может служить vandex.ru или google.ru.

Теперь вам предстоит подобрать домен для вашего сайта.

Ппи подборе руководствоваться домена желательно тремя принципами:

- имя должно быть коротким(чем короче, тем лучше)
- имя должно бытьлегко запоминающимся
- имя должно отражать суть вашего сайта

Помошь в подборе домена вам может оказать сайтууму nic.ru:

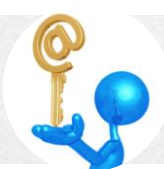
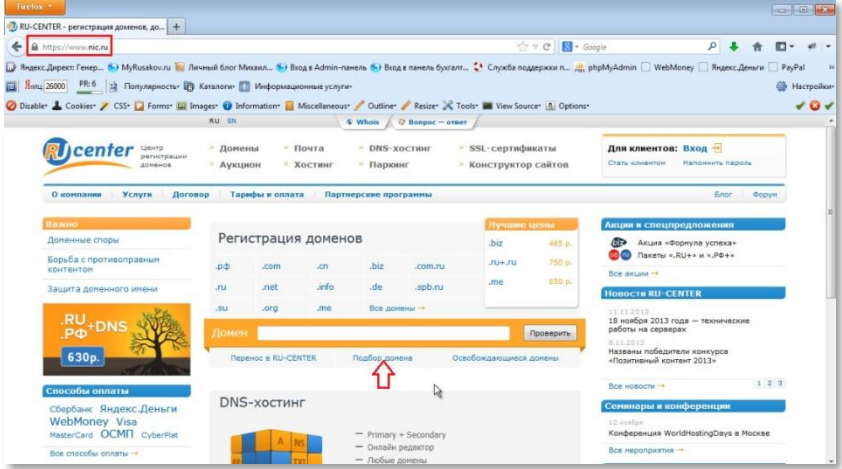

**DEED:/WWW.** 

На этом сайте вы можете воспользоваться услугой «Подбор домена»:

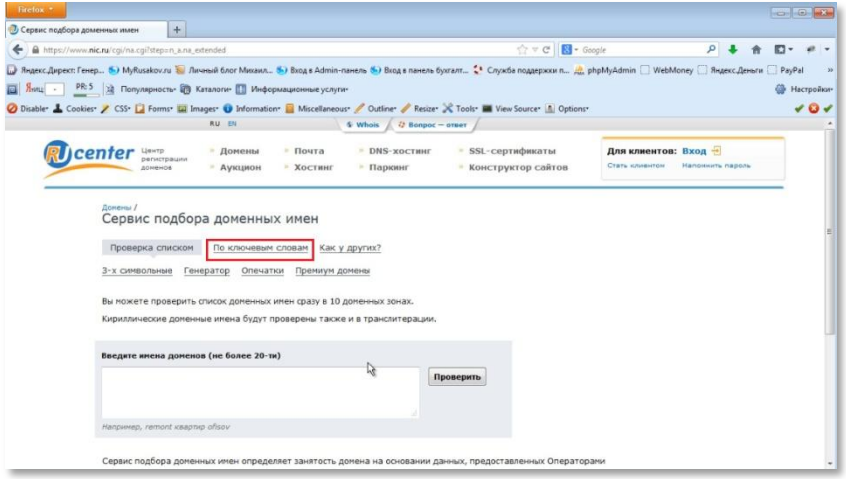

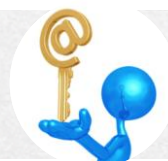

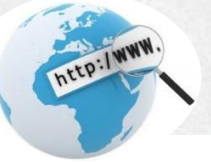

И на этой странице попробовать подобрать домен по ключевым словам.

**СОЗДАНИЕ САЙТА** 

ОТ НАЧАЛА И ДО КОНЦА

На сайте, взятом для примера, ключевые слова – goahead. Если их ввести в поле подбора, вы получите такой результат:

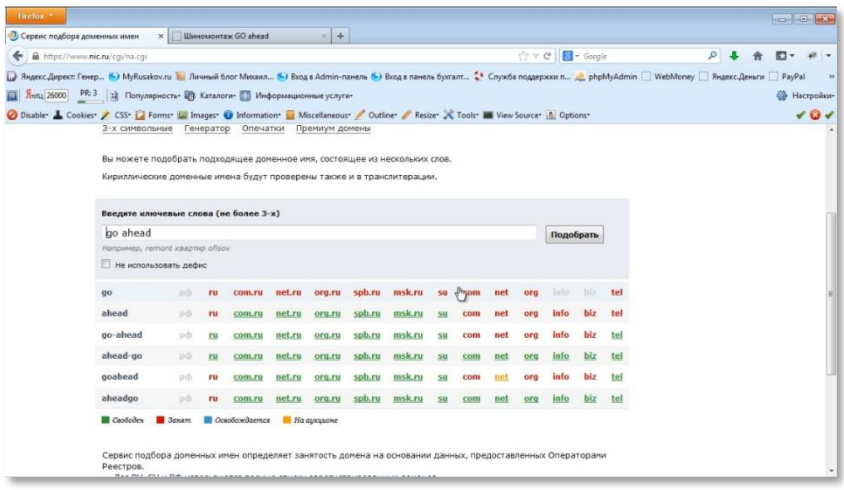

Для рунета лучше использовать домен в зоне ги, потому что к таким сайтам лучше относится Яндекс. А Яндекс в России-самая популярная поисковая система. И он относится к домену в зоне ги, немного лучше, чем к домену в зоне сот.

Из показанных вариантов наиболее удачным является go-ahead.ru. Он соответствует всем критериям подбора домена.

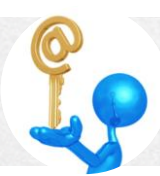

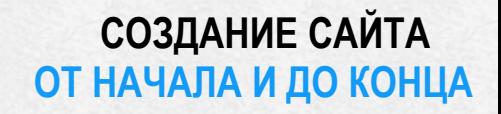

Вот так подбирается домен. Можно использовать другие варианты. Например, подобрать трехсимвольный домен, но такой домен малопонятен и не будет отражать направление вашего сайта. С другой стороны, он будет коротким, что большой плюс. А если он ещё будет содержать аббревиатуру вашей компании, то вообще прекрасно. Так что тут вам нужно будет самому сесть и подумать над своим доменом, который ещё при этом должен быть свободен.

WWWI

#### Покупка домена

Итак, вы выбрали домен вашего сайта. Теперь его нужно купить.

Как вы помните, при подборе домена использовался сайт www.nic.ru. На этом сайте можно так же приобрести домен. Но я хочу порекомендовать вам другую компанию. О ее преимуществах вы можете узнать из моей статьи, которую вы найдете по этой ссылке: http://myrusakov.ru/registraciya-sajta.html

Основным преимуществом регистрации сайта в этой компании является низкая цена - 99р. в год. Для сравнения - на www.nic.ru цена домена 600р. в год и продление 450р. Поэтому я рекомендую вам покупать домены на www.2domains.ru.

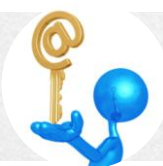

На этом сайте вам нужно будет зарегистрироваться. Затем войти в свой аккаунт и создать новый профиль.

http:/www.

При создании профиля вам будет нужно указать большое количество данных. Если вы регистрируете домен реального сайта, который будет работать достаточно долго, то я рекомендую вам указывать реальные данные. Потому что если возникнут какие-то проблемы или будет проводиться какая-то проверка, от вас могут потребовать копию паспорта, чтобы убедиться, что вы реальный хозяин домена. И если какие-то из указанных вами данных не соответствуют действительности. то могут возникнуть большие проблемы. Возможно даже такое, что домен у вас отберут.

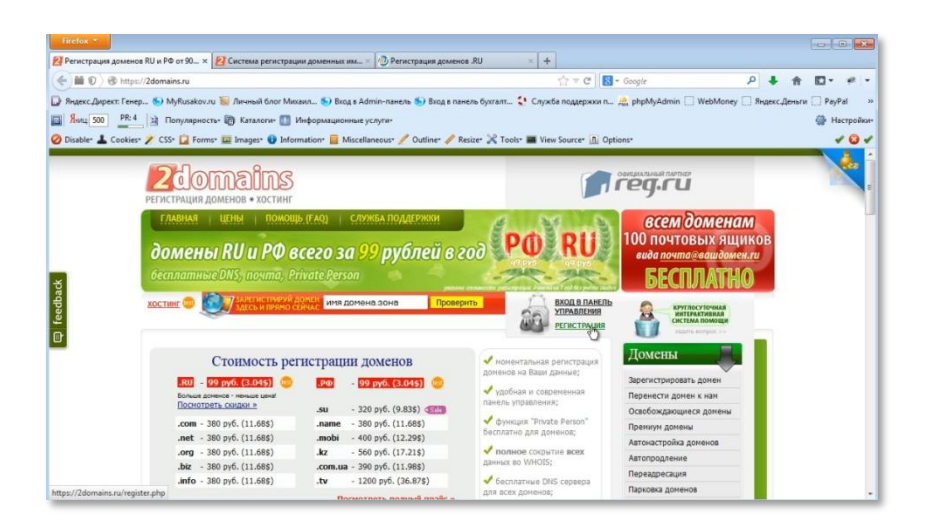

После создания профиля нажимаете на вкладку «Домены» и в выпадающем меню нажимаете на пункт «зарегистрировать домен».

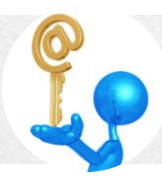

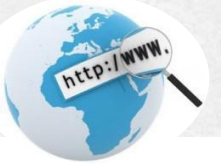

После этого в текстовое поле вводите выбранный вами домен и нажимаете кнопку «Проверить».

СОЗДАНИЕ САЙТА

ОТ НАЧАЛА И ДО КОНЦА

 $149$ 

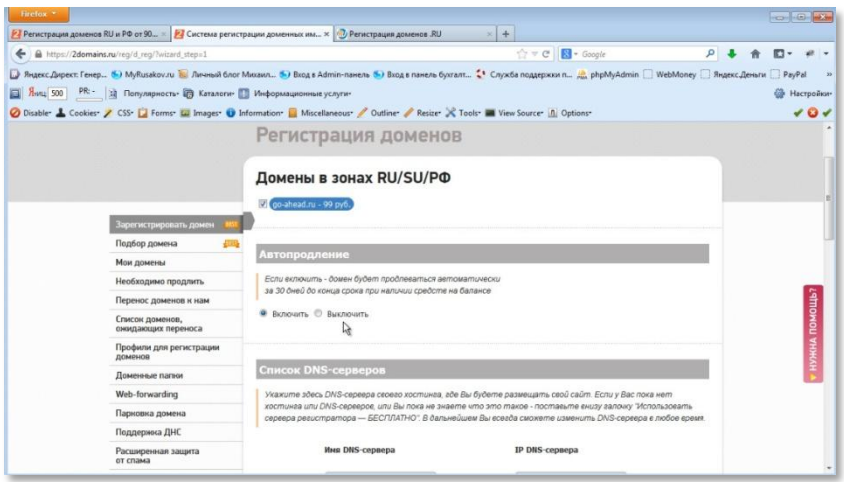

Как видите, проверка прошла нормально.

Если вы рассчитываете пользоваться сайтом длительное время, то в разделе «Автопродление» можно оставить радио-кнопку в положении «Включить».

Когда вы спуститесь вниз по странице, то в разделе «Выберите профиль» найдите свой профиль и нажмите кнопку «Продолжить».

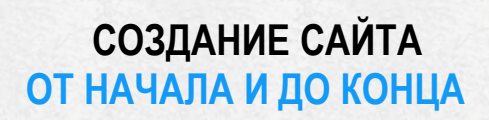

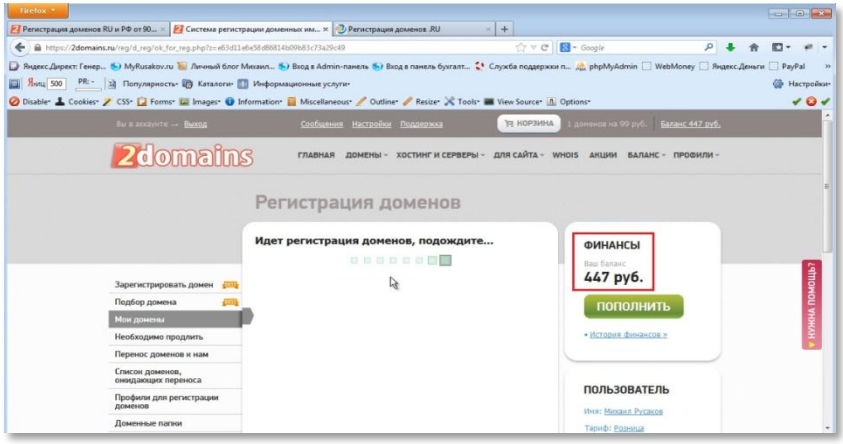

http:/www.

Теперь будет идти регистрация домена.

На балансе у вас должно быть больше 99р. Способов пополнения баланса предусмотрено достаточно много, выбирайте наиболее удобный для себя.

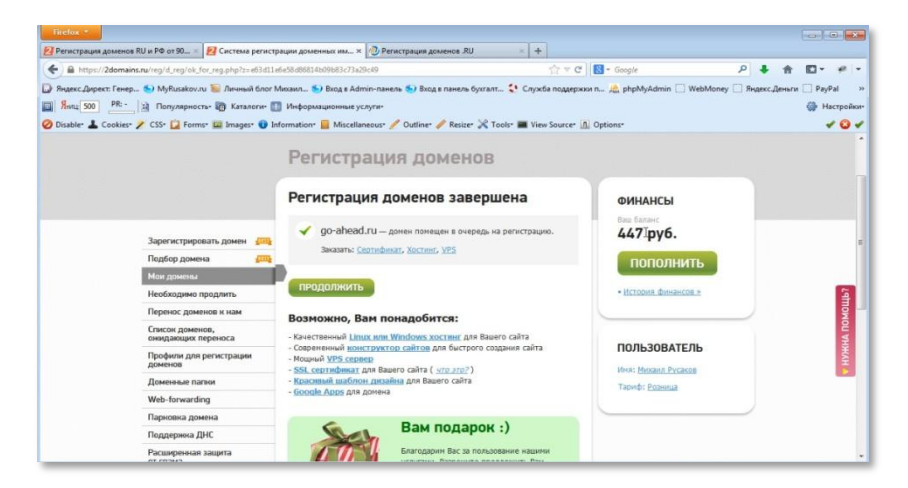

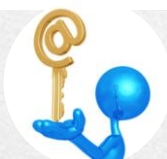

На этом регистрация домена завершена.

Теперь начнется оформление домена на вас. Это, обычно, занимает несколько суток. Можно также воспользоваться сервисом WhoisServise (https://www.nic.ru/whois/), в котором уже через несколько часов вы увидите информацию о владельце, то есть о вас.

http:/www.

#### Покупка хостинга

Как вы помните, хостинг - это то место, где будет храниться ваш сайт. И это место нужно приобрести. Я советую вам приобрести хостинг http://hostia.ru/. Все плюсы и минусы этого хостинга описаны в статье, которую вы можете найти на странице http://myrusakov.ru/reviewhostia.html.

Если хостинг http://hostia.ru/ вам подойдет, то переходите на этот сайт:

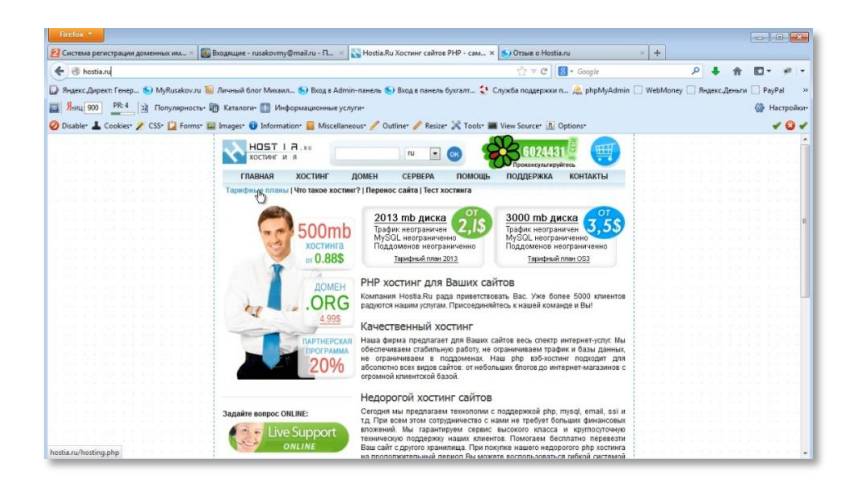

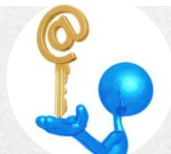

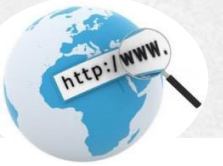

Перейдите по вкладке «Тарифные планы» и выберите тарифный план, который вам подходит.

**СОЗДАНИЕ САЙТА** 

ОТ НАЧАЛА И ДО КОНЦА

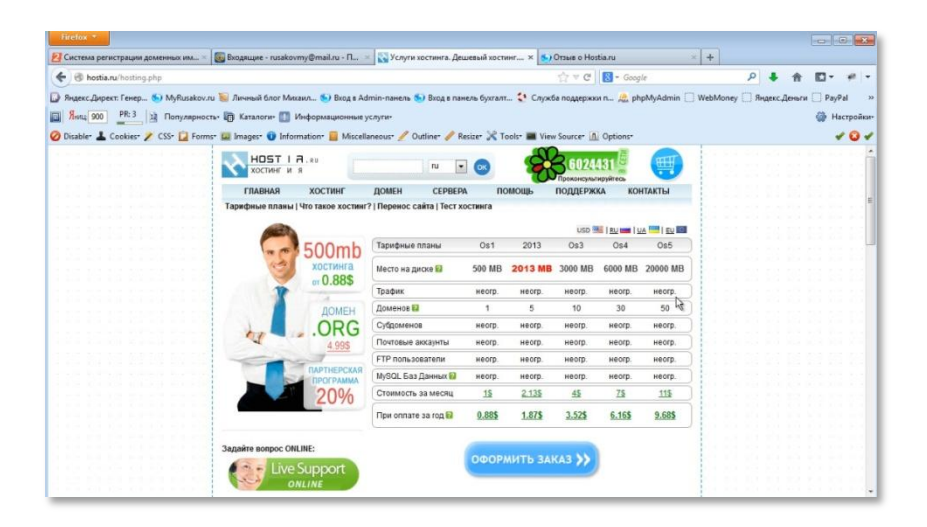

Тарифные планы отличаются лишь количеством места и количеством доменов, которые вы можете подключить на один хостинг. Например, в зависимости от тарифного плана у вас на одном хостинге может быть от 1 до 50 совершенно разных сайтов. Поскольку у вас пока один сайт, то вам подойдет первый вариант. Согласно этому тарифному плану хостер предоставляет место в 500MB. Поэтому проверьте - сколько «весит» ваш сайт.

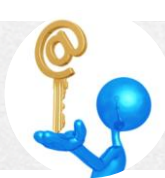

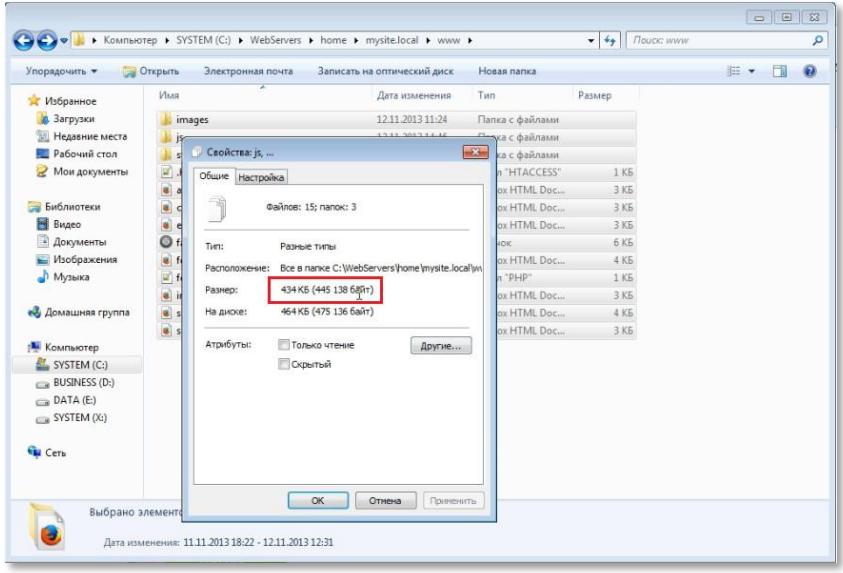

CO:/WWW.

Как видите, сайт, сделанный для примера, занимает меньше 0,5МВ. То есть, вы с головой укладываетесь в норму тарифного плана.

Этот тарифный план самый дешевый - 1\$ в месяц, а если вы оплатите сразу за год, то - 0,88\$ в месяц.

Далее нажимаете на стоимость тарифного плана и попадаете на страницу регистрации:

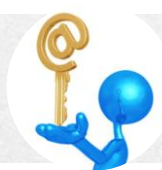

Михаил Русаков

# СОЗДАНИЕ САЙТА ОТ НАЧАЛА И ДО КОНЦА

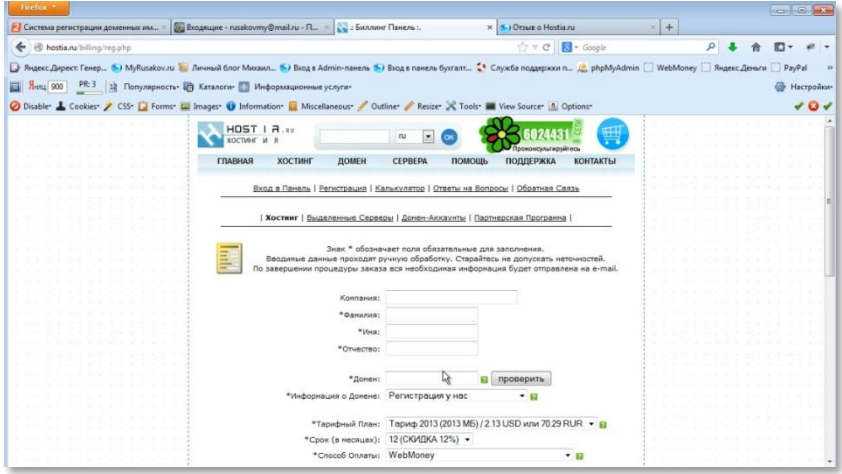

WWW

Несколько рекомендаций по поводу регистрации.

Указывайте реальные данные.

В графе «Информация о домене» выберите «Уже существует», так как ваш домен уже зарегистрирован. На этом хостинге есть услуга – если вы оплачиваете хостинг за год, то домен вам предоставляется бесплатно. Я не рекомендую пользоваться этой услугой. По моему опыту это может привести к серьезным проблемам, когда вы захотите переехать на другой хостинг или на выделенный сервер.

Можете заказать выделенный IP адрес. О преимуществах выделенного IP адреса вы можете прочитать в статье, которую можно найти на моем сайте http://myrusakov.ru/dedicated-ip.html.

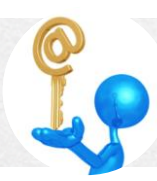

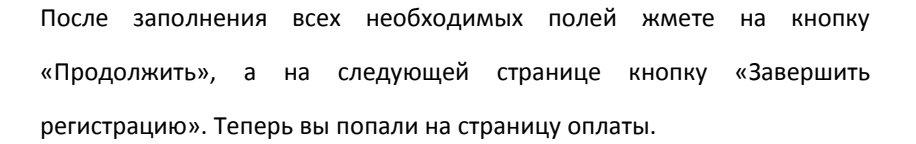

http:/www.

**СОЗДАНИЕ САЙТА** 

ОТ НАЧАЛА И ДО КОНЦА

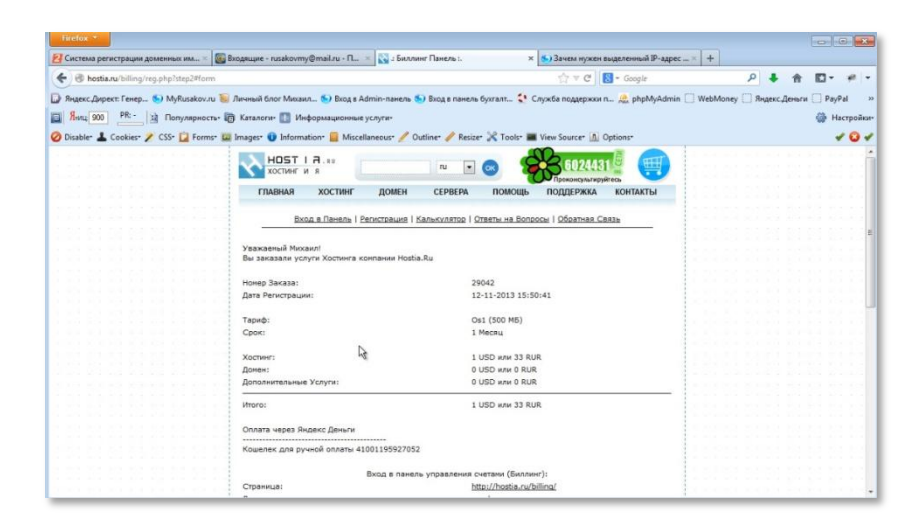

Рекомендую вам воспользоваться функцией для автоматической оплаты. Опускаетесь вниз по странице и жмете кнопку «Оплатить».

После того, как вы произведете оплату, на указанную вами почту придет письмо от хостера «Активация вашего Хостинг-аккаунта». В этом письме содержаться все нужные вам данные.

В первую очередь вам нужны данные для подключения по FTP.

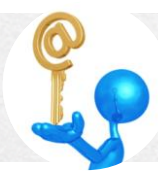

#### Михаил Русаков

# **СОЗДАНИЕ САЙТА** ОТ НАЧАЛА И ДО КОНЦА

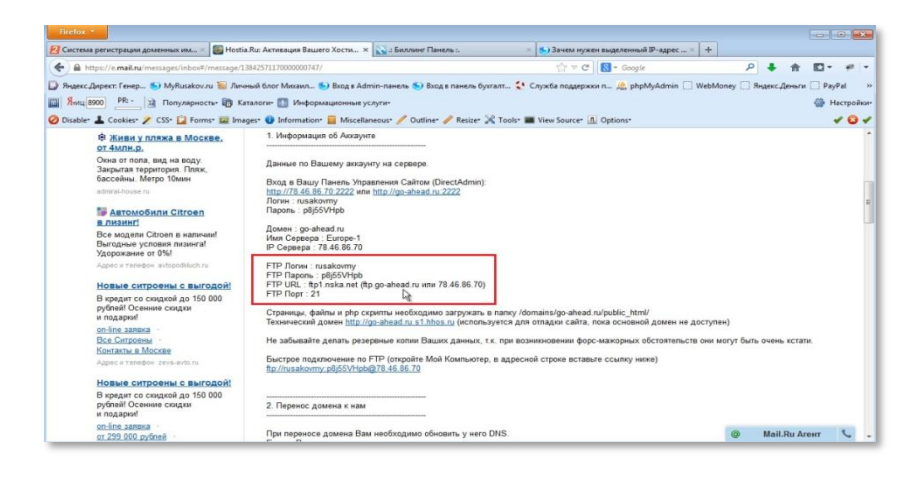

http:/www.

Именно по этим данным вы будете загружать все файлы вашего сайта на хостинг. Поэтому рекомендую вам сохранить эти данные отдельно, можно даже на бумаге, чтобы вы могли в любой момент подключиться по FTP к вашему хостингу и перезалить все данные.

Следующая важная часть данных - это DNS.

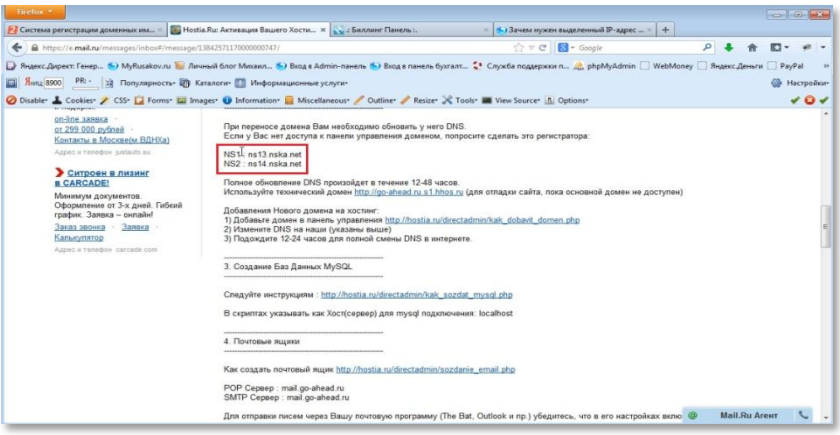

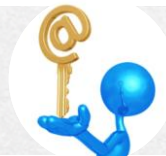

Эти данные вы должны прописать в настройках домена. Сделать это нужно как можно быстрее. Переходите на сайт www.2domains.ru. Входите в свой аккаунт и открываете вкладку «Мои домены».

http:/www.

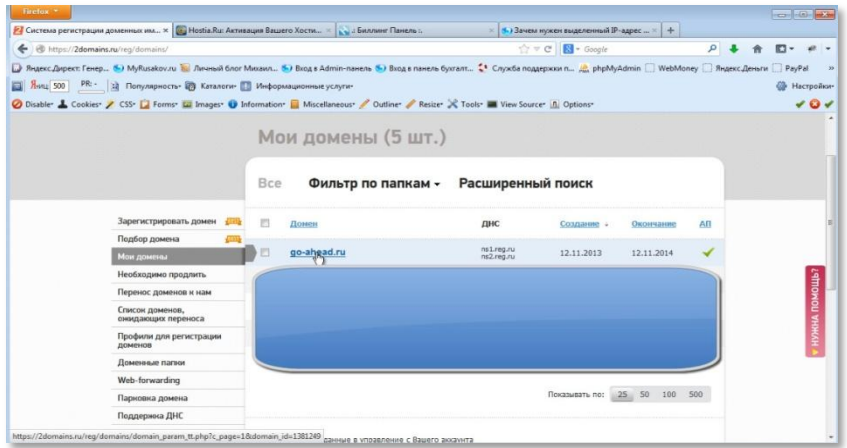

Кликаете по названию вашего сайта и переходите по ссылке «Управление DNS-серверами/ Делегирование».

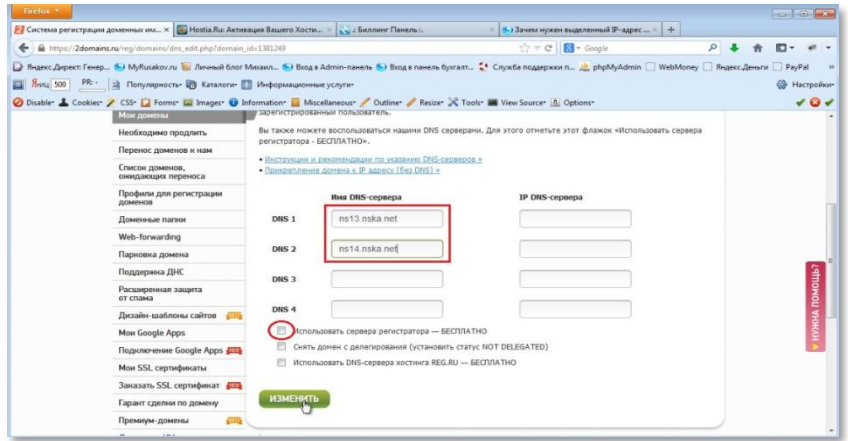

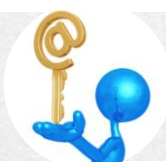

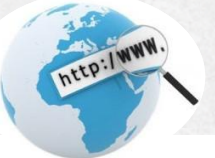

Уберите «галочку» у пункта «Использовать сервера регистратора -БЕСПЛАТНО» и скопируйте DNS-сервера, которые предоставил хостер в письме. После этого нажмите кнопку «Изменить».

**СОЗДАНИЕ САЙТА** 

ОТ НАЧАЛА И ДО КОНЦА

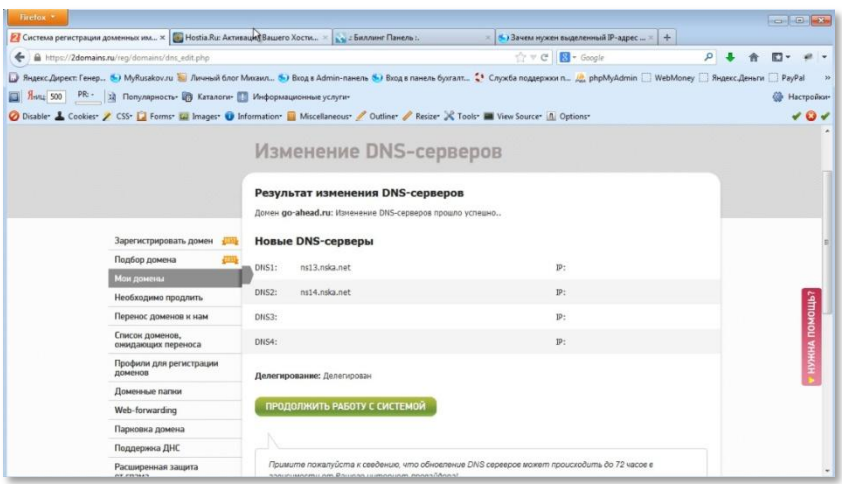

Теперь вам нужно подождать пока ваш сайт станет доступен. Это произойдет через несколько часов, иногда через сутки, в редких случаях несколько суток. И тогда вы сможете загружать файлы по FTP. В принципе, по IP можно залить и сейчас, но чтобы не путать вас, лучше дождёмся, когда сайт будет доступен по доменному имени.

#### Перенос сайта на хостинг

Итак, прошло достаточно времени и можно проверить доступен ли ваш сайт.

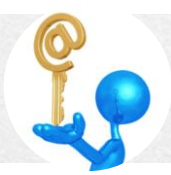

Набираете в адресной строке домен вашего сайта, и у вас появляется такое окно:

CO:/WWW.

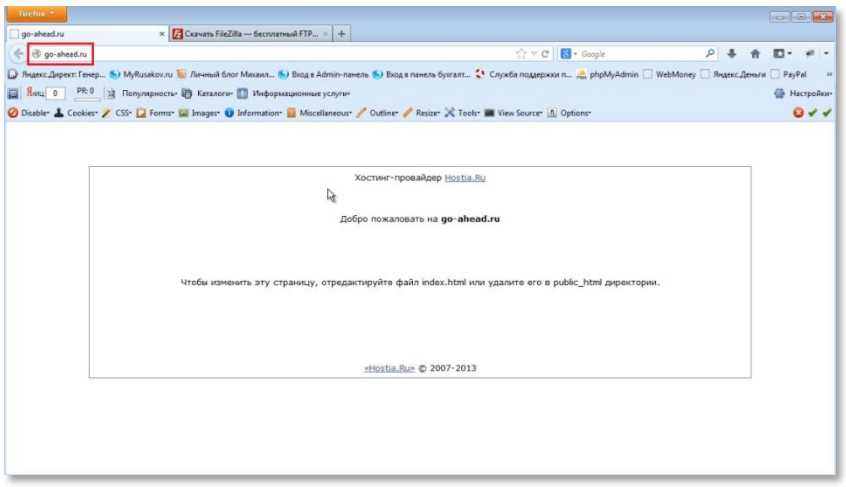

Этоговорит о том, что ваш сайт доступен в интернете.

Теперь вы можете загружать файлы вашегосайта на хостинг. Загрузку вы будете производить черезFTP. Это отдельный протокол, который существует для передачи файлов между различными компьютерами.

Для того чтобы подключиться по FTP, вам нужен FTP-клиент.

Наиболее популярным FTP-клиентом является FileZilla.

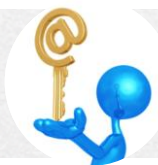

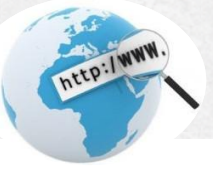

Скачайте наиболее свежую версию программы и установите ее на компьютер.

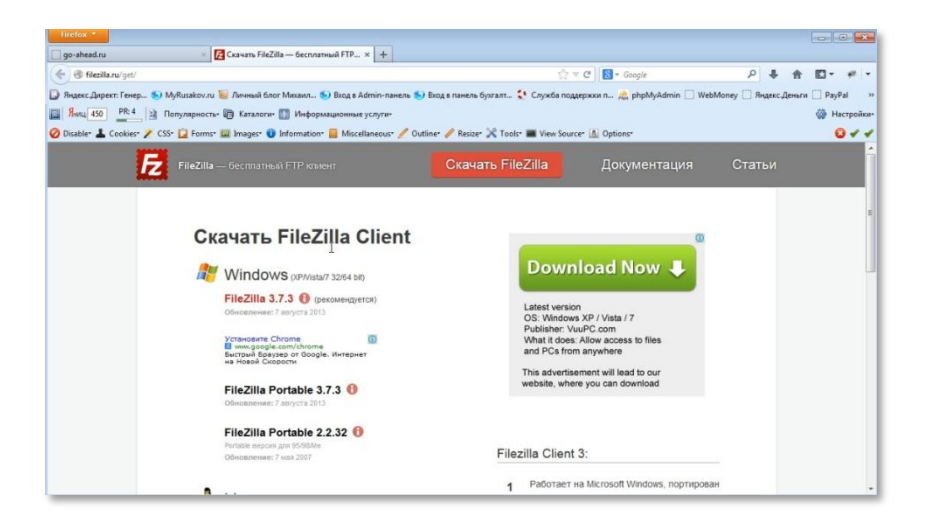

После запуска программы у вас появится окно:

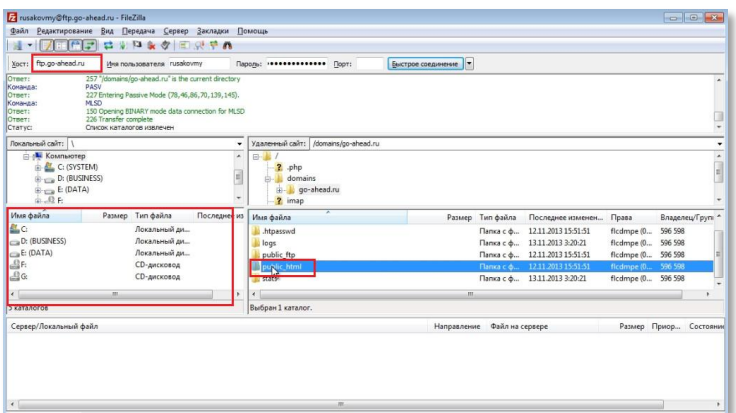

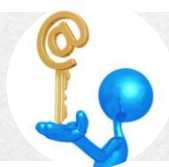

В поле «Хост» вы вводите адрес FTP-сервера, который у вас написан в письме от хостера. После ввода имени пользователя и пароля, а также нажатия на кнопку «Быстрое соединение» происходит подключение. В левом окне отображаются файлы вашего компьютера, а в правом файлы удаленного компьютера.

ED: / WWW.

Файлы вашего компьютера нужно переместить в папку удаленного компьютера с названием «public html». Эта папка может также носить HABRAHMA «WWWW»

Находите папку public html, заходите в нее и удаляете все файлы, которые в ней есть. Эти файлы созданы в процессе регистрации хостинга и больше не нужны.

Далее открываете на вашем компьютере папку, где собраны все файлы вашего сайта:

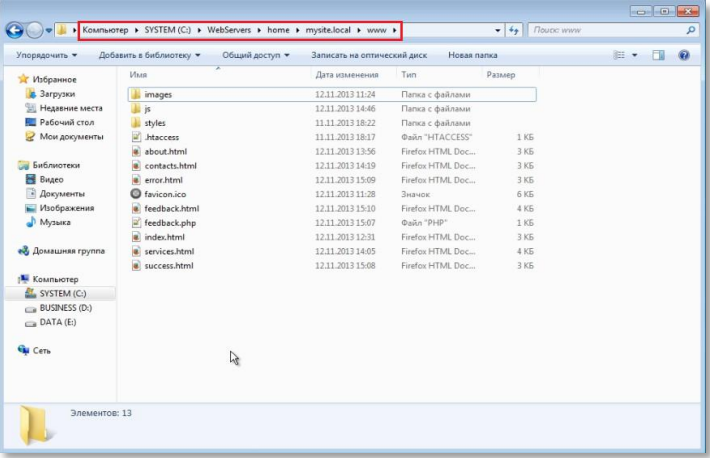

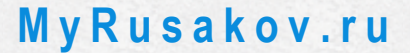

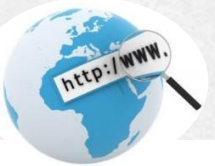

И копируете их в папку public\_html (выделив и перетащив их в Filezilla в папку public\_html).

**СОЗДАНИЕ САЙТА ОТ НАЧАЛА И ДО КОНЦА**

Ваш сайт загружен на сервер.

Обновляете страницу go-ahead.ruи смотрите результат:

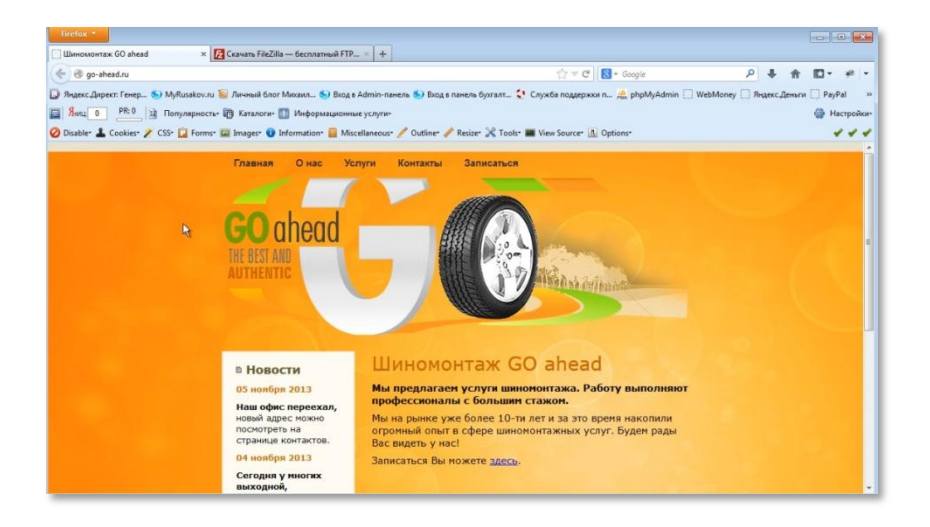

Как видите, открылся ваш сайт. Теперь он размещен в Интернете.

В качестве проверки работы сайта вы можете отправить письмо на свою электронную почту. Для этого в файле feedback.php,введите в выделенные на скриншоте поля адрес своей электронной почты.

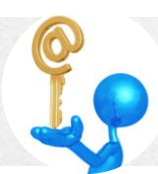

### **My Rusakov.ru** (162

**М и х а и л Р у с а к о в**

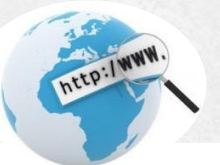

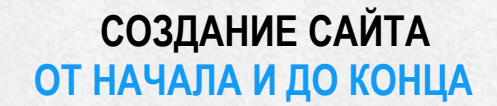

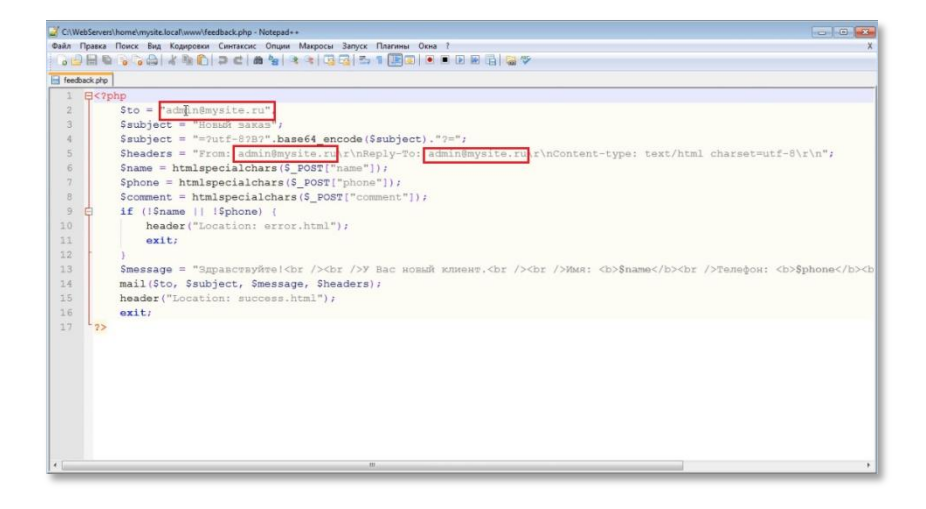

А на странице «Записаться» заполните необходимые поля и отправьте письмо. Через несколько минут вам на почту придет письмо о новом заказе.

На этом создание сайта завершено.

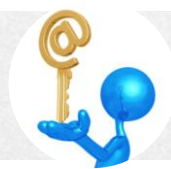

## **My Rusakov.ru** (163

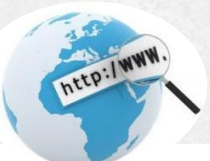

#### Заключение

Вот и подошла к концу ваша работа по созданию сайта, уважаемый читатель. Теперь вы знаете, как делается дизайн, как делается верстка, как пишутся скрипты, и как сайт размещается в Интернете. И не только знаете, но и сумеете создать простенький сайт. Однако, как вы понимаете, это только начало.

**СОЗДАНИЕ САЙТА** 

ОТ НАЧАЛА И ДО КОНЦА

Зайдите на мой сайт http://myrusakov.ru/ и внимательно просмотрите его. Сразу скажу вам, что по верстке он не является особенно сложным. Как вы думаете, сможете ли вы сделать подобный сайт?

Те из вас, кто ответит «да», прочитал эту книгу уже с хорошими начальными знаниями, либо он просто гений. Большинство же из вас не сможет это сделать. Те, кто сомневается, пусть попробует сверстать такую же страницу и сделать её кроссбраузерной.

Чтобы научиться верстать такие страницы и гораздо более сложные, надо тщательно изучить HTML и CSS, а также попрактиковаться в вёрстке самостоятельно. Для этого я подготовил курс, который называется «Вёрстка сайта с нуля»:http://srs.myrusakov.ru/makeup

Изучив этот курс, вы пройдете полное обучениеНТМL иCSS. Изучите несколько видов верстки страниц на конкретных примерах. Выполните количество домашних заданий, которые помогут большое вам закрепить весь пройденный материал. После прохождения данного курса и выполнения упражнений из него Вы без труда сможете сверстать страницу любой сложности.

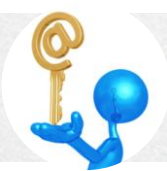

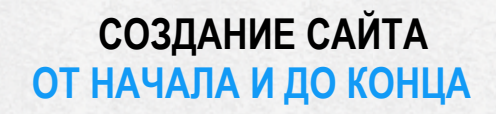

Давайте вернемся к сайту http://myrusakov.ru/. Вспомните, какие из функций наиболее часто встречаются на подобных сайтах. Например, на этом сайте есть регистрация, есть авторизация, есть поиск по сайту, есть опрос, есть даже форум, что, по сути, является отдельным сайтом. Как все это сделать? Ответ - изучить PHP и MySQL.

to:/www.

Обратите также внимание, сколько страниц на этом сайте. Их уже несколько тысяч. А теперь представьте себе, что мне захотелось добавить в верхнее меню еще один пункт. И чтобы он был, разумеется, на всех страницах. Если бы это был сайт на HTML, соответственно, мне бы пришлось каждую страницу править вручную. Сами понимаете, это не выход. Поэтому нужно создавать движок для сайта. Такой внутренний механизм, который будет обрабатывать запросы и генерировать соответствующие страницы. Это весьма сложная система, которая также требует знаний по PHP и MySQL, но эта система позволяет легко вносить изменения в один файл, которые распространятся хоть на миллиардстраниц.

Изучить PHP и MySQL можно самостоятельно. В интернете можно найти книги, в которых вы найдете нужную информацию. Правда, книг нужно прочитать несколько. И ни в одной не будет информации, как создать движок с применением современных технологий. Ноизучить PHP и MySQL по книгам можно. А дальше вы начнете учиться создавать свой движок. У меня, например, на это ушло несколько лет.

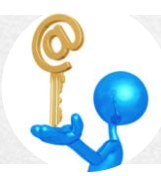

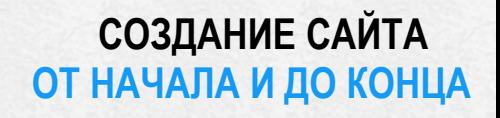

Поэтому я рекомендую вам не тратить время, а изучить курс «PHP и MySQL с Нуля до Гуру». Презентацию этого курса вы можете найти на странице http://srs.myrusakov.ru/php

CO:/WWW.

Особенностью этого курса является то, что обучение начинается действительно с нуля. В курсе очень большое количество примеров, каждый из которых подробно разбирается. Целый раздел курса посвящен созданию движка для сайта. Это как раз то, что вы не найдете ни в одной книге. В книгах движок создается на существующей библиотеке, которая очень велика и, которую нужно осваивать отдельно. В «PHP и MySQL с Нуля до Гуру» подробно рассмотрено создание движка с применением современного подхода ООП без использования сторонних библиотек.

После прохождения курса «PHP и MySQL с Нуля до Гуру»и выполнения упражнений из него, вы научитесь создавать движки для сайтов, а так же научитесь легко создавать любые скрипты на PHP и MySQL.

Теперь давайте поговорим о JavaScript. Как вы помните, в одном из разделов вы использовалиЈаvaScriptдля проверки формы обратной связи. Это лишь 1 из миллионов примеров использования этого языка.

Язык JavaScript обладает огромными возможностями. С его помощью создаются не просто функциональные, но еще красивые и удобные сайты.

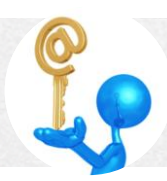

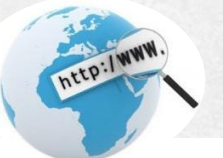

**СОЗДАНИЕ САЙТА** 

ОТ НАЧАЛА И ДО КОНЦА

Язык JavaScript позволяет создавать различные анимационные эффекты и плавные переходы, что весьма украшает сайты. Скрипты этих эффектов достаточно сложны. Но наЈауаScriptecть библиотека, которая носит название Query. С ее помощью написание скриптов облегчается в разы.

Я думаю, вы встречали сайты, где, например, авторизация происходит без перезагрузки страницы, то есть, после ввода данных авторизация происходит немедленно. Хотя браузер страницу не обновлял. Или, допустим, если вы добавляли комментарии на Youtube, то замечали, что комментарий выводится также без перезагрузки страницы. Или, например, в чате выводятся новые сообщения, хотя вы кнопку обновления страницы в браузере не нажимали. Это удобно, За счет чего достигается удобство? За счет динамической отправки данных на сервер без перезагрузки страницы. И все это делается с помощью JavaScript, точнее с помощью технологииАјах.

Я думаю, вы поняли, JavaScript, iQuery и Aiax - важнейшие Webтехнологии, которые используются практически на любом сайте (даже на нашем простейшем сайте, созданном в этой книге).

Поэтому я предлагаю вам изучить курс «JavaScript, jQuery и Ajax с Нуля до Гуру». Презентацию этого курса вы сможете найти на этой странице http://srs.myrusakov.ru/javascript.

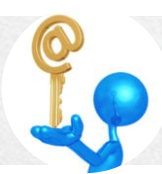

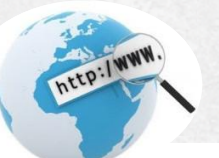

**СОЗДАНИЕ САЙТА** 

ОТ НАЧАЛА И ДО КОНЦА

Если вы решили стать специалистом Web-технологий и зарабатывать на этом деньги(либо на своих сайтах, либо делая их на заказ), либо вам просто нравится создавать сайты, то вышеперечисленные курсы для вас. Если приобретать их по отдельности, то суммарная стоимость их составит 9470 рублей. Я хочу вам предложить еще один вариант. Перейдите по ссылке http://srs.myrusakov.ru/order?product id=17. На этой странице Вы можете заказать все 3 курса, но значительно дешевле. Как видите, стоимость 5490 рублей вместо 9470 рублей, то есть разница почти в 4000 рублей. Я думаю это немало.

Для продвинутых есть вариант VIP-комплекта, куда входят не только все эти 3 курса со всеми их Бонусами, но ещё и курс «Создание Интернетмагазина на PHP иMvSQL». Особенность этого курса в том, что он чисто практический. В нем создаётся полноценный Интернет-магазин. Этот курс является примером использования знаний из предыдущих курсов при создании полноценного проекта.

В этом курсе также описана технология заказа дизайна сайта на фрилансе. Подробно расписаны все нюансы этой операции: как выбирать исполнителей, где их искать, как правильно писать задание дизайнеру, что делать, если вам дизайн не понравился. Вся эта информация - мой личный многолетний опыт. Такое вы вряд ли найдете где-либо еще.

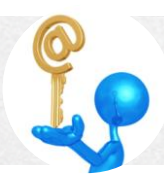

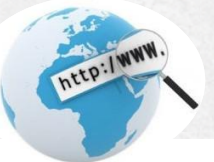

Чтобы заказать VIP-комплект, состоящий из 4-х курсов, перейдите по ссылке:http://srs.myrusakov.ru/order?product\_id=20 (скидка при этом 6600 рублей, вместо 4000 рублей, поэтому данный комплект - это ещё более выгодное приобретение).

**СОЗДАНИЕ САЙТА** 

ОТ НАЧАЛА И ДО КОНЦА

На следующей странице Вам необходимо выбрать способ доставки. Если у Вас более-менее нормальный Интернет, то настоятельно рекомендую закачку через Интернет - это дешевле, проще и быстрее. Если Интернет плохой, то можете выбрать вариант доставки по физической почте.

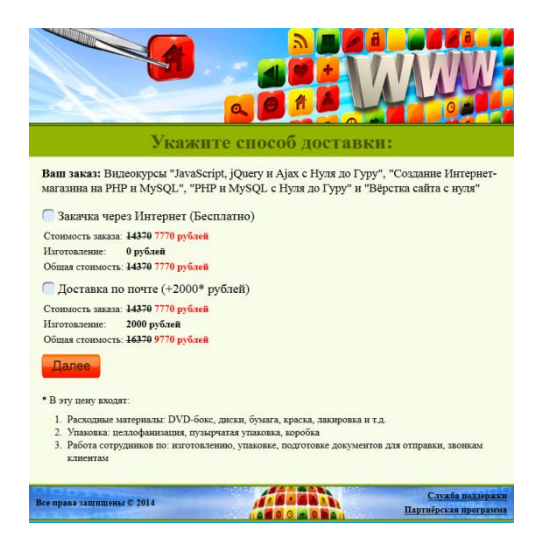

На следующей странице укажите страну, из которой Вы будете совершать оплату:

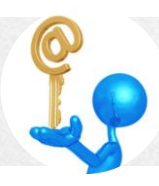

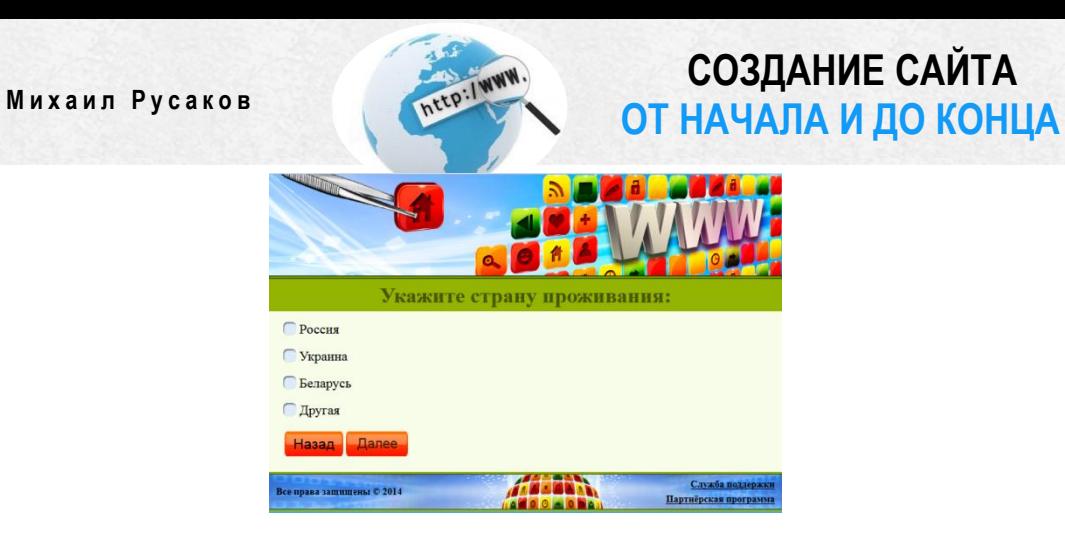

После выберите способ оплаты. Все способы содержат краткое описание, а также видеоинструкцию по оплате:

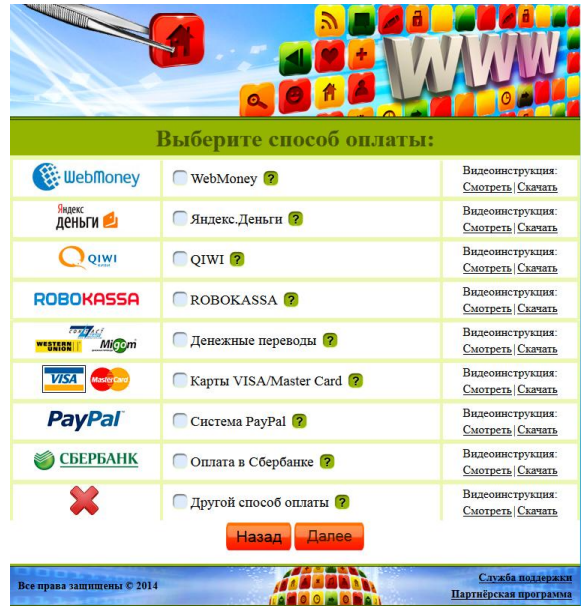

На следующей странице заполните форму:

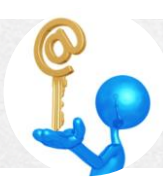

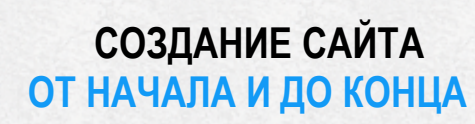

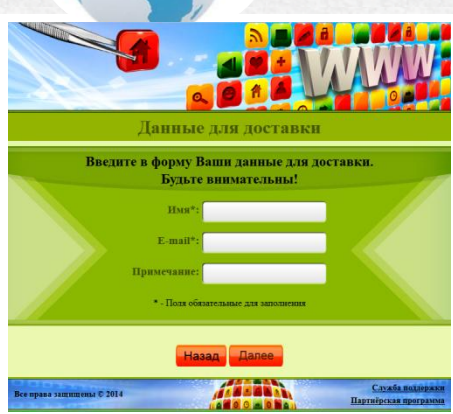

http://www.

Затем откроется сводная информация о заказе, а также инструкция по оплате. Следуйте этой инструкцией, оплачивайте заказ и приступайте к обучению.

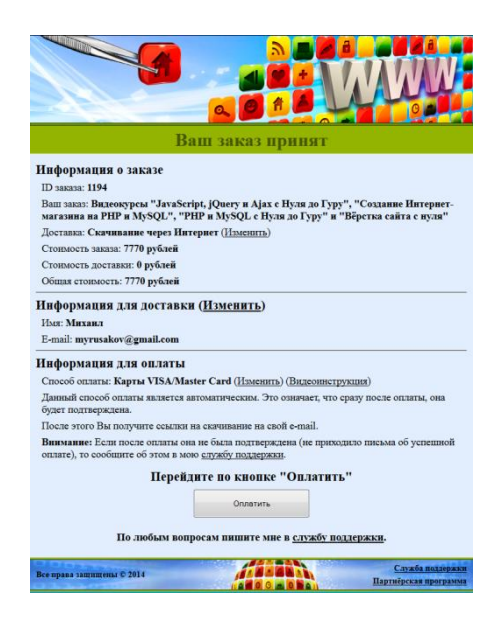

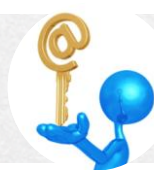

Вот и все, уважаемый читатель. Осталось только действовать. Переходите по одной из ссылок ниже, выписывайте счёт, оплачивайте и приступайте к обучению:

WWW.C

**СОЗДАНИЕ САЙТА** 

ОТ НАЧАЛА И ДО КОНЦА

- $1$ http://srs.mvrusakov.ru/order?product\_id=17 - полноценное обучение созданию сайтов.
- $2.$ http://srs.myrusakov.ru/order?product\_id=20 полноценное обучение созданию сайтов и конкретный пример создания сложного проекта.

Порядок изучения курсов:

- $1<sub>1</sub>$ Вёрстка сайта с нуля
- $\overline{2}$ PHP и MySQL с Нуля до Гуру
- $\overline{3}$ . JavaScript, jQuery и Ajaxc Нуля до Гуру
- 4. Создание Интернет-магазина на PHP и MySQL

Удачи!

P.S. Если у Вас уже есть какие-то из этих курсов, либо Вам нужны только некоторые, то на странице http://srs.myrusakov.ru/listecть конфигуратор, в котором Вы сможете выбрать только интересующие Вас курсы, сразу увидеть цену и скидку, а также оформить заказ.

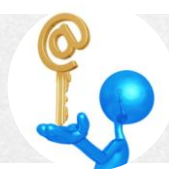